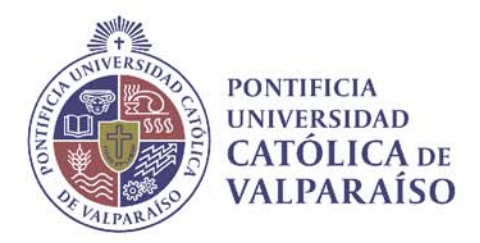

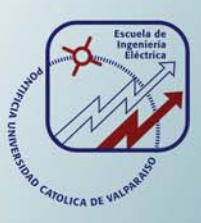

# **Ignacio Alejandro Collado Maldonado**

**Integración de laboratorios virtuales y remotos en una plataforma web para la enseñanza del Control Automático**

**Informe Proyecto de Título de Ingeniero Civil Electrónico**

**Escuela de Ingeniería Eléctrica**

**A10** 30

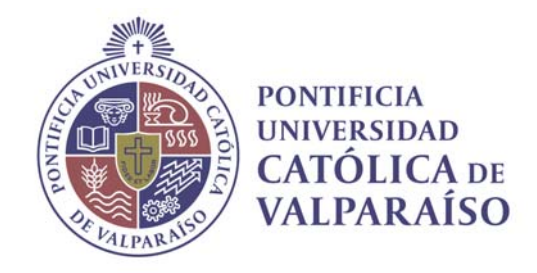

# Integración de laboratorios virtuales y remotos en una plataforma web para la enseñanza del Control Automático

Ignacio Alejandro Collado Maldonado

Tesis para el grado de Ingeniero Civil Electrónico, aprobada por la comisión de la Escuela de Ingeniería Eléctrica de la Pontificia Universidad Católica de Valparaíso conformada por

Sr. Héctor Vargas Oyarzún

Profesor Guía

Sr. Cristian Castro Lagos

Segundo Revisor

Sr. Sebastián Fingerhuth Massmann Secretario Académico

Valparaíso, 14 de Julio de 2017

Quiero agradecer a toda mi familia, principalmente a mis padres y a mi hermana, quienes siempre han sido indispensables para mi. También quisiera agradecer a todos aquellos profesores y amigos que me ayudaron en este proyecto y durante toda mi trayectoria en la universidad, ya que sin ellos habría tenido mayores dificultades para estar donde me encuentro ahora.

# **Resumen**

En el presente trabajo, se propone una solución tecnológica que permitirá el acceso remoto a través de Internet a un conjunto de aplicaciones de laboratorio, las cuales hoy en día están siendo utilizadas en la asignatura de Laboratorio de Control Automático de la Escuela de Ingeniería Eléctrica de la Pontificia Universidad Católica de Valparaíso. En este contexto, el objetivo principal de este proyecto fue integrar el uso de nuevas tecnologías en el proceso de enseñanza y aprendizaje de esta asignatura de laboratorio, específicamente, aplicando el uso de laboratorios virtuales y remotos.

Desde un punto de vista técnico, la solución propuesta y la tecnología a utilizar para su implementación fue estudiada y analizada como un paso previo a su desarrollo. La herramienta de software LabVIEW de National Instruments fue la herramienta de desarrollo que se seleccionó en base a un conjunto de criterios analizados. En este documento se describe la característica básica de LabVIEW que fue utilizada para este fin denominada "Paneles Remotos" y se describen sus detalles de implementación. Adicionalmente, se proporciona una descripción del escenario de pruebas utilizado para corroborar el funcionamiento de la propuesta, presentando además los diagramas de red utilizados y entregando las recomendaciones necesarias para su correcta implementación y puesta en marcha.

Desde un punto de vista docente, la solución se integra en un entorno de aprendizaje en línea el cual, en este caso, fue el Aula Virtual de la PUCV. En este sentido, se presenta y describe la herramienta de software libre conocida como Moodle, plataforma web que permite la gestión de cursos virtuales a través de Internet en la que se sustenta el Aula Virtual de la universidad. En el caso particular de este proyecto, el documento describe la forma en que un profesor podría integrar el uso de laboratorios virtuales y remotos en un curso regular de ingeniería, siguiendo la metodología propuesta en este documento.

Finalmente, se presenta una análisis de los resultados obtenidos en las pruebas realizadas en el proyecto, las consideraciones que se deben tener en cuenta para su implementación real en un contexto educativo y las recomendaciones técnicas para su mantenimiento.

Palabras claves: Educación en Control, Laboratorios Virtuales y Remotos, Moodle, LabVIEW.

# **Índice general**

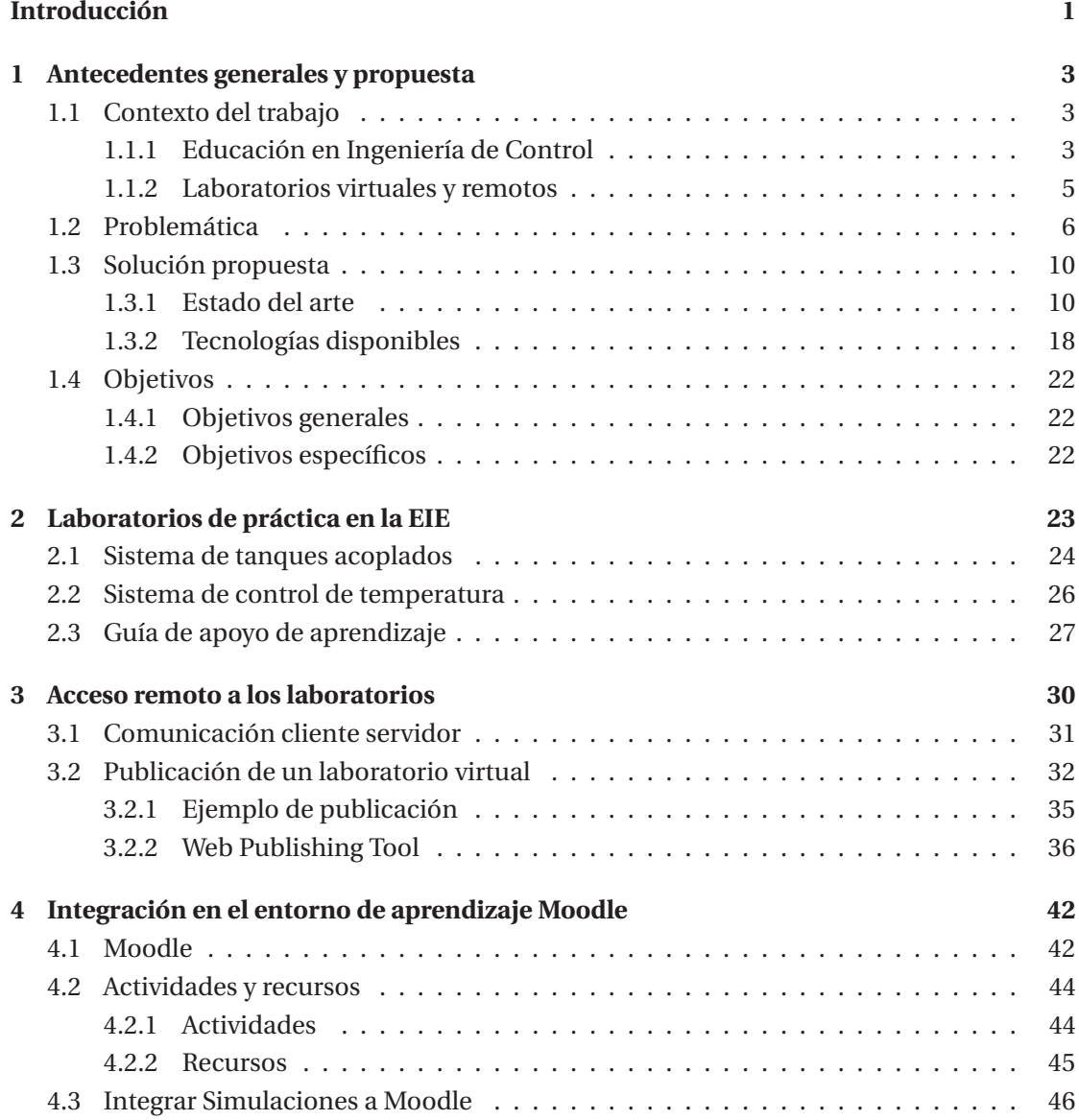

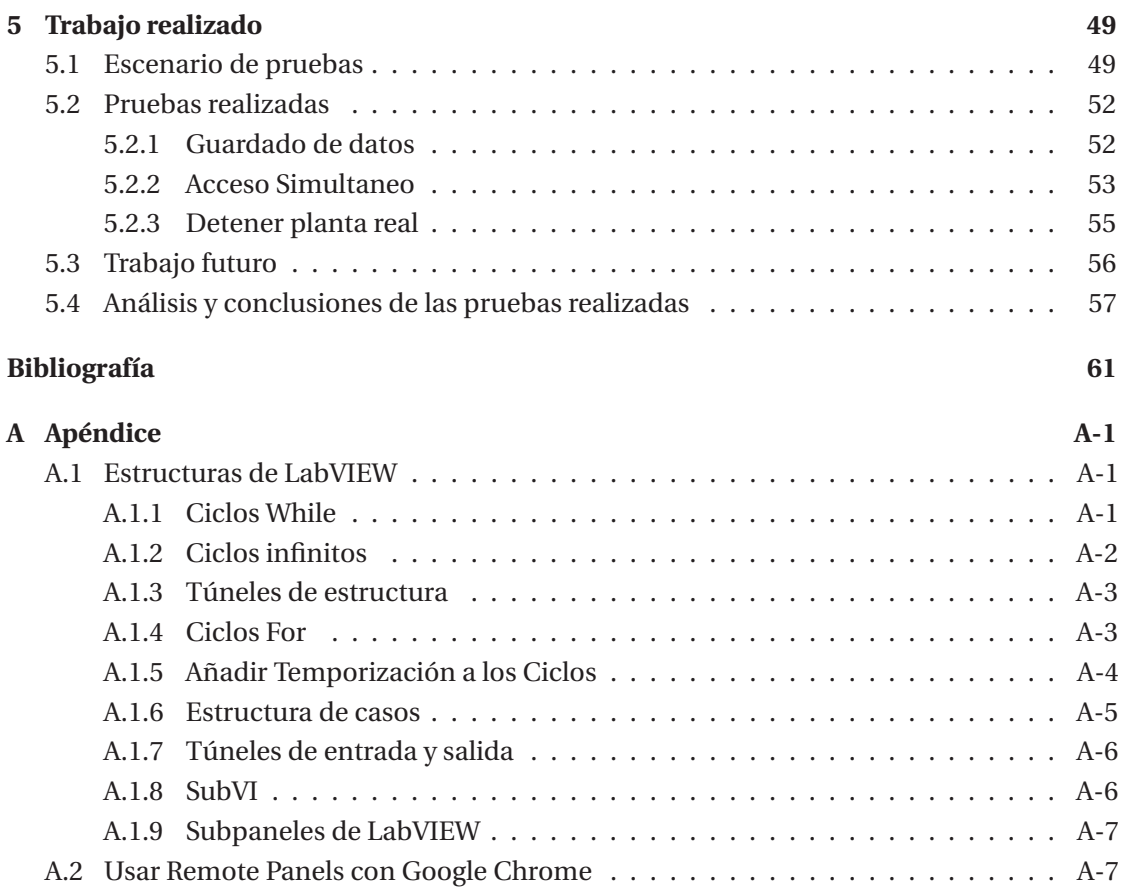

# **Introducción**

La educación es uno de los factores más influyentes en el avance y progreso de la sociedad y las personas. Además de proveer conocimientos, la educación enriquece la cultura, el espíritu, los valores y todo aquello que nos caracteriza como seres humanos.

La educación es muy necesaria en una gran cantidad de sentidos. Esta aumenta los niveles de bienestar social y crecimiento económico, nivelando sus desigualdades, sirve para acceder a mejores niveles de empleo, eleva las condiciones culturales de la sociedad, amplia las oportunidades para los jóvenes, y por último, impulsa la ciencia, la tecnología y la innovación.

La experiencia mundial muestra la existencia de una estrecha correlación entre el nivel de desarrollo de los países, en su sentido amplio, con la fortaleza de sus sistemas educativos y de investigación científica y tecnológica. En este sentido, el proyecto realizado se enfocó principalmente en la mejora de la educación en torno a la ingeniería, para así contribuir a desarrollar mejores ingenieros en el futuro.

La Ingeniería posee una gran variedad de especializaciones, entre ellas la Ingeniería de Control, la cual consiste en el desarrollo de sistemas que puedan ser controlados y por tanto tener un comportamiento deseado. Cabe destacar que esta disciplina es de carácter multidisciplinario, ya que la mayoría de las carreras de Ingeniería requieren implementar sistemas que puedan ser controlados de forma automática.

La Ingeniería de Control es una disciplina muy requerida, no obstante, su enseñanza es muy compleja, ya que se necesita una gran cantidad de horas tanto pedagógicas como prácticas para entender y poder especializarse en esta área. Desde el punto de vista pedagógico, el crear un buen programa académico junto con el uso otras herramientas, como rúbricas de evaluación y encuestas docentes, es esencial para mejorar la enseñanza teórica, sin embargo, han habido dificultades para mejorar la enseñanza práctica debido a la escasez de laboratorios en las universidades.

El problema en la enseñanza de Ingeniería de Control, o de cualquier otro tipo de ingeniería que requiera el uso de laboratorios, radica principalmente en la disponibilidad de estas mismas. En primera instancia es necesario tener varios equipos diseñados para la enseñanza de control, como por ejemplo una planta de motor de corriente continua que pueda ser capaz de controlar la velocidad a la que gira.

Estas plantas pueden llegar a ser muy costosas, sin mencionar los costo de mantención y los costos de espacio físico que requieren, ya que muchas plantas pueden llegar a tener dimensiones de varios metros cuadrados.

Una solución a este problema consiste en la implementación de laboratorios virtuales y remotos, cuya invención de origina desde hace 20 años aproximadamente, no obstante, esta tecnología no fue direccionada en gran medida en torno a la mejora de la educación, sin embargo, gracias a la llegada del Internet, se ha logrado hacer grandes avances en torno a esta tecnología. Por este motivo cada vez más universidades optan por la implementación de laboratorios virtuales y remotos, ya que constituye una herramienta que complementa el aprendizaje.

En base a lo dicho anteriormente, es este trabajo se desarrollaron programas computacionales que modifican el comportamiento de las plantas de laboratorios presentes en la Escuela de Ingeniería Eléctrica, específicamente el laboratorio de Control Automático. Durante el desarrollo de este proyecto, las plantas tuvieron que ser modificadas de tal forma que pudieran ser operadas correctamente por varios usuarios y a largas distancias, teniendo presente los posibles errores de conexión provocados por motivos de fuerza mayor.

Después de desarrollar los laboratorios virtuales y remotos, en este trabajo se investigó y exploró el uso de un Sistema de Gestión de Aprendizaje o LMS (Learning Management System) para publicar los laboratorios, y de esta forma hacer las evaluaciones docentes correspondientes.

El presente documento tiene como objetivo la investigación e implementación de laboratorios virtuales en las distintas plantas que se encuentran en la Escuela de Ingeniería Eléctrica de la Pontificia Universidad Católica de Valparaíso. Entre los temas que se vieron en este proyecto están los beneficios que trae el uso de esta tecnología, cómo se ha implementado en universidades de distintos lugares del mundo y en esta Escuela de Ingeniería Eléctrica, y qué es necesario para implementar esta herramienta en un Sistema de Gestión de Aprendizaje.

# **1 Antecedentes generales y propuesta**

## **1.1 Contexto del trabajo**

Uno de los objetivos primordiales de la Ingeniería de Control es satisfacer las especificaciones de diseño, en otras palabras, que el sistema entregue una salida previamente determinada por el operador. El control automático ha sido de gran ayuda para el avance de la tecnología, ya que es usado en un gran numero de aplicaciones en todo momento y en cualquier ámbito, como en el control de procesos químicos, mecánicos, eléctricos, control del tráfico de vehículos e incluso el control de producción de una planta.

En este capítulo se dará a conocer los métodos de enseñanza utilizados para aprender Control Automático, cual es la problemática para enseñarlo, que fue lo que hicieron otras universidades e instituciones para resolver estos problemas y cual fue la solución que se tomo en este proyecto.

### **1.1.1 Educación en Ingeniería de Control**

Los métodos de aprendizaje de Ingeniería de Control, al igual que en varias otras ramas de ingeniería, suelen dividirse en dos áreas:

- Conocimientos teóricos: En esta etapa el estudiante debe adquirir todos los conocimientos necesarios para conocer, entender y aplicar Control Moderno. Usualmente se incluye en la teoría el análisis en el tiempo y en frecuencia de un sistema, estabilidad y diseño de controladores.
- Conocimientos prácticos: Esta etapa consiste en aplicar todos los conocimientos adquiridos de las clases teóricas en experimentos de laboratorio. Suele llevarse a cabo después de haber tomado cursos previos de teoría de control; sin embargo, otras instituciones las llevan a cabo de forma paralela a las clases teóricas.

Al tratarse de un área multidisciplinaria, la mayoría de las carreras de Ingeniería tienen un nivel básico de conocimientos de Teoría de Control, no obstante, también es posible especializarse tomando cursos avanzados de Ingeniería de Control.

Si bien el Control Automático es ámpliamente estudiado, su aprendizaje puede llegar a ser muy complejo. Esto se debe principalmente a que para iniciar el aprendizaje de Ingeniera de Control, es necesario tener muchos conocimientos adquiridos previamente de otras asignaturas (Cálculo, Ecuaciones Diferenciales, Física, entre otros). La suma de estos factores, tiene como consecuencia que estudiar Control Automático sea una tarea difícil, y dependerá tanto del estudiante como del profesor usar los mejores métodos de aprendizaje para entender adecuadamente esta ciencia.

Durante muchos años, las instituciones han tenido problemas similares para impartir conocimientos prácticos, no solo respecto a Ingeniera de Control, sino también a otros cursos que requieren prácticas de laboratorio. Todo esto se debe principalmente a la ausencia o poca disponibilidad de laboratorios para ejercer experiencias prácticas.

Las posibles causas de este problema pueden ser las siguientes:

- 1. **Presupuesto**: La falta de capital es uno de los principales problemas que tienen las instituciones al momento de adquirir los laboratorios, ya que no solo pueden llegar a ser muy costosos, también requieren de mantención constante, aumentando aún más la cantidad de dinero necesario para la adquisición de laboratorios.
- 2. **Ausencia de espacio**: Muchos equipos pueden ser muy grandes, llegando a necesitar incluso cientos de metros cuadrados para su instalación, por lo que es necesaria una gran cantidad de espacio y dinero. Cabe destacar que debido al tamaño de algunos laboratorios, no se pueden tener muchos del mismo tipo, disminuyendo la cantidad de alumnos que pueden usarlo.
- 3. **Administración de los laboratorios**: Es muy frecuente que las universidades tengan pocos laboratorios y demasiados alumnos tomando asignaturas prácticas, por lo que es preciso coordinar una gran cantidad de cursos para el mismo laboratorio.
- 4. **Administradores de laboratorios**: Los estudiantes no deben operar maquinaria que no conocen, por lo tanto, se requiere que haya algún administrador con experiencia en manejar adecuadamente los laboratorios y que este presente mientras los alumnos realizan sus experimentos. Lamentablemente no siempre existen encargados disponibles, por lo que los estudiantes tampoco podrán tendrán acceso a los laboratorios.

Todos estos factores generan escasez de prácticas de laboratorios, siendo muy perjudicial debido a su gran relevancia en la formación de ingenieros de calidad. Distintas universidades han intentado buscar alguna solución a este problema, pero se ha avanzado lentamente al respecto; no obstante, en este proyecto se entregan algunas posibles soluciones a esta problemática.

Durante mucho tiempo, una gran variedad de entidades educacionales han intentado resolver el problema que causa la implementación de laboratorios para el desarrollo íntegro de futuros ingenieros, y entre las posibles respuestas, existe una que ha estado desarrollándose durante los últimos 20 años, que son los laboratorios virtuales y remotos, también conocidos como VRL's, acrónimo de *Virtual and Remote Labs*.

Mediante el uso de las últimas tecnologías, en especial los computadores e Internet, es posible llevar a cabo simulaciones de procesos de todo tipo, cargar la aplicación en alguna plataforma de aprendizaje y realizar las evaluaciones docentes correspondientes. De esta forma, cualquier persona con autorización puede acceder a aquella herramienta para realizar prácticas de laboratorio.

También es posible acceder a una planta física de forma remota desde cualquier computador, siendo necesario alguna cámara que refleje en tiempo real el funcionamiento de la máquina.

En las siguientes secciones se detallará lo que han hecho otras universidades respecto a los laboratorios virtuales y remotos, además de los métodos para implementarlos.

#### **1.1.2 Laboratorios virtuales y remotos**

Como se comentó anteriormente, los laboratorios tradicionales implican un conjunto de costos, es por esto que se ha hecho una investigación con el fin de reducir los costos asociados, sustituyendo los laboratorios tradicionales por laboratorios en línea, es decir, conectarse a plantas de laboratorio utilizando Internet.

Es necesario clasificar las distintas modalidades que hay en cuanto a los ambientes de experimentación, de acuerdo al modo en que se puede acceder a las plantas y si es real o simulado. Uniendo estas características, se puede llegar a 4 tipos de ambientes distintos, a saber:

- 1. Laboratorio virtual de acceso local: Todo el trabajo experimental es realizado en una simulación hecha por computadora. Esta aplicación se encuentra instalada en un ordenador que cumple los requerimientos para ejecutarlo.
- 2. Laboratorio real de acceso local: Representa el laboratorio tradicional clásico en el cual generalmente se trabaja, donde el estudiante realiza experimentos en una planta física ubicado cerca de él.
- 3. Laboratorio virtual de acceso remoto: Es aquella en que el estudiante opera una interfaz de experimentación de un sistema simulado vía Internet. Este tipo de laboratorio tiene la ventaja que puede ser usado de forma inmediata a cualquier usuario que desee acceder a la simulación, evitando algún tipo de agendamiento previo.
- 4. Laboratorio real de acceso remoto: Similar al laboratorio anterior, con la excepción de que en vez de acceder a una simulación, el alumno se conecta a una planta real, la cual se puede acceder por medio de Internet. El usuario es capaz de manipular desde cualquier lugar la planta real, permitiendo de esta forma mayores facilidades para los alumnos.

En la Figura 1.1 se puede apreciar un esquema del principio básico de funcionamiento de los distintos tipos de laboratorios descritos anteriormente, siendo el primer cuadro la representación de un laboratorio virtual de acceso local, el segundo un laboratorio real de acceso local, el tercero un laboratorio virtual de acceso remoto, y por último, el cuarto representa el funcionamiento de un laboratorio real de acceso remoto.

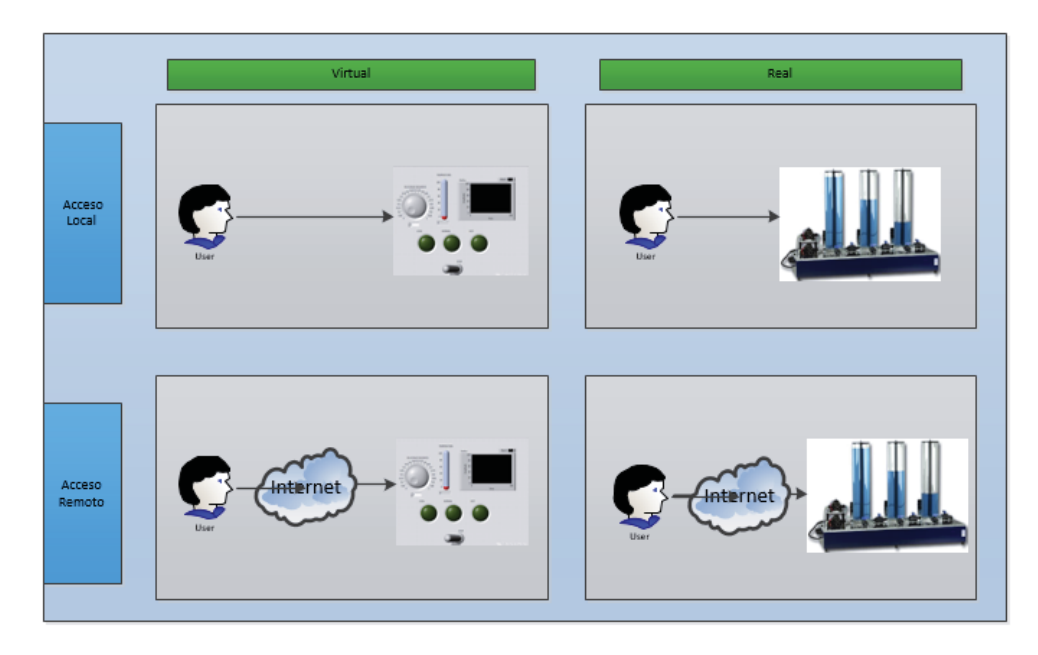

Figura 1.1: Esquema de los tipos de laboratorio

En el último tiempo los VRL's han adquirido gran popularidad y avance, debido a que se han visto los grandes beneficios que poseen, entre los que podemos mencionar:

- Se puede acceder a ellos en cualquier momento y en cualquier lugar.
- Pueden ser vistos por muchas personas e incluso ser grabados.
- Personas que viven a largas distancias o que padecen alguna discapacidad pueden acceder a ellos.
- A diferencia de las plantas reales, los VRL's no pueden ser dañados, causar accidentes o poner en peligro la vida de las personas.

### **1.2 Problemática**

La Escuela de Ingeniera Eléctrica de la Pontificia Universidad Católica de Valparaíso, particularmente el Laboratorio de Control Industrial, posee varias plantas de experimentación, las cuales han sido estudiadas y mejoradas constantemente tanto por profesores como estudiantes con el fin de mejorar su funcionamiento y optimizar la interacción entre el estudiante y la planta, todo con el fin de poder aprender Ingeniería de Control con mayor facilidad.

En la Figura 1.2 se muestran todas las plantas en funcionamiento en el Laboratorio de Control Industral, siendo (a) el sistema de los Tanques Acoplados, en el cual se puede controlar la cantidad de líquido que hay en el tanque, (b) representa el MAGLEV, que puede hacer flotar componentes de metal por medio de un electro imán, (c) representa el Heatflow, cuya función es la de controlar la temperatura que hay en el ducto de aire, y por último, (d) es una planta de un motor de corriente continua, el cual puede controlar la posición o velocidad del motor.

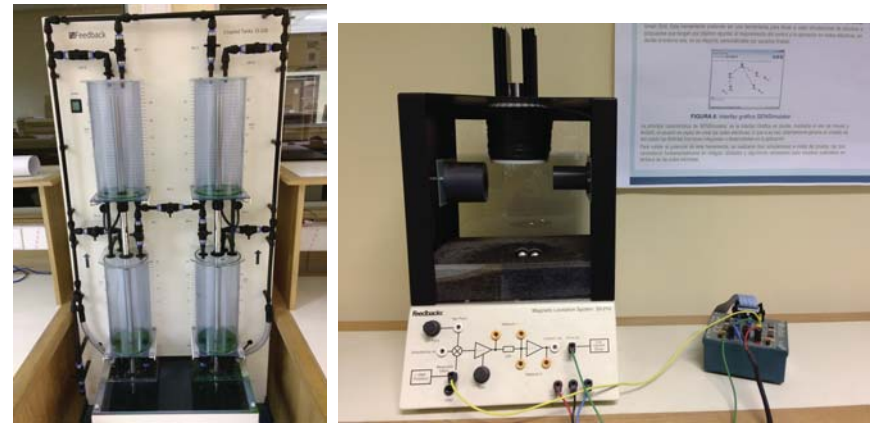

(a) Tanques acoplados (b) MAGLEV

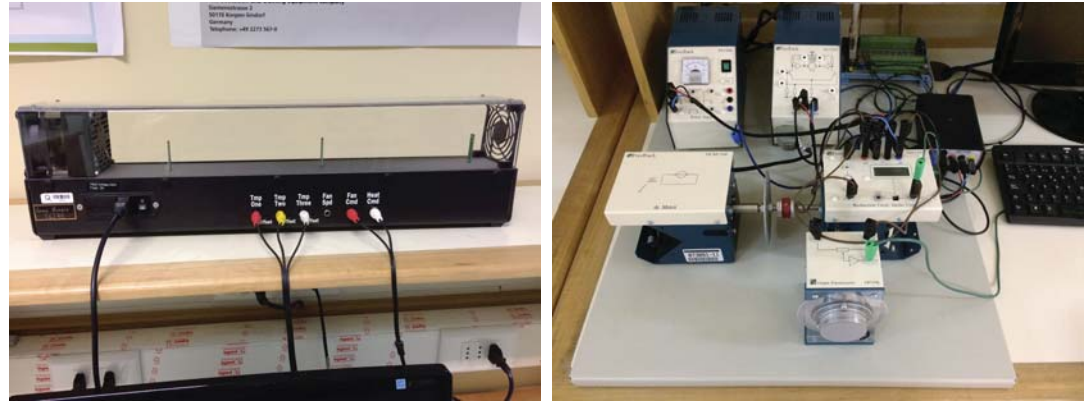

(c) Heat flow (d) Motor DC

Figura 1.2: Plantas en funcionamiento en el laboratorio de control

Anteriormente ya se ha trabajado en el desarrollo de programas que simulan el comportamiento de cada una de estas plantas. Para ello fue necesario utilizar LabVIEW, un software de desarrollo de sistemas comercializado por la empresa National Instruments. Este programa provee gran facilidad de uso debido a su lenguaje de programación gráfica, mejorando la visualización, la creación y codificación de sistemas de ingeniería.

La Figura 1.3 muestra las distintas simulaciones que han sido creadas en base a las plantas que están en el laboratorio de control, donde (a) es la simulación de los tanques acoplados, (b) es la simulación de la planta Heatflow y (c) es la interfaz del motor de corriente continua.

Además de todas las plantas funcionales y las simulaciones hechas en LabVIEW, se ha trabajado en la creación de un servidor web con Moodle; que es una plataforma e-learning o un LMS (Learning Management System) diseñada para apoyar a los educadores a crear comunidades de aprendizaje en línea, y en el caso de la escuela, para mejorar el aprendizaje de la Ingeniería de Control. La página Web del laboratorio de control ya se encuentra disponible y se puede ver en la Figura 1.4.

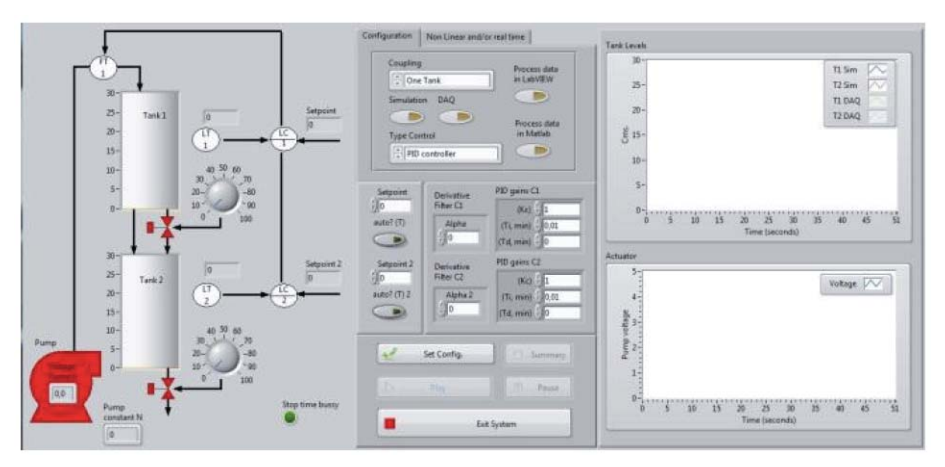

(a) Simulacion de los tanques acoplados

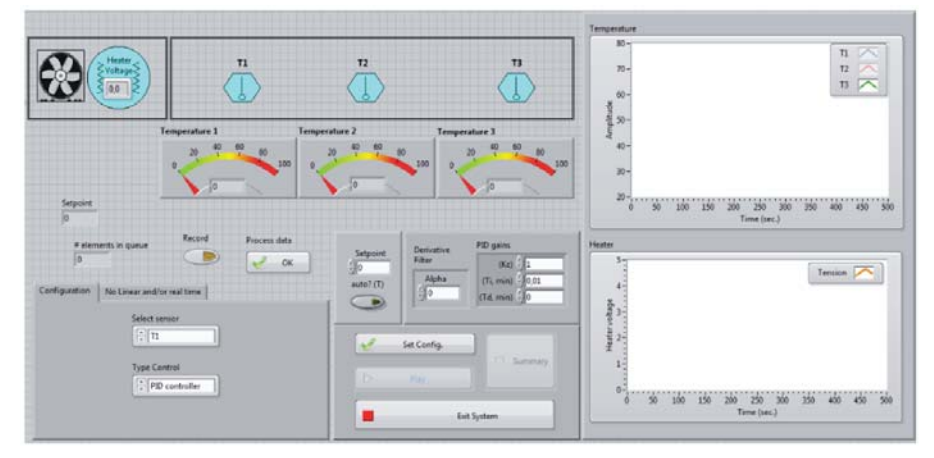

(b) Simulacion del heat flow

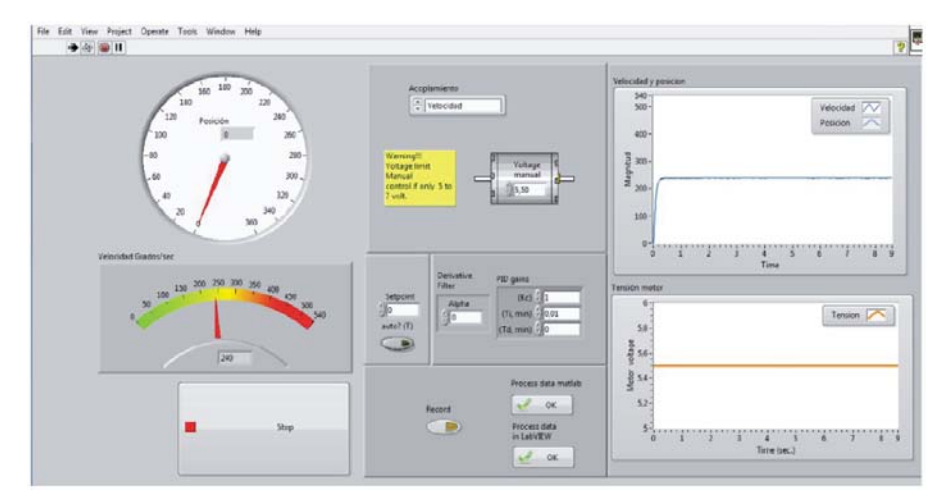

(c) Simulacion de un motor DC

Figura 1.3: Interfaces de las plantas de laboratorios

#### **1 Desarrollo**

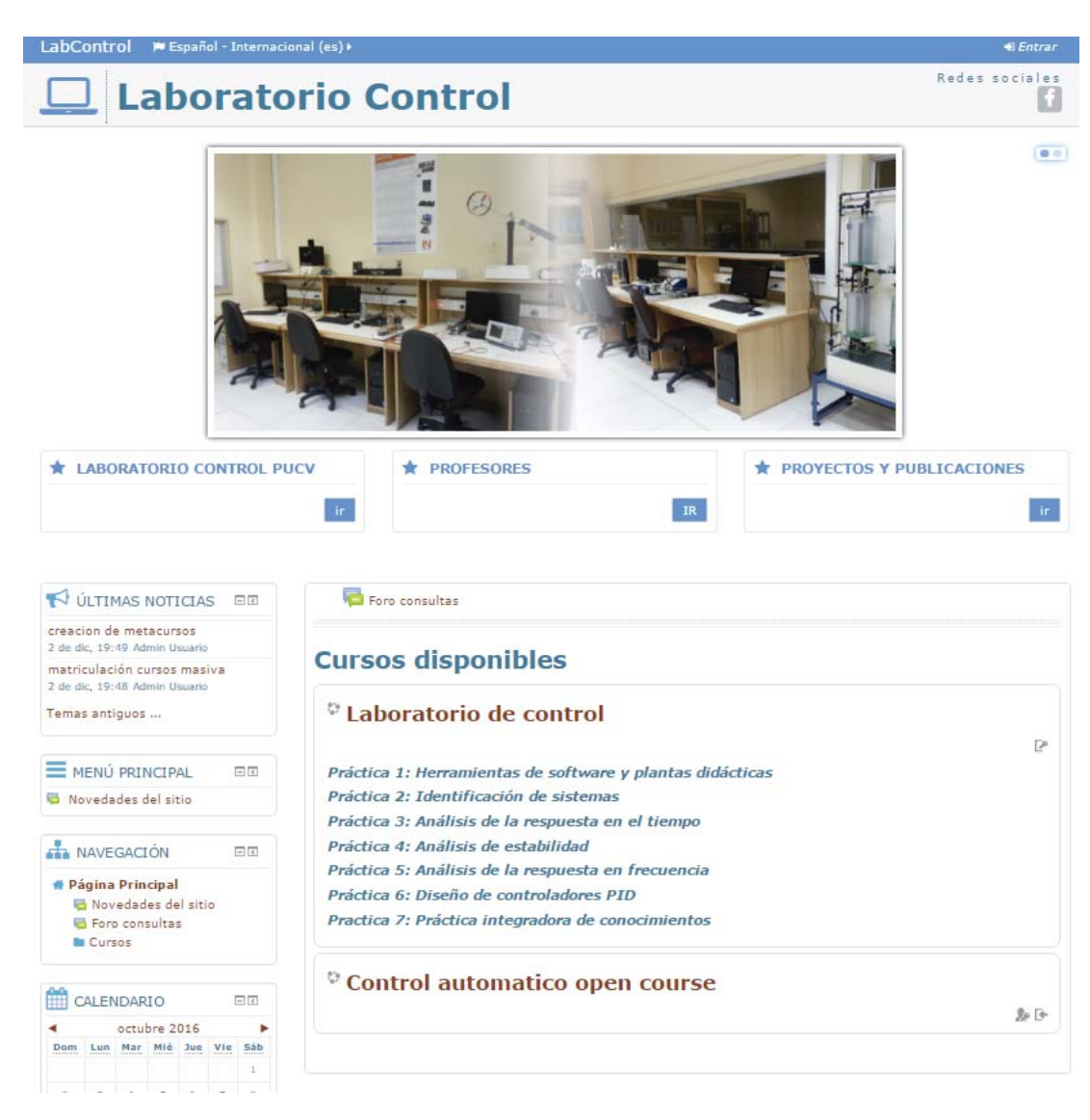

Figura 1.4: Pagina Web del laboratorio de Control

El desafió consiste en que a pesar de tener todo lo necesario para poner en marcha los laboratorios virtuales (plantas, simulaciones y pagina web) no se han integrado los laboratorios virtuales ni el acceso de forma remota a las plantas que se encuentran en laboratorio de control. Una vez que se haya analizado la mejor forma de hacer esto, las simulaciones podrán ser usadas por todos los estudiantes que cursen alguna asignatura que involucre Ingeniería de Control dentro de la escuela. Para ello, es necesario ver las posibles formas de integrar los laboratorios virtuales y remotos en la plataforma Moodle; para ello se analizaron otros proyectos desarrollados por universidades en las que se desarrollaron laboratorios de este tipo.

### **1.3 Solución propuesta**

#### **1.3.1 Estado del arte**

Entre las distintas universidades que han desarrollado simulaciones de plantas de laboratorio, se encuentran:

1. iLabs: Creada en 1988 por el Instituto Tecnológico de Masachussets, es una de las mejores páginas webs para el avance de prácticas de laboratorio. Su objetivo principal es "Desarrollar y distribuir herramientas de software y una infraestructura de servicios de lógica de intercambio de información para apoyar el acceso a laboratorios por Internet y compartir estas aplicaciones entre escuelas y universidades a una escala mundial"[1]. El comienzo de iLabs en el MIT, se debió a la frustración ante la falta de laboratorios para el estudio de dispositivos semiconductores, ya que solo había uno y era de acceso limitado. Un estudiante programó un Applet de Java que permitía acceder a la máquina de forma virtual por medio de un navegador web estándar, conocido como "Microelectronics Weblab"[1]. Esta página tuvo una gran aceptación, por lo que investigadores aumentaron el número de laboratorios.

Una de las ventajas que tienen los laboratorios de iLabs consiste en que no tiene un dominio específico, es decir, los laboratorios virtuales poseen una amplia variedad de campos, sin embargo, debido a esto la cantidad de laboratorios que pueden crear es casi ilimitado, por lo que la dificultad de diseñar interfaces de carácter más estándar aumenta. La solución para este problema fue usar LabVIEW, ya que puede crear un servidor aplicado que se ejecuta sobre el computador directamente conectado a la planta del laboratorio.

Finalmente, el desarrollador utilizó programación en LabVIEW, en combinación con una tarjeta de adquisición de datos para la simulación y el acceso remoto en el servidor web[1]. La Figura 1.5 muestra una simulación de un motor DC de iLabs utilizando LabVIEW.

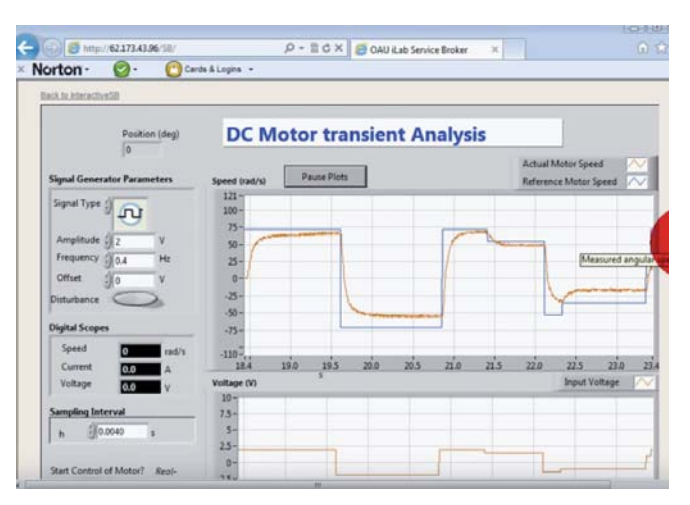

Figura 1.5: Simulación de un motor DC de iLabs.

2. Labshare: Consiste en una iniciativa de laboratorios compartidos de cinco redes universitarias de tecnología apoyado por el fondo de ajuste estructural de diversidad del gobierno australiano. La misión de Labshare es crear una red compartida a nivel nacional de laboratorios remotos que resulten ser de alta calidad y que aporten mayor flexibilidad estudiantil y mejores resultados educacionales, mejorando la sustentabilidad financiera.

Labshare se especializa en hacer conexiones remotas de laboratorios, y para ello utiliza Applets de Java y LabVIEW tanto para las simulaciones como para la conexión remota, como se puede ver en la Figura 1.6 donde se está experimentando con un laboratorio de una mesa vibratoria[2].

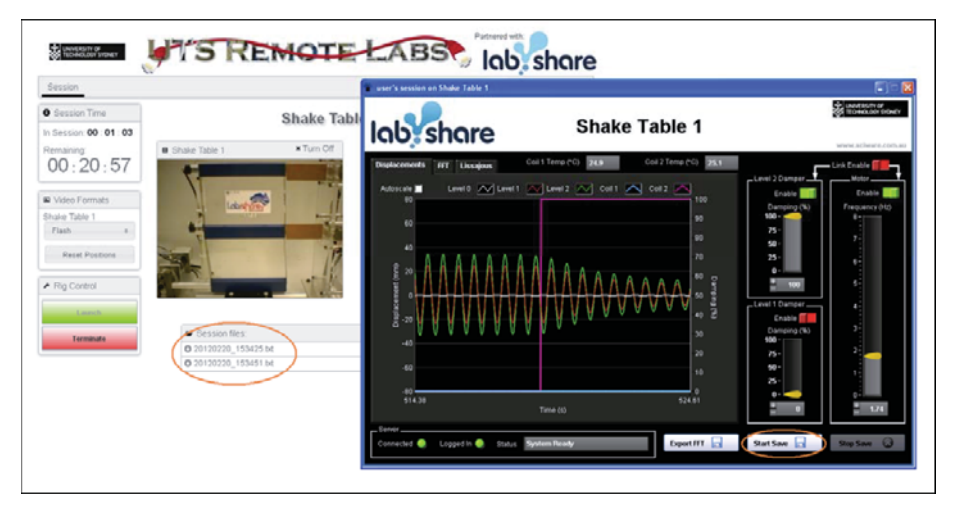

Figura 1.6: Laboratorio de mesa vibratoria de Labshare.

3. NeRela: Consiste en un red de varias universidades para el uso de laboratorios de ingeniería de forma remota, con el fin de intensificar la educación ingenieril en instituciones de Serbia [3], para así sobreponerse a la crisis económica que tuvieron.

El propósito de esta red consiste principalmente en incentivar a estudiantes de secundaria a estudiar carreras de ingeniería, y para ello era necesario que pudieran acceder a laboratorios desde sus propias instituciones, por lo que se empezó a desarrollar una forma en que pudieran usarlos de forma remota. Para ello se entrenó a los profesores a usar la librería de experimentos remotos (llamado LiReX) a través de una serie de talleres de entrenamiento web remoto; todo con el fin de incentivar a los profesores de universidad y de secundario a usar laboratorios remotos para mejorar la enseñanza de ingeniería[3].

En la Figura 1.7 se puede observar una clase experimental en la que miden la tolerancia de circularidad en la escuela de nuevas tecnologías, Beograd.

4. UNILabs: Es un sucesor de UNEDLabs y Automatl@bs y consiste en una red de laboratorios basado en Web, en la que muchas universidades han tomado parte. Esta web está basada en Moodle y todos los laboratorios virtuales han sido desarrollados en EJS [4, pág 805]. La red posee 15 laboratorios virtuales y remotos de 8 distintas universidades.

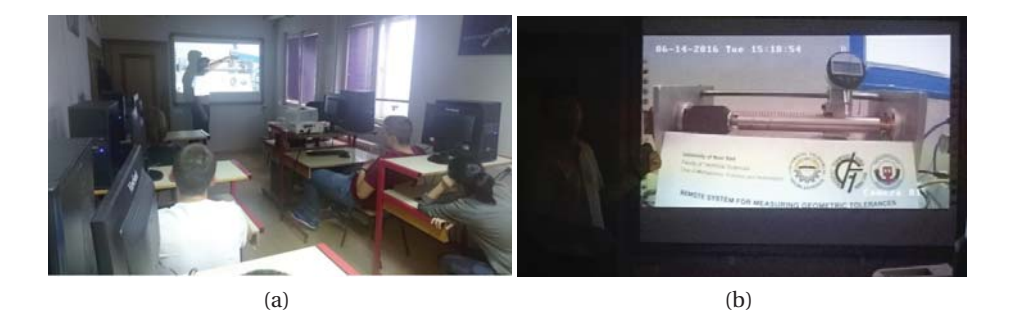

Figura 1.7: Clase de pruebas de tolerancia de circularidad.

El portal web ofrece una mejora en la colaboración entre estudiantes gracias a la plataforma Moodle, que es un LMS que ayuda a los estudiantes a discutir experimentos entre ellos y los profesores, intercambiando reportes e informes de trabajo. Moodle también permite cursos abiertos, los cuales pueden ser accesibles para cualquier persona que este interesada. La Figura 1.8 muestra el menú principal del portal de UNILabs junto con una simulación de un sistema Heatflow, al cual se puede acceder de forma gratuita. Los desarrolladores de esta plataforma buscaron la forma de crear laboratorios virtuales disminuyendo los costos asociados, por lo que ellos usaron Easy Java Simulation para los laboratorios virtuales, una placa BeagleBone Black en vez de un computador de escritorio y, por ultimo, usaron un Middleware llamado NodeJsonRpcElement[4, pág. 806] creado por los mismos desarrolladores que permite la comunicación entre EJS y la placa BBB.

- 5. Proyecto VISIR: Consiste en laboratorios virtuales de acceso remoto para circuitos eléctricos y electrónicos. VISIR (Virtual Instrument Systems In Reality) es un laboratorio "real" que tiene protoboards, fuentes, generador de funciones, multímetro, osciloscopios y componentes tales como resistencias, condensadores, inductores, entre otros[5]. Tiene la característica fundamental de funcionar por medio del Internet, permitiendo el uso de laboratorios las 24 horas del día, por varios estudiantes de forma simultanea sin un mayor costo para ellos. Para poder acceder a ella, solo es necesario un navegador web con Adobe Flash Player instalado. En la Figura 1.9 se puede ver la interfaz de usuario de VISIR, la cual posee distintos instrumentos de medición y ensamblado de circuitos para hacer experimentos de tipo eléctrico.
- 6. Web-Lab Deusto: Estos laboratorios son una iniciativa de la Universidad de Deusto con el objetivo de incrementar el aprendizaje experimental por medio del uso y desarrollo de laboratorios remotos[6]. Con el fin de lograr esto, se han implementado una gran cantidad de laboratorios remotos de accesos gratuito a través de Internet, que tiene fundamentalmente un software de licencia tipo "Open Source" y equipos que pueden ser duplicados. Web-Lab Deusto es usado por distintas universidad y escuelas secundarias de diferentes países, al igual que muchos proyectos de investigación. Es posible acceder a los laboratorios de Web-Lab Deusto como usuario invitado, tiene un límite de tiempo de unos cuantos minutos para poder operar los sistemas que ofrecen.

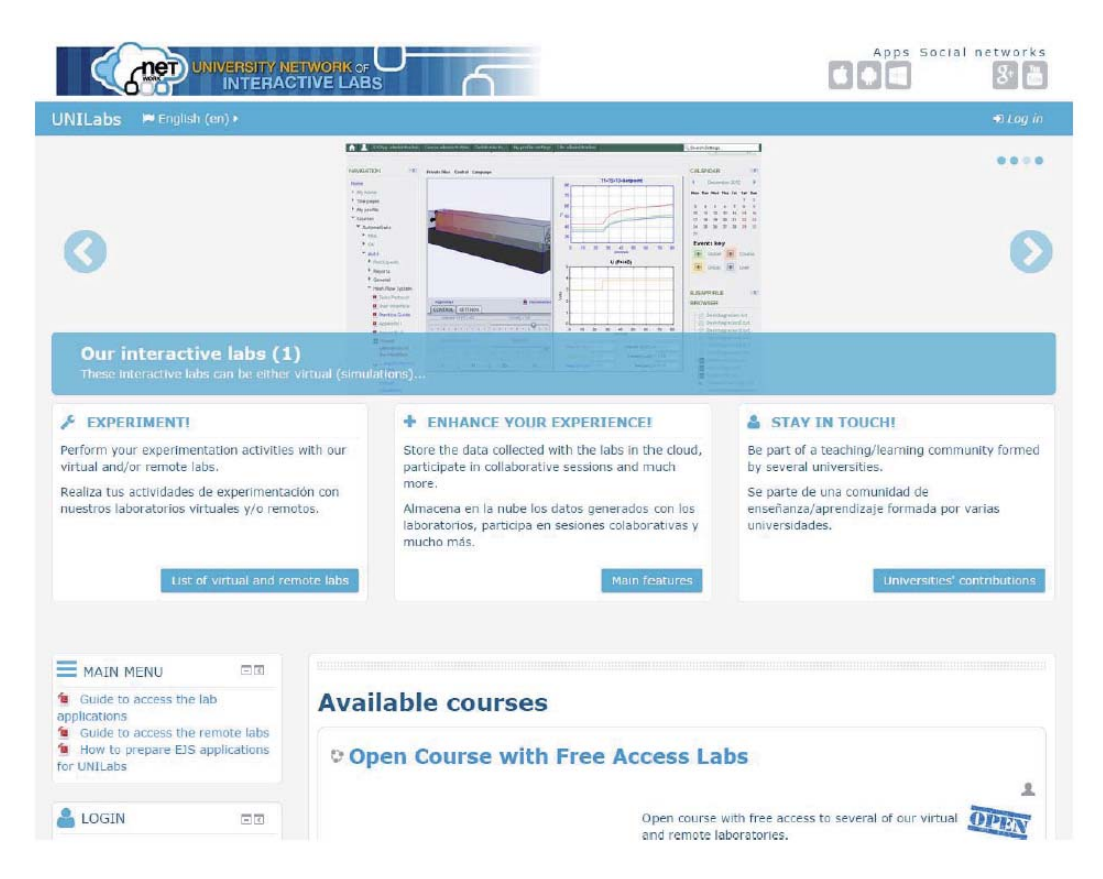

Figura 1.8: Pagina principal de laboratorios de UNILabs.

La Figura 1.10 muestra la página en la que se pueden acceder a todos los laboratorios que tienen a disposición.

En estos momentos, cada una de las páginas webs mencionadas permiten tener acceso a laboratorios virtuales y remotos (no todas ofrecen necesariamente los dos), pero primero es necesario tener autorización para acceder a ellos, con excepción de UNILabs que ofrece algunos laboratorios virtuales gratuitos (el Heatflow es uno de ellos). Para poder acceder a un laboratorio virtual, generalmente es necesario pedir una solicitud de inscripción a la página por un costo monetario, de esta forma es posible que las organizaciones puedan pagar los costos de mantención de los servidores. La tabla 1.1 muestra las características de los distintos laboratorios remotos (los mas conocidos), como el diseño Web, su interfaz de programación de experimentos y el de interfaz.

En la actualidad existe un amplia gama de tecnologías capaces de crear laboratorios remotos desde el cliente, donde todas se pueden clasificar en aplicaciones de escritorio, las cuales se ejecutan desde el computador del usuario, y las aplicaciones web, que son aquellas que se ejecutan desde el navegador web del usuario. Las primeras se pueden desarrollar en muchos tipos de plataformas, por lo que tienen pocas restricciones, dando la ventaja de tener mayor potencia y complejidad; sin embargo, tienden a ser más intrusivas y menos seguras, debido a

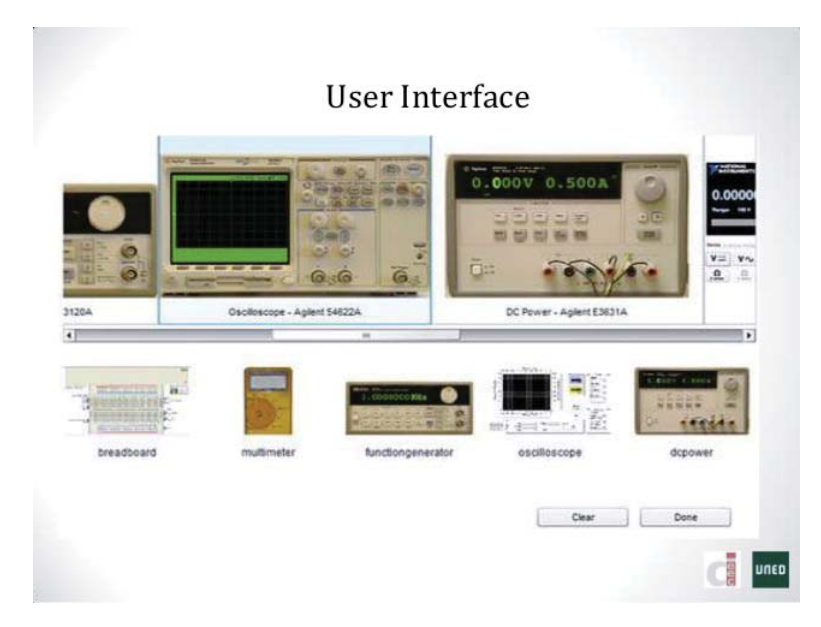

Figura 1.9: Interfaz de usuario de VISIR.

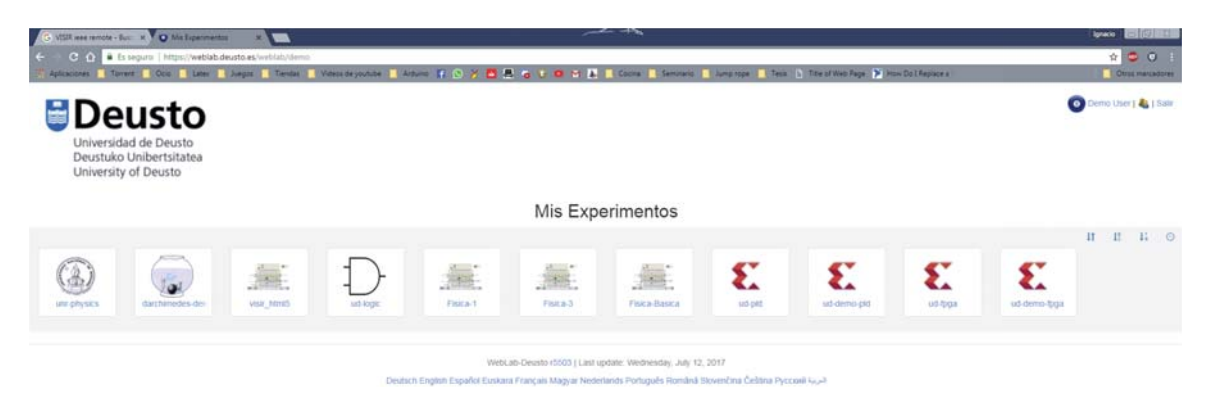

Figura 1.10: Página y experimentos ofrecidos por Web-Lab Deusto como invitado.

que tienen acceso a todo el sistema del usuario, necesitando un proceso de instalación. Es por esto que este proyecto se centró en la creación de aplicaciones web, las cuales se pueden clasificar en las siguientes conductas:

- **Aplicaciones intrusivas**: Estas tienen las mismas características que las aplicaciones de escritorio (pueden acceder al disco duro, ejecutar programas, etc)
- **Aplicaciones no intrusivas**: Estas pueden ser ejecutadas sin poner en riesgo la seguridad del usuario, ya que no necesitan instalar nada que no pueda hacer el navegador en que están siendo ejecutadas.

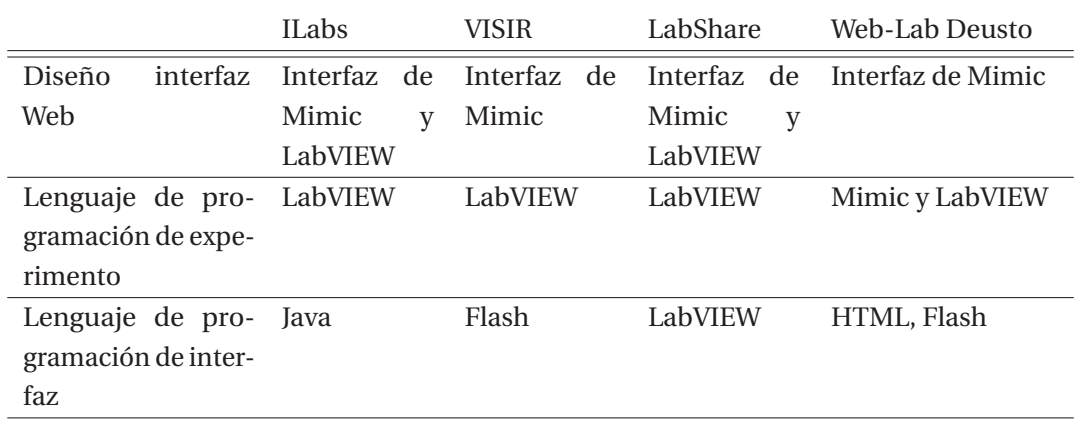

Tabla 1.1: Características de los distintos laboratorios remotos de renombre a nivel mundial.

Se puede decir que mientras más potente es una tecnología, será menos universal y menos segura, pero esto último dependerá del desarrollador. Conceptualmente la mejor tecnología es aquella que cubre todos los requisitos del sistema y que sea lo mas universal posible. Ahora se describirán todas las posibles tecnologías [7] para llevar a cabo el proyecto, eligiendo finalmente el uso de LabVIEW, debido a que si bien no es del todo universal, los requerimientos del proyecto necesitan de una tecnología potente y no grandes exigencias en cuanto a seguridad.

- 1. **Active X**: Es una de las tecnologías más potentes en cuanto a flexibilidad, sin embargo, solo esta disponible para Internet Explorer y sus aplicaciones son en su mayoría muy intrusivas. Active X se acerca más a una aplicación de escritorio que de web.
- 2. **Java applets**: Otra aplicación potente para el desarrollo de RIA (Rich Internet Applications) son los applets de Java. Para poder utilizar esta tecnología, es necesario que el cliente tenga instalado la maquina virtual de Java, siendo un inconveniente si el usuario está en un ordenador donde no tiene privilegios de usuario. Una de las ventajas es que puede ser usado en cualquier sistema operativo y en muchos navegadores, mientras que su desventaja es la poca disponibilidad, ya que si bien era muy usado hace unos cuantos años, su uso ha disminuido, por lo que no todos los ordenadores lo tienen instalado. Cabe destacar que una aplicación de Java no es intrusiva ya que se ejecuta en la Sandbox, pero puede llegar a serlo en caso de que se necesite acceder a un fichero, por lo que se tendrá que abandonar la Sandbox, convirtiéndolo en una aplicación instrusiva. Es posible solucionar este problema implementando HTML o JavaScript dentro de Java, pero dificultaría innecesariamente el desarrollo y mantenimiento del sistema.
- 3. **Adobe Flash**: Es la tecnología con mayor RIA. El cliente debe tener instalado Adobe Flash Player para poder usar esta tecnología, y esta será interpretada en formato swf. Las aplicaciones serán no intrusivas, multiplataforma y potentes, tiene video y sonido en tiempo real, acceso no intrusivo de ficheros, uso de ActionScript, acceso a servicios web, etc. La combinación de Adobe Flash en servicios web y animación, la convierte en la más adecuada para implementar laboratorios remotos. El único inconveniente de esta tecnología es que si bien es compatible en Windows, Linux y Mac OS, esto es relativo ya

que no se encuentra disponible para 64 bits, siendo una clara desventaja, junto con el hecho de que existen hasta ciertas versiones de Adobe Flash. Otro gran problema es que el distribuidor es solo uno, siendo de esta forma un software propietario.

- 4. **AJAX**: En los últimos dos años la tecnología de referencia en RIA es AJAX. Este lenguaje es la combinación de varias tecnologías web ya existentes (XHTML, Javascript, CSS, DOM, etc) con un nuevo componente: XHTMLHttpRequest. Este componente permite llamar a servicios web XML de forma asíncrona desde Javascript. AJAX es el acrónimo de Asynchronous Javascript And XML. La principal desventaja de AJAX es que no tiene recursos de video y audio. Un Laboratorio remoto con bajas exigencias de video y sin audio, bien puede ser desarrollado solo en AJAX, pero si se necesita un buen rendimiento, la aplicación necesita integrar funciones implementadas en Adobe Flash.
- 5. **Aplicaciones tradicionales en HTML**: Las aplicaciones hechas en HTML son aquellas que solo utilizan estándares como HTML, XHTML, CSS, etc. Estas aplicaciones de por sí no tienen capacidad de acceso con el servidor, video ni audio, lo que supone una gran desventaja para un laboratorio remoto, a pesar de su gran ventaja de compatiblidad con cualquier navegador.
- 6. **LabVIEW**: Hoy en día, muchos de los laboratorios remotos están hechos usando Lab-VIEW, debido a su facilidad de diseño y a su interfaz gráfica. Este programa es capaz de crear un archivo HTML para poder controlar de forma remota desde un navegador, de esta forma, solo el servidor deberá tener instalado LabVIEW. No obstante a lo anterior, el cliente deberá descargar un plugin llamado LabVIEW Runtime Engine. Otro inconveniente es que si bien se puede usar en cualquier navegador, solo es compatible en Internet Explorer, por lo que el desarrollador deberá hacer las configuraciones pertinentes para poder usarlo con cualquier navegador.

En cuanto a los sistemas de gestión de aprendizaje, o LMS, cuya función consiste en la de mejorar y facilitar la conexión entre los usuarios y los laboratorios, existen aquellos que son del tipo Open Source y comerciales [8], donde su selección dependerá de las necesidades de la institución u empresa. Entre ellas, las mas distinguidas son las siguientes:

1. Moodle: Es una de las plataformas LMS más expandidas a nivel mundial, aquella que está por encima de las demás, siendo elegida por la mayoría de las instituciones y universidades. Moodle cuenta con una amplia comunidad de usuarios, desarrolladores y colaboradores, siendo además actualizada frecuentemente. Es compatible con PHP 7 y posee la herramienta de creación de contenidos H5P. Otra de sus ventajas consiste en que basa su estructura en una concepción constructivista del aprendizaje, por lo que puede ser utilizada tanto para la modalidad e-Learning como para complementar y enriquecer el aprendizaje presencial. Otra característica que posee, la cual puede ser tanto una ventaja como una desventaja, consiste en que tiene un gran número de funcionalidades y posibilidades, requiriendo un mayor tiempo para la configuración inicial, provocando problemas de adaptación respecto de las necesidades del proyecto a realizar, debido precisamente a un exceso de necesidades. Una desventaja que posee Moodle es que sigue siendo rezagada en términos de usabilidad. La experiencia del usuario se debe mejorar y no termina de estar visualmente adaptado a las ultimas tendencias. Una de sus mejores características consiste en que es adecuado para muchos tipos de proyectos en los que haya un gran número de alumnos previstos y en los que haya una alta exigencia de registros, informes, sistema de evaluación complejo, etc.

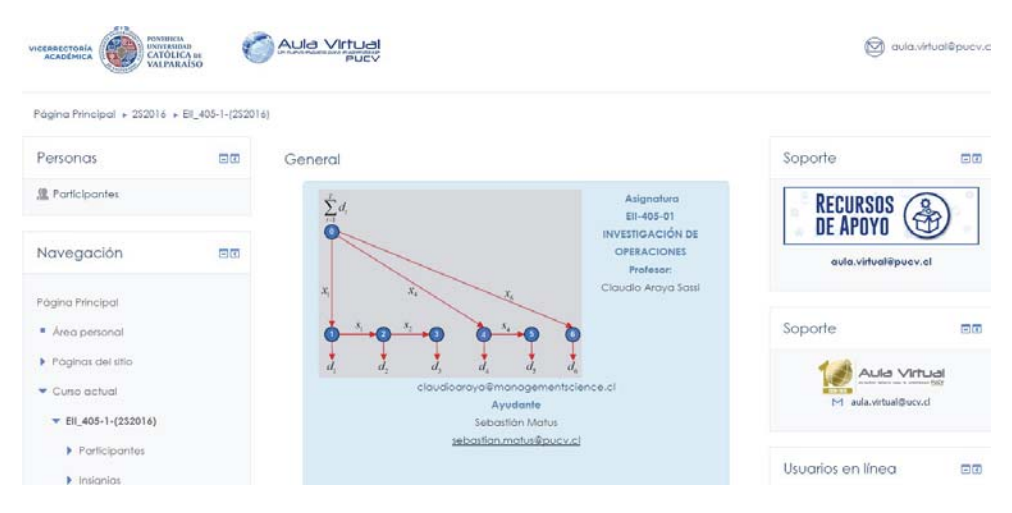

Figura 1.11: Aula virtual de la PUCV basada en Moodle

2. Chamilo: Este LMS se caracteriza por tener funciones sociales, como chat, mensajería y grupos de trabajo, las cuales son más sencillas que Moodle. Cabe decir que las exigencias técnicas son también más bajas y tanto su curva de aprendizaje como su interfaz son más amigables, utiliza mejor los elementos gráficos, usando iconos que hacen más intuitiva la experiencia de uso. Por otro lado, Chamilo por el momento no tiene compatibilidad con TIN CAN API y el soporte de la comunidad, aunque no es deficiente en comparación con otros LMS, no es fácil encontrar referencias y experiencias en los foros que te ayuden a superar ciertos problemas y puede mejorar muchos aspectos.

| My campus                                                              | Myssumes Receiver Administration- | Ast: | finanty appro-                                                                          | $+1$                               | John Den - Logosl        |
|------------------------------------------------------------------------|-----------------------------------|------|-----------------------------------------------------------------------------------------|------------------------------------|--------------------------|
| $\sim$ Chamilo<br>6-Magazinerus de l'Octobrille production des physics |                                   |      |                                                                                         |                                    | Β                        |
| <b>Hammung</b>                                                         |                                   |      | Ny sources: Personal agenda - Reporting - Social network - Destricted - Administration: |                                    | <b>E'l</b> ann time<br>ø |
| (2) Knoxism 101                                                        |                                   |      |                                                                                         |                                    | <b>Jawren View</b>       |
| Authoring                                                              |                                   |      |                                                                                         |                                    |                          |
|                                                                        |                                   |      |                                                                                         |                                    |                          |
|                                                                        | a Course description              |      | a Documenta                                                                             | a Learning path                    |                          |
|                                                                        | a Links                           |      | a Tests                                                                                 | <b><i><b>Announcements</b></i></b> |                          |
|                                                                        | ۰                                 |      |                                                                                         |                                    |                          |
| <b><i>a</i></b> Assessments                                            |                                   |      | <b><i><u>a Glossary</u></i></b>                                                         | @ Atlendances                      |                          |

Figura 1.12: Interfaz de Chamilo

3. WordPress: WordPress es un CMS (Content Management System) con el que se han realizado el 26% de los sitios web del mundo y que da soporte al 30% de los comercios electrónicos. WordPress ha desarrollado soluciones LMS de extraordinaria calidad. Es

importante puntualizar que esta plataforma no es en sí misma un LMS, y necesita la utilización de extensiones y temas que lo adapten para ser utilizada como tal. Precisamente la creciente oferta de estos LMS para WordPress ha devenido en un notable aumento de la calidad. En cualquier caso, utilizar una solución LMS sobre WordPress va a proporcionar mayor libertad para cambiar de administrador, ya que cada vez existe un mayor número de profesionales calificados en WordPress. Además, el mantenimiento puede ser llevado con facilidad por el personal de la organización, con una formación mucho menos costosa y de una curva de aprendizaje mucho más rápida que en otros LMS. Por otro lado, aunque las funciones sociales y de comunicación están muy desarrolladas, las soluciones LMS en WordPress son recomendadas para acciones formativas auto guiadas o en las que no se requiera una excesiva diversidad de actividades didácticas colaborativas, como pueden ser los talleres de evaluación de pares.

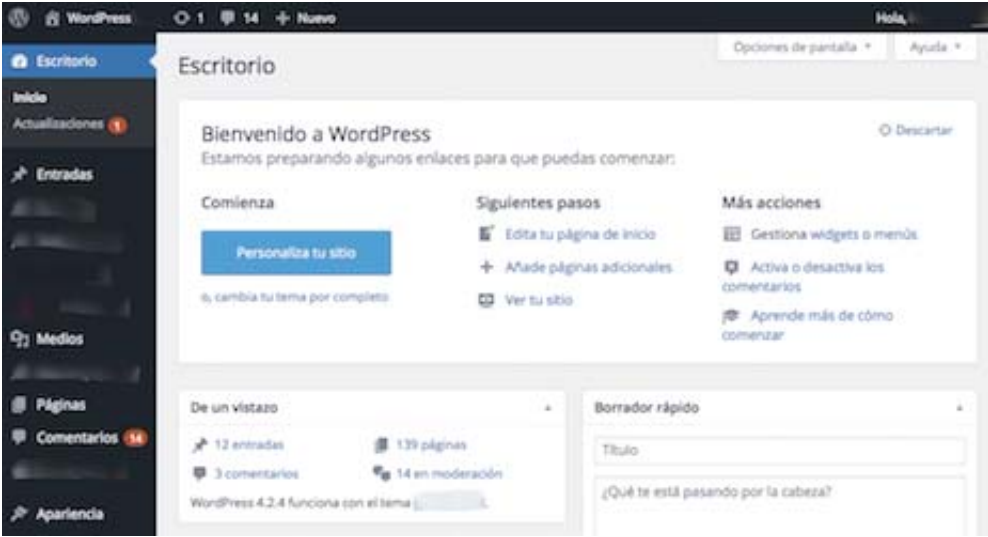

Figura 1.13: Interfaz de WordPress

4. Canvas : Este LMS ha ido adquiriendo más relevancia con el paso del tiempo, debido a que se orienta fundamentalmente a universidades y escuelas. Este destaca por su facilidad de uso y su gran número de posibilidades. Tiene la capacidad de crear contenidos fácilmente y puede incluir enlaces a otros recursos de la acción formativa de forma ágil y dinámica, así como la creación de rúbricas de evaluación. Cabe destacar que también incluye la solución Open Source de videoconferencia BigBlueButton y permite la integración de múltiples herramientas externas.

#### **1.3.2 Tecnologías disponibles**

Para poder elegir correctamente la tecnología para implementar los laboratorios remotos de acuerdo a los objetivos, si la tecnología cumple con los requerimientos necesarios para completar satisfactoriamente el proyecto, entonces esa será la tecnología seleccionada (también

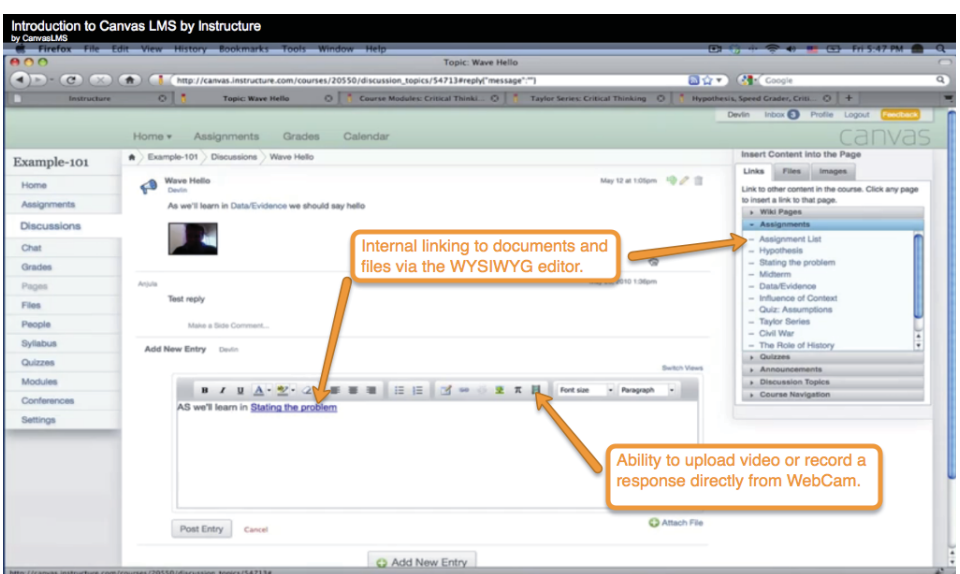

Figura 1.14: Interfaz de Canvas

está el caso de que cumpla con la mayor cantidad de requisitos). Las preguntas para evaluar cada tecnología son las siguientes:

- 1. ¿Es ejecutable bajo cualquier sistema operativo?
- 2. ¿Hasta qué punto no es intrusiva la aplicación?
- 3. ¿Cuánto tiempo se necesita para desarrollar el proyecto con esta tecnología?
- 4. ¿Requiere la aplicación de instalación previa de un software, plug-in, máquina virtual, etc?
- 5. ¿Es gratis la tecnología?
- 6. ¿Es adecuada la tecnología para desarrollar aplicaciones accesibles para discapacitados?
- 7. ¿Existe una comunidad de usuarios y desarrolladores detrás de la tecnología?
- 8. ¿Son potentes las herramientas de desarrollo?
- 9. ¿Permite la tecnología el uso de audio y vídeo?
- 10. ¿Es la tecnología parte intrínseca del navegador?

En el cuadro de la Figura 1.15 se indica que tan adecuado es una tecnología en relación a las preguntas hechas con anterioridad; de las cuales se han elegido aquellas que tienen mayor relevancia para el proyecto.

Según los antecedentes vistos anteriormente en el estado del arte, se ha optado por usar la interfaz de LabVIEW para hacer las conexiones remotas entre computador y servidor. Esto se debe a que esta plataforma presenta mayores facilidades al momento de programar (debido a su interfaz gráfica). Además LabVIEW ha sido usado con anterioridad para el desarrollo de las distintas simulaciones de las plantas presentes en el Laboratorio de Control, por lo que los estudiantes estarán familiarizados con su interfaz gráfica.

|                                    | <b>LabVIEW</b> | Java | <b>HTML</b> | <b>ActiveX</b> |
|------------------------------------|----------------|------|-------------|----------------|
| ¿Compatibilidad con<br>otros SO's? | Sí             | Sí   | Sí          | <b>No</b>      |
| ¿Tiempo de<br>programacion?        | Bajo           | Alto | Alto        | Alto           |
| ¿instalaciones<br>complementarias? | Sí             | Sí   | <b>No</b>   | Sí             |
| ¿Comunidad de<br>desarrolladores?  | Sí             | Sí   | <b>No</b>   | <b>No</b>      |

Figura 1.15: Cuadro comparativo de las distintas tecnologías.

Cabe destacar que se utilizará LabVIEW para hacer las conexiones entre las plantas y Moodle, usando la herramienta de LabVIEW, conocida como "Remote Panel" [6] [9], que es esencial para habilitar el acceso remoto a los laboratorios.

Las ventajas de usar los paneles remotos de LabVIEW para la desarrollo de laboratorios son los siguientes:

- 1. Funciona perfectamente con cualquier otra herramienta hecha por LabVIEW para medir e interactuar. Cualquier programa hecho en LabVIEW puede ser subida a la web.
- 2. La curva de aprendizaje es baja, es decir, el tiempo en que uno tarda en aprender a programar; esto se debe a la simplicidad de LabVIEW y su interfaz gráfica.
- 3. La cantidad de desarrolladores de laboratorios virtuales aumenta debido a la curva de aprendizaje. Cualquier persona con conocimientos de LabVIEW puede crear un panel remoto

4. Remote panel fue diseñado por National Instruments, por lo que pueden dar ayuda industrial.

Respecto a las preguntas planteadas en el cuadro de la Figura 1.15, LabVIEW responde de la siguiente manera:

- 1. Es ejecutable en Windows, Linux e iOS.
- 2. No es gratuita, aunque solo se deberá comprar una licencia para hacer funcionar el laboratorio remoto.
- 3. Existe una gran comunidad de usuarios y desarolladores, los cuales se pueden encontrar en los foros de NI.
- 4. Se puede integrar a un navegador para que pueda ser usado.

Todas estas características convierten a LabVIEW en la mejor tecnología a utilizar en el proyecto. Cabe destacar que esta tecnología posee herramientas de desarrollo muy potentes, por lo que es usada ampliamente por todo el mundo, como por ejemplo, el gran colisionador de hadrones desarrollado por el CERN (Conseil Européen pour la Recherche Nucléaire) [10].

Para lograr implementar los laboratorios virtuales y remotos usando esta tecnología, necesario especificar los requerimientos para llevarlo a cabo, los cuales se dividen en requerimientos de hardware y de software, los cuales son los siguientes:

- 1. Hardware:
	- Servidor Web: Debe tener una alta disponibilidad y un escalado de usuarios aún por determinar. Es necesario para instalar la plataforma Moodle y debe estar preparada para estar conectada como mínimo a 2 redes diferentes.
	- Servidor Port Forwarding: Servirá para transformar las direcciones IP de privadas a publicas, lo cual es necesario para que las cámaras de instalación puedan verse desde el exterior ya que no se disponen de suficientes IP's públicas.
	- Cámaras: Son necesarias para tener una visión permanente durante el control remoto de plantas.
- 2. Software:
	- Sistema Operativo Windows 7: Se trabajará usando el sistema operativo mencionado. El uso de cualquier otro SO podría generar errores en la ejecución de la aplicación virtual.
	- Software de desarrollo de sistema LabVIEW: Plataforma de desarrollo de sistema con un lenguaje de programación visual gráfico. La mayoría de las simulaciones en las que se trabajarán fueron desarrollados usando este programa.
	- Run-Time Engine de LabVIEW: Plugin de LabVIEW necesario para que el cliente pueda operar las plantas remotas. Se puede descargar gratis desde la página oficial de National Instruments.

### **1.4 Objetivos**

#### **1.4.1 Objetivos generales**

Integrar laboratorios virtuales y remotos en una plataforma web orientada al aprendizaje del control automático.

#### **1.4.2 Objetivos específicos**

- 1. Estudio del estado del arte sobre la aplicación de los laboratorios virtuales y remotos en la educación en Ingeniería de Control.
- 2. Estudiar los laboratorios virtuales desarrollados en el laboratorio de control de la EIE y conocer sus detalles de implementación.
- 3. Estudiar y poner en marcha la plataforma web de aprendizaje Moodle.
- 4. Integrar los laboratorios virtuales y remotos desarrollados en la plataforma Moodle.
- 5. Realizar pruebas de funcionamiento del entorno web desarrollado.
- 6. Presentación y análisis de resultados finales.

# **2 Laboratorios de práctica en la EIE**

Actualmente, el Laboratorio de Control Industrial tiene a disposición 4 plantas de control, como se puede ver en la Figura 1.2, cuyos nombres son:

- 1. Sistema de tanques acoplados: Esta planta consiste en cuatro tanques que pueden ser llenados de un liquido especial utilizando una bomba, dependiendo de la cantidad de voltaje (variable de entrada) que se aplique a la bomba, esta introducirá más líquido a los tanques. Para poder controlar la planta, se utiliza un PID o alguna variación de esta (P,PI,PD) para poder controlar el nivel de agua que posee el tanque.
- 2. Heatflow: Es un ducto de aire con tres sensores posicionados a distintas distancias del calentador, el cual se encuentra en el extremo izquierdo de acuerdo a la Figura 1.2c. Al lado derecho del calentador hay un ventilador, cuya función consiste en dispersar el aire caliente por todo el ducto de aire; el calentador, ubicado en el lado izquierdo del ducto de aire, es el dispositivo que se encarga de aumentar la temperatura en el sistema, por lo tanto, es la variable a manipular para obtener un valor deseado de temperatura, ya sea en lazo abierto o en lazo cerrado, utilizando un controlador PID o sus variaciones para este último.
- 3. Motor DC: Es una de las máquinas eléctricas más comunes y estudiadas para el estudio del Control Automático. Esta planta consiste en un pequeño motor de imanes permanentes, donde esta planta es un tipo de transductor electromecánico, que convierte la excitación eléctrica de una sola polaridad en un movimiento angular que posee un cierto torque y velocidad según las características del motor. Su funcionamiento se basa en la interacción de un campo magnético y la corriente eléctrica que pasa a través de un conductor, generando una fuerza perpendicular al plano formado entre la corriente y el campo. En esta planta es posible análisis de posición o velocidad y al igual que las demás plantas, se pueden controlar estas variables utilizando un controlador PID.
- 4. MAGLEV: Los sistemas de levitación magnética han sido objeto de estudio e innovación durante las últimas décadas debido a la gran cantidad de soluciones ingenieriles que estos sistemas pueden entregar. Esta importancia se debe a la principal característica que estos sistemas tienen, que hace que no exista contacto alguno entre la superficie y

el objeto en levitación, por ende efectos como la fricción y el desgaste son fuertemente disminuidos. Es por esto que el estudio de plantas como el Levitador Magnético MAGLEV resultan ser muy importantes al momento de tratar con tecnologías al alza. Este sistema en particular consiste en una esfera de metal, la cual levita por medio de un electroliman y al igual que las plantas mencionadas con anterioridad, se puede controlar la altura de levitación de la esfera por medio de un controlador PID.

Todas las interfaces de las plantas fueron diseñadas usando LabVIEW, con excepción del MAGLEV, que fue desarrollado utilizando Matlab. Tanto el sistema de tanques acoplados como el sistema Heatflow tienen una tarjeta de adquisición de datos, cuya función consiste en recopilar los datos necesarios para analizar el comportamiento del mismo. Las tarjetas usadas para esto se pueden ver en la Figura 2.1, siendo la tarjeta NI PCI-6221 usada para el Heatflow y la Advantech PCI-1711 usada para el sistema de tanques.

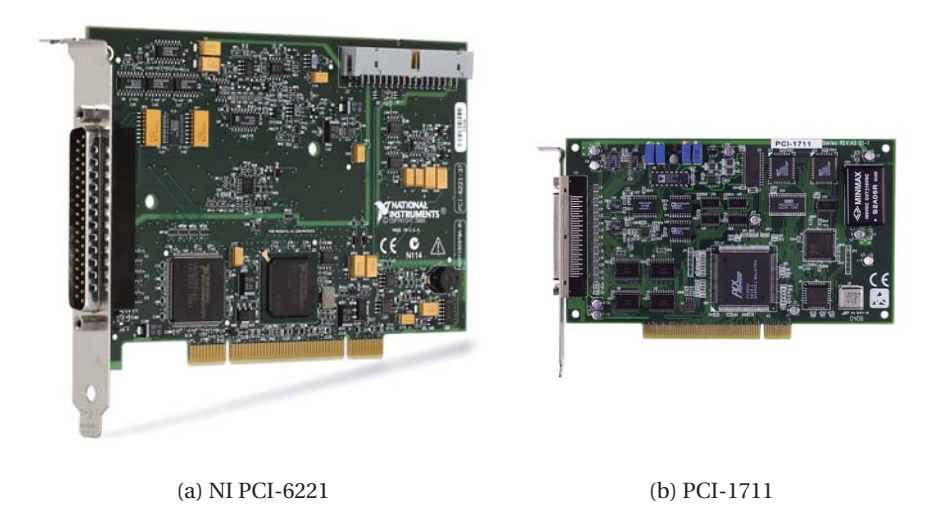

Figura 2.1: Tarjetas de adquisición de datos usados en los laboratorios.

### **2.1 Sistema de tanques acoplados**

El sistema de tanques acoplados consiste precisamente en un tanque cilíndrico, el cual posee dos caudales, uno de entrada y otra de salida. Las variables que describen la dimensión del entorno del sistema son el área de la tubería, el área del tanque y la altura del líquido. Para describir la dinámica del sistema, se debe definir en primer lugar el caudal de un líquido, el cual se compone de forma proporcional al área de la sección transversal de la tubería donde está siendo transportado el líquido y la velocidad que lleva a través de este medio. La velocidad del líquido está definida por un modelo matemático dado por la ecuación de Bernoulli y el teorema de Torricelli.

Dentro de los parámetros considerados en la planta de los tanques acoplados, se encuentra la variable de entrada, que es un voltaje que puede variar entre 0[V] a 5[V]; su variable de salida vendría siendo el agua en el estanque, cuya altura máxima es de 23 [cm]. Las variables internas consistirían en 3 factores: el área de la sección transversal del tanque, cuyo valor es de 134[mm] de diámetro; el área de la entrada de flujo del tanque, que es de 8[mm] de diámetro; y por último, el área de la salida del flujo del tanque, cuyo valor es de 8[mm] de diámetro.

Los tanques acoplados que se encuentran en el laboratorio de control y que se puede apreciar en la Figura 2.2 es un modelo Feedback 33-230 que consiste en cuatro tanques transparentes acoplados, dos bombas sumergidas con control independiente, once válvulas, de las cuales siete definen la configuración del sistema y cuatro válvulas para introducir perturbaciones, además de poseer cuatro transmisores de nivel.

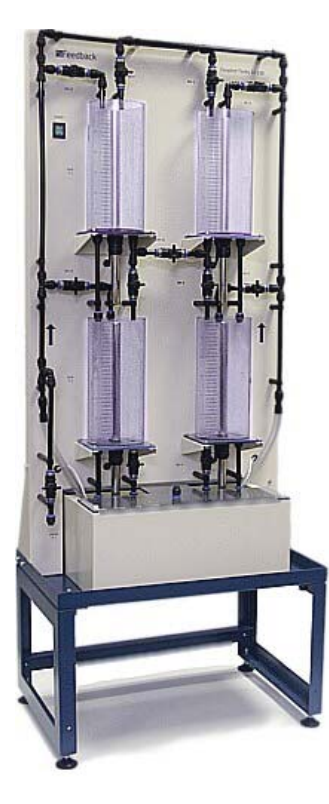

Figura 2.2: Sistema de Tanques Acoplados.

El software utilizado para controlar la planta es una interfaz diseñada en NI LabVIEW para controlar el caudal de los tanques acoplados. Los datos de nivel del líquido son recaudados y almacenados en un archivo .m para ser modificados en Matlab.

La interfaz posee una serie de comandos para controlar cada aspecto de la planta. Entre ellas está el "Set Config", el cual funciona para establecer las configuraciones que realiza el usuario antes de ejecutar el programa.

El comando "Play" ejecuta el programa después de hacer las configuraciones correspondientes para controlar el sistema; "Summary" detiene la ejecución del programa y restablece las configuraciones por defecto; "Type control" determina el tipo de controlador que se pretende

usar [11] (PID, Fuzzy Logic o Gain Scheduling); "Real time" habilita el programa para usar los datos de la planta real; "PID gains" es el comando usado para establecer los parámetros del controlador PID; "Set point" establece el punto de referencia para la variable a controlar; "Record" comienza a guardar los valores de cada iteración en un archivo para ser usado en Matlab o en LabVIEW una vez que es presionado; "Process Data en Matlab/LabVIEW" permite hacer el guardado de los datos donde uno estime conveniente; y por último, El comando "auto" cierra el lazo de controlar, dejando comenzar la acción de control.

La Figura 2.3 muestra la interfaz de los tanques acoplados, donde se pueden ver todos los parámetros descritos con anterioridad.

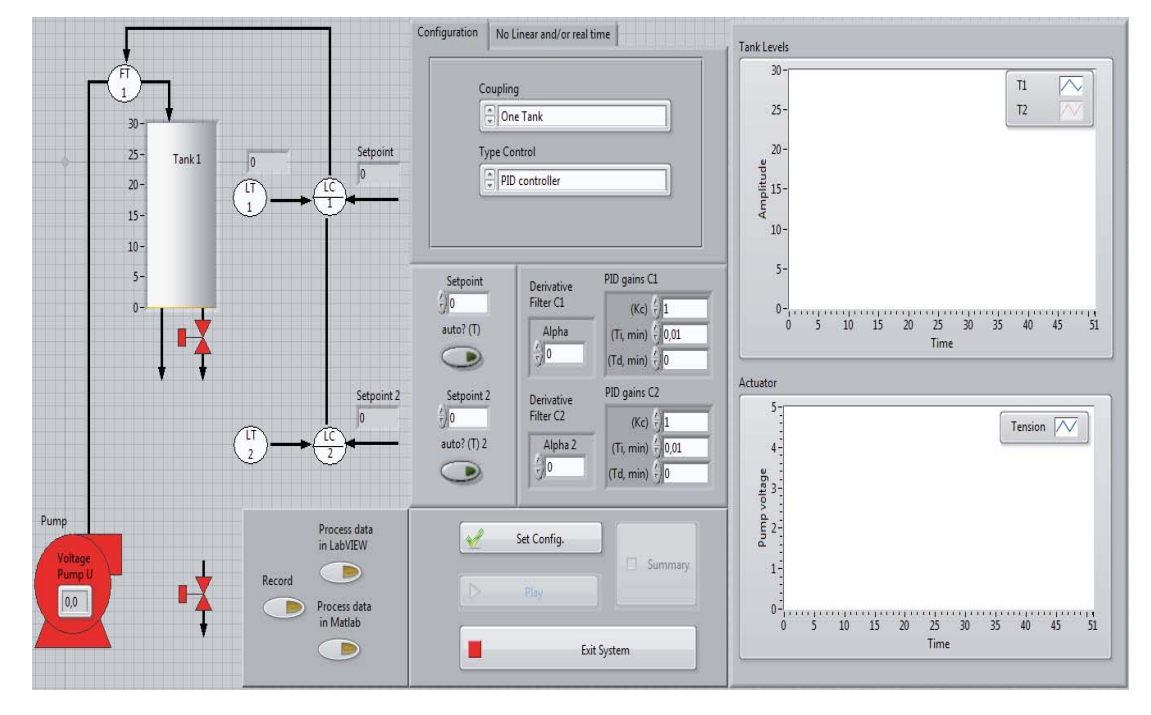

Figura 2.3: Interfaz de los Tanques Acoplados.

El modo en que la planta logra funcionar, consiste en conectar los tanques acoplados mediante la tarjeta de adquisición de datos Advantech PCI-1711, haciendo uso del Toolkit DAQNavi, la interfaz de LabVIEW controla la planta y recibe los datos de esta para graficarlos.

### **2.2 Sistema de control de temperatura**

El sistema Heat Flow de temperatura, mostrado en la Figura 2.4, consiste en un ducto de aire equipado con un calentador y un ventilador, a los cuales se les suele llamar "Heater" y "Blower", respectivamente. Estos se encuentran distanciados por unos cuantos centímetros y en un extremo del ducto de aire. Dentro de esta planta se encuentran 3 sensores de temperatura, distanciados cada uno de forma equitativa.

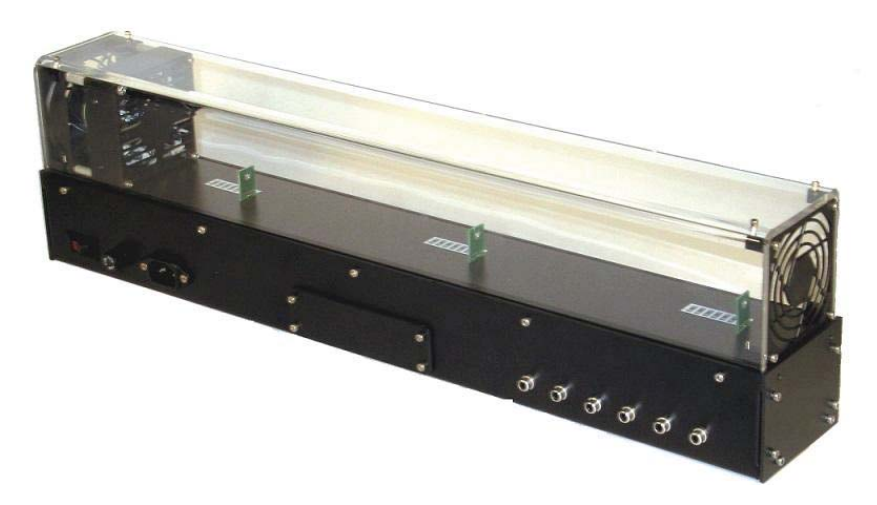

Figura 2.4: Sistema Heatflow.

El calor entregado por el Heater es controlado por medio de una señal análoga, para ello se utilizan transductores de platino, los cuales son utilizados para medir la temperatura. Es posible controlar la velocidad con que gira el Blower con una señal análoga; sin embargo, esa opción no está disponible por el momento, por lo que la única variable controlable es la temperatura del Heater.

Para los experimentos, el Heater es el actuador que genera cambios de escalón para obtener la respuesta del sistema y sus parámetros. Por lo tanto las variables de entrada son el voltaje del calentador (0-5[V]) y el voltaje del ventilador (6[V]), las variables internas: área transversal de la cámara (64[cm2]), flujo de aire nominal del ventilador (1.02[m3/min], y la temperatura ambiente, y finalmente la variable de salida que serían las temperaturas de los 3 sensores.

En cuanto a hardware, se conecta la planta al PC a través del bloque conector NI SCB-68, este con la tarjeta de adquisición de datos NI PCI-6221, finalmente, la interfaz de LabVIEW por medio del Toolkit NI-DAQmx, envía las señales de entrada a la planta y recibe los datos de los sensores de temperatura para ser graficados.

El software está realizado en LabVIEW, creando una interfaz diseñada para controlar el Heat Flow y adquirir datos de medición de los sensores de temperatura, estos datos pueden ser obtenidos en un archivo de MATLAB o LabVIEW para ser procesados. La figura 2.5 muestra la interfaz en donde se puede controlar el Heatflow a voluntad del usuario.

### **2.3 Guía de apoyo de aprendizaje**

En los cursos de laboratorio, se han diseñado guías de aprendizaje, donde en cada clase, los alumnos deben cumplir objetivos para aprender a controlar correctamente las plantas que les fueron asignadas y hacer un correcto análisis de su comportamiento.

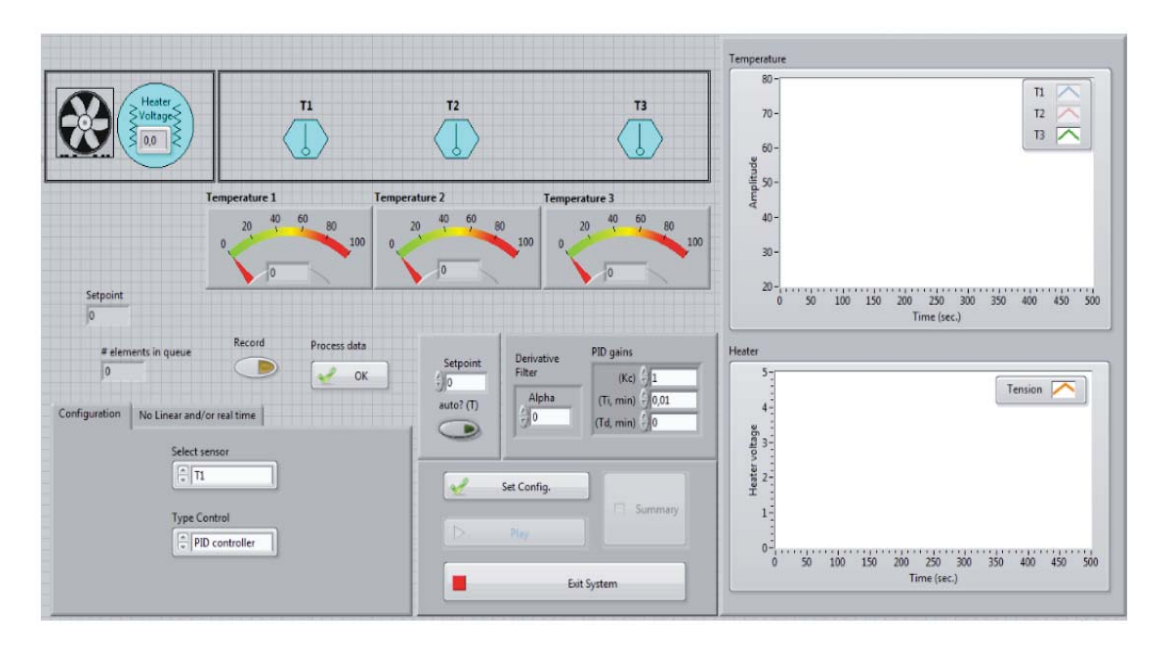

Figura 2.5: Interfaz del Sistema Heatflow.

Las prácticas laboratorios diseñadas son los siguientes:

- 1. Identificación de sistemas: Esta guía consiste en poder reconocer y analizar el comportamiento de sistemas lineales, su modelo matemático y ser capaz de usar correctamente métodos de identificación de sistemas de primer orden con y sin retardo.
- 2. Análisis de la respuesta en el tiempo: El objetivo principal de esta práctica de laboratorio consiste en identificar los tiempos importantes dentro de un sistema de control y determinar que parámetros afectan a estos.
- 3. Análisis de la respuesta en frecuencia: Esta práctica tiene como objetivo obtener la respuesta en frecuencia de las plantas a trabajar y determinar la estabilidad del sistema en base a variaciones de frecuencia.
- 4. Diseño, análisis e implementación de controladores: Es una de las prácticas mas importantes del curso de laboratorio, debido a que los estudiantes deben usar los conocimientos previos adquiridos de las experiencias anteriores. Los principales objetivos consisten en utilizar métodos analíticos y prácticos para diseñar un controlador que cumpla con las especificaciones de diseño. Una vez hecho esto, de debe determinar el funcionamiento de los controladores ante perturbación, las cuales varían dependiendo de la planta que se desea controlar.

Al inicio de la asignatura, los alumnos deben formar grupos con el fin de fomentar el trabajo en equipo, además deben entregar un informe con todos los datos, resultados y conclusiones que obtuvieron. De esta forma, el docente a cargo podrá determinar si los experimentos fueron realizados correctamente. Se debe tener en cuenta que en la asignatura los alumnos deben trabajar con plantas reales, por lo que es necesario supervisarlos continuamente para evitar cualquier tipo de accidente.

Por último, para finalizar el curso de Laboratorio de Control, a cada grupo de estudiantes se les asigna un proyecto que deben realizar sobre su respectiva planta, con el objetivo de presentar sus resultados con el resto de la clase en una presentación ante el profesor y el resto del curso. El proyecto que se les asigna depende de la planta en que están trabajando.

Para poder evaluar debidamente este curso, se elaboraron rúbricas de evaluación, las cuales sirven de referencia para determinar el desempeño grupal, individual, los informes y la presentación final. Los alumnos también tienen la oportunidad de auto evaluarse, es decir, calificar con una nota su propio desempeño y el de sus compañeros de trabajo.

4 SOFTWARE DE DESARROLLO DE SISTEMAS NI LABVIEW

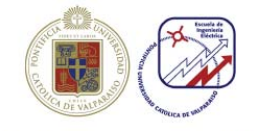

Pontificia Universidad Católica de Valparaíso Escuela de Ingeniería Eléctrica Laboratorio de Control Automático EIF-341

Guia Nº1 Modelado e identificación de sistemas Motor DC

Dentro de las partes que conforman un motor se pueden encontrar, de forma general, aquellas nocialidades como el rotor que corresponde a la parte giratoria del transductor y otra sección<br>estática llamada estator. En cuanto a los rasgos eléctricos, se tiene la armadura que es el factor<br>que genera la energía y el c interactúa. Estos últimos pueden estar, de forma excluyente, en el rotor o estator.

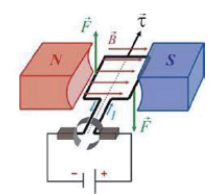

Figura 3.1: Principio de funcionamiento físico de un motor

Otro aspecto importante a considerar, a la hora de utilizar este servos con los rangos de tensión con los que trabaja. En el caso de la velocidad, la relación entre la tensión de entrada aplicada a este módulo y la obtenida a la salida del motor se muestra en la Fig. 3.1. Se puede apreciar qu todo su rango posible. Los valores de salida se pueden considerar dentro de un rango de  $\pm 10|V|$ . En lo que respecta a la posición, la obtención de su valor, en términos de tensión, se realiza por medio de un potenciómetro acoplado a un eje reductor del motor. Dicho potenciómetro se encuentra calibrado en un rango de tensión de ±15[V]. Esto se debe tener en cuenta a la hora de utilizar la tarjeta de adquisición de datos correspondientes

#### 4. Software de desarrollo de sistemas NI LabVIEW

 ${\rm LabVIEW}$ es una plataforma de programación gráfica que ayuda a ingenieros a escalar desde el disciplo hasta pruebas y desde sistemas pequeños hasta grandes sistemas. Ofrece integración sin precedentes con software legado existente, IP y hardware al aprovechar las últimas tecnologías de cómputo. LabVIEW ofrece h  $\mathbf y$ la capacidad para la futura innovación, más rápido $\mathbf y$ de manera más eficiente. El software LabVIEW es ideal para cualquier sistema de medidas y control  $\mathbf y$ el corazón de la plataforma de diseño de NI. Al integra  $\begin{minipage}{0.9\textwidth} \begin{tabular}{p{0.8cm}} \textbf{construct} & \textbf{and} & \textbf{and} & \textbf{and} \\ \textbf{construct} & \textbf{and} & \textbf{and} \\ \textbf{if} & \textbf{and} & \textbf{and} \\ \textbf{if} & \textbf{and} & \textbf{and} \\ \textbf{if} & \textbf{and} & \textbf{and} \\ \textbf{if} & \textbf{and} & \textbf{and} \\ \textbf{if} & \textbf{and} & \textbf{and} \\ \textbf{if} & \textbf{and} & \textbf{and} \\ \textbf{if} & \textbf{and} & \textbf{$ los experimentos que se pedirán en este guión. En la Fig. 4.2 se muestra la interfaz que se ocupará para los experimentos.

Profesor: Cristian Castro Ayudantes: Ignacio Collado Felipe Delgado  $2d$ o Semestre $2016$ 

 $\overline{3}$ (a) Portada de la guía. (b) Desarrollo de la guía.

Figura 2.6: Guías de aprendizaje del curso de Laboratorio de Control.

La Figura 2.6 muestra la guía de aprendizaje del motor DC para que los estudiantes puedan aprender y desarrollar los experimentos correctamente. También se elaboraron guías para el sistema de estanques, el Heatflow y el MAGLEV, todas desarrolladas anteriormente por profesores y estudiantes para hacer un buen curso de Laboratorio de Control.

# **3 Acceso remoto a los laboratorios**

National Instruments, (conocido comúnmente como NI) es una compañía multinacional de origen americano con operaciones a nivel internacional. El objetivo de esta empresa consiste en la de producir equipos de medición y programas de instrumentación virtual. Entre sus principales productos se encuentra LabVIEW, plataforma y entorno para diseñar sistemas usando un lenguaje de programación visual gráfico. Entre las muchas herramientas que posee LAbVIEW, se encuentra Remote Panels o Paneles Remotos, el cual sirve para hacer una conexión remota desde cualquier computador al servidor creado por labVIEW y así operar la simulación a distancia. La Figura 3.1 muestra como se conectarian los los usuarios al laboratorio.

También se encuentra la herramienta conocida como Web Publishing Tool, cuya función es cargar la simulación a un servidor web y así poder acceder a ella desde cualquier otro computador usando un navegador web. Cabe destacar que para esta última aplicación solo es necesario tener instalado LabVIEW en el ordenador servidor que carga la simulación al servidor web.

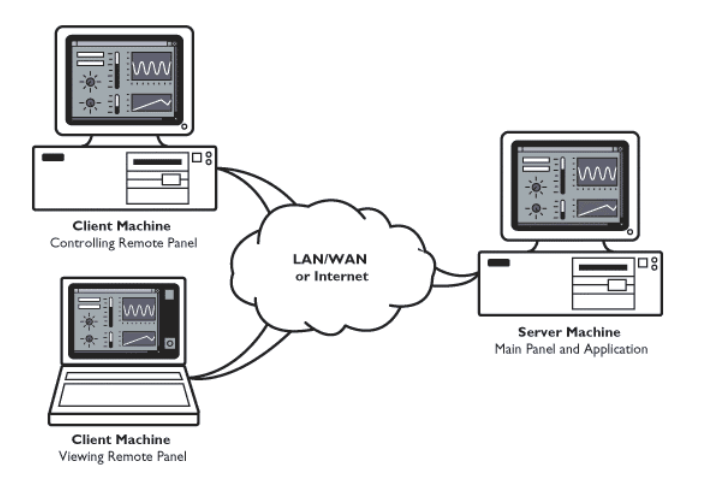

Figura 3.1: Simple conexión usando los paneles remotos.
# **3.1 Comunicación cliente servidor**

#### **Paneles Remotos**

Una de las primeras características que se aprende cuando se comienza a programar en LabVIEW es que los instrumentos virtuales (conocidos comúnmente como VI's) consisten principalmente de paneles frontales, diagramas y códigos ejecutables compilados. Entre las distintas propiedades que poseen estos componentes se destaca el que siempre están vinculados por un VI en ejecución. Gracias a LabVIEW, es posible operar el panel frontal que se encuentra separado de donde el VI se encuentra y se ejecuta. Para que esto sea posible se requiere que el servidor creado por LabVIEW de acceso a la dirección IP y que el archivo .vi sea visible.

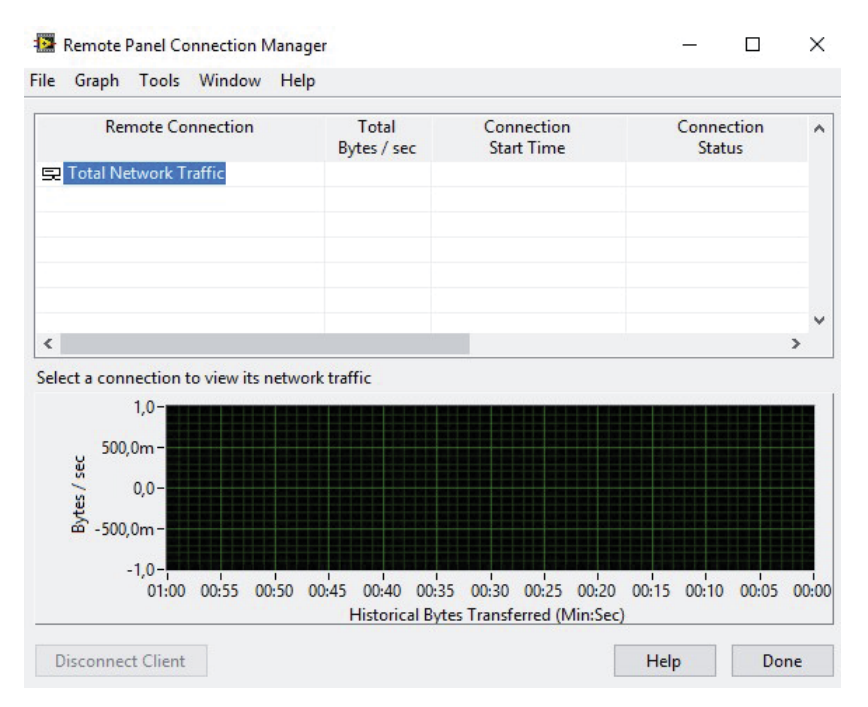

Figura 3.2: Ventana del Remote Panel Connection Manager.

Para poder lograr la implementación de laboratorios, existen dos pasos que se tienen que realizar, las cuales consisten primero en habilitar el servidor web de LabVIEW y finalmente ejecutar los paneles remotos en el computador del cliente.

Es importante que el servidor web sea configurado y habilitado en la máquina servidor. Otro punto que se debe destacar es que servidor en este contexto consiste principalmente en una computadora en red que este ejecutando el servidor web de LabVIEW.

La configuración predeterminada de LabVIEW solo permite una sola conexión de paneles remotos. Se pueden adquirir mas comprando licencias adicionales de NI para así permitir accesos simultáneos controlados por el NI License Manager. La Figura 3.2 muestra la ventana del Remote Panel Connection Manager, una herramienta de LabVIEW que tiene la capacidad de monitorear y controlar las conexiones remotas, permitiendo de esta forma adquirir información sobre las simulaciones usadas a distancia y control total del servidor para manipular el acceso de los usuarios a las plantas.

La característica mas importante de los paneles remotos es la capacidad de controlar una planta desde un navegador Web. Para que esto pueda ser posible, es necesario que el cliente tenga instalado el LabVIEW Runtime Engine, el cual se puede descargar desde la página de National Instruments. Luego, se debe ingresar el URL que comprende el servidor IP, el cual aparecerá como http://PcName: Port/ViName.html si es dentro de un ambiente LAN. Si se opera desde una conexión de Internet, el URL aparecerá como http://lpAddr:Port/ViName.html.

Las diferencias que existen entre usar los paneles remotos desde un navegador web o desde LabVIEW se pueden ver en la tabla 3.1.

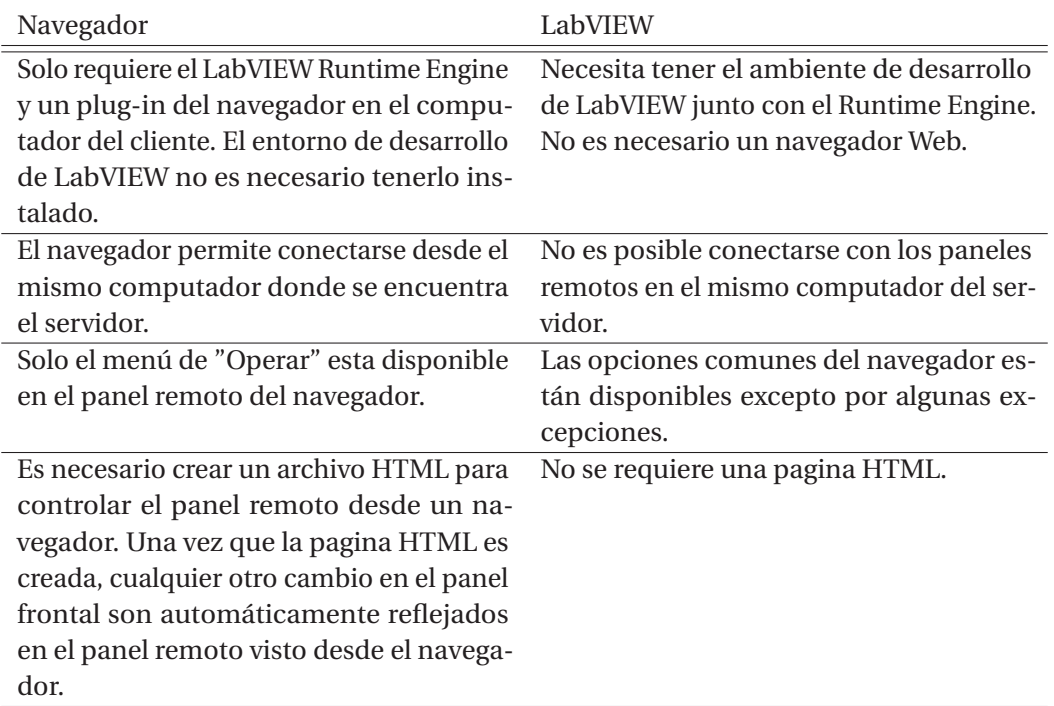

Tabla 3.1: Tabla comparativa entre usar los Paneles Remotos o no.

# **3.2 Publicación de un laboratorio virtual**

Para poder publicar un laboratorio en LabVIEW, es necesario seguir cierto número de pasos, los cuales se pueden en la Figura 3.3. Una vez hecho todos los procedimientos correctamente, aparecerá una nueva ventana con la simulación que está cargado en el servidor, la cual funciona exactamente igual que si fuera usado desde el ordenador donde se encuentra el archivo VI. Los pasos a seguir son los siguientes:

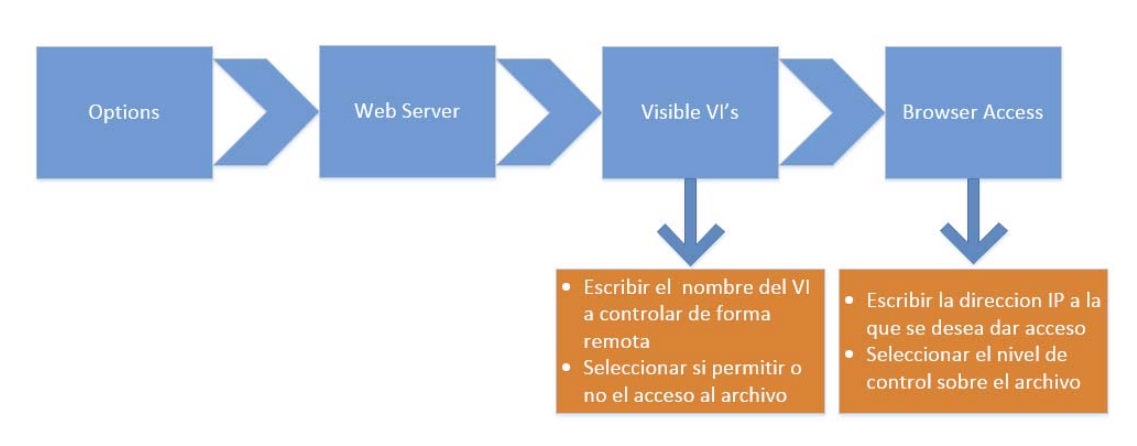

Figura 3.3: Pasos a seguir para usar los Paneles Remotos.

1. Primero que todo, para lograr acceder a una simulación desde otro computador de forma remota usando la herramienta Remote Panels, es necesario configurar las opciones del servidor,como se puede ver en la Figura 3.4, se debe seleccionar la opción "Tools" y luego hacer clic en "Options".

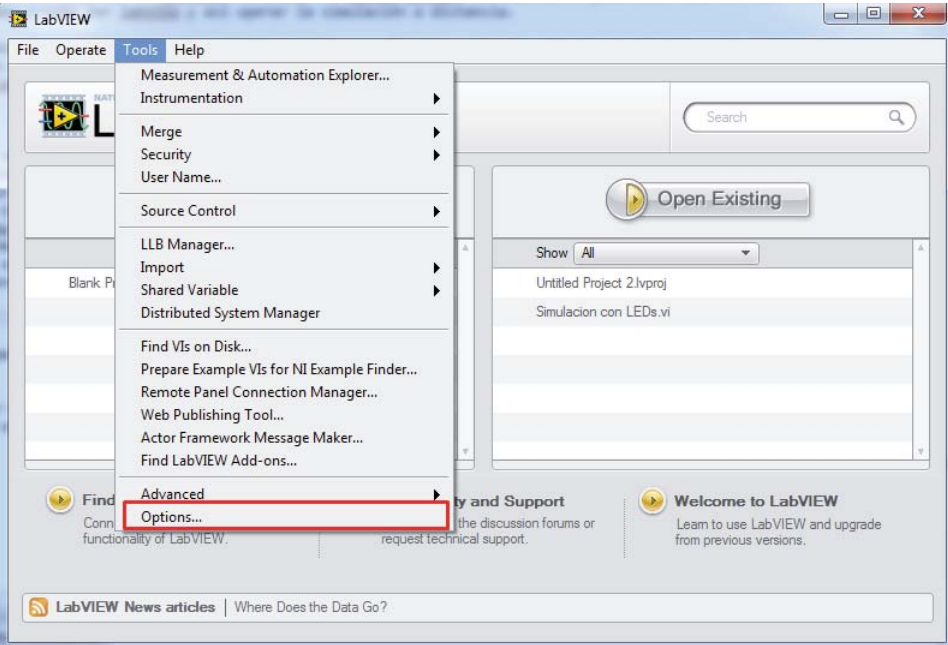

Figura 3.4: Opción necesaria para configurar el servidor.

- 2. Después de haber seleccionado el comando anterior, aparecerá una nueva ventana con varias categorías, como se puede apreciar en la fig 3.5. En esta nueva ventana se debe seleccionar "Web Server", tal como se indica en la imagen.
- 3. Luego de haber llegado a este punto, se debe marcar la casilla que habilita el uso de los paneles remotos y establecer el puerto en donde este va a operar. Después de esto, se debe configurar las opciones de "Visible VIs" y "Browser access", las cuales se pueden

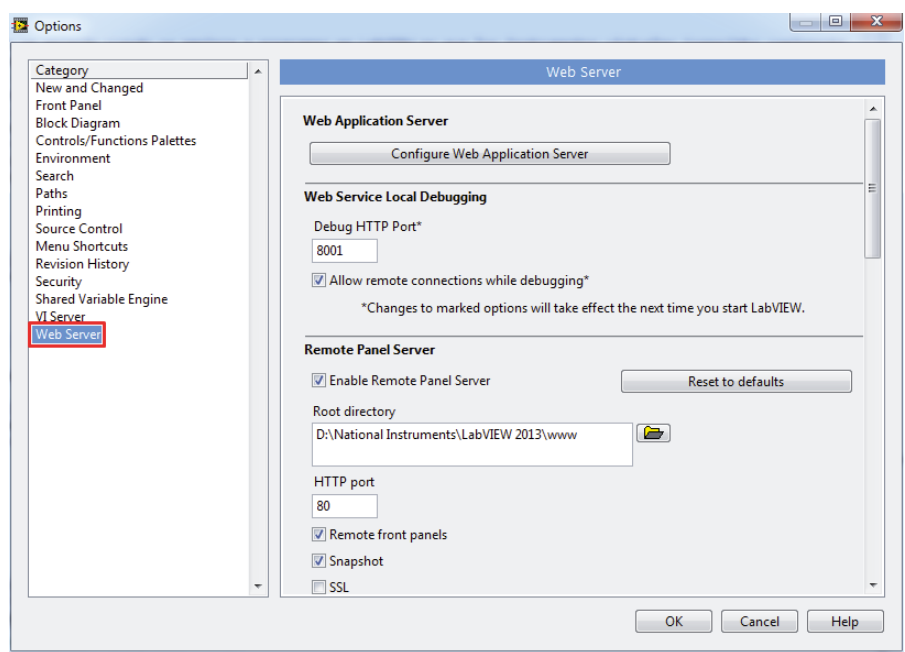

Figura 3.5: Categoría "Web Server" para la configuración de los paneles remotos.

ver en la Figura 3.6a y la Figura 3.6b. Es necesario que en la primera opción este el nombre del archivo que se quiere controlar de forma remota, de lo contrario, al usar los Paneles Remotos aparecerá un mensaje diciendo que el cliente no tiene acceso al VI especificado.

4. Después de haber registrado el archivo .vi que se desea mostrar, se debe seleccionar la opción que permite que el archivo VI sea visible o no; donde todo lo mencionado se puede configurar en la parte derecha de la ventana "Visible VI's".

| <b>Visible VIs</b>                                                 |                                                                                                    | <b>Browser Access</b>                                                                                                    |                                                                                                    |
|--------------------------------------------------------------------|----------------------------------------------------------------------------------------------------|----------------------------------------------------------------------------------------------------|----------------------------------------------------------------------------------------------------|
| <b>Visible VIs</b><br>Simulacion con LEDs.vi<br>A<br>Add<br>Remove | <b>Visible VI</b><br>Simulacion con LEDs.vi<br>@ Allow access<br><b>O</b> Deny access<br>Control time limit (seconds)<br>300<br>V Use default | <b>Browser access list</b><br>$\sqrt{4}$ 192.168.0.11<br>$\blacktriangle$<br>JJ 192.168.0.2<br>JJ 192.168.0.7<br>$\overline{\phantom{a}}$<br>Add<br>Remove | <b>Browser address</b><br>192.168.0.11<br>Allow viewing and controlling<br>Allow viewing<br><b>O</b> Deny access |
| (a) Opción visible VI's.                                           |                                                                                                    | (b) Opción Browser Access.                                                                                                    |                                                                                                    |

Figura 3.6: Opciones a configurar para usar correctamente los Paneles Remotos.

5. Luego de realizar correctamente lo descrito anteriormente, se debe configurar la opción de "Browser Access", en la cual se debe especificar las direcciones IP que pueden acceder a la simulación de forma remota. Además, al registrar las direcciones correspondientes, es posible especificar si se desea otorgar permiso para ver y controlar el programa, solo verlo o denegar el acceso.

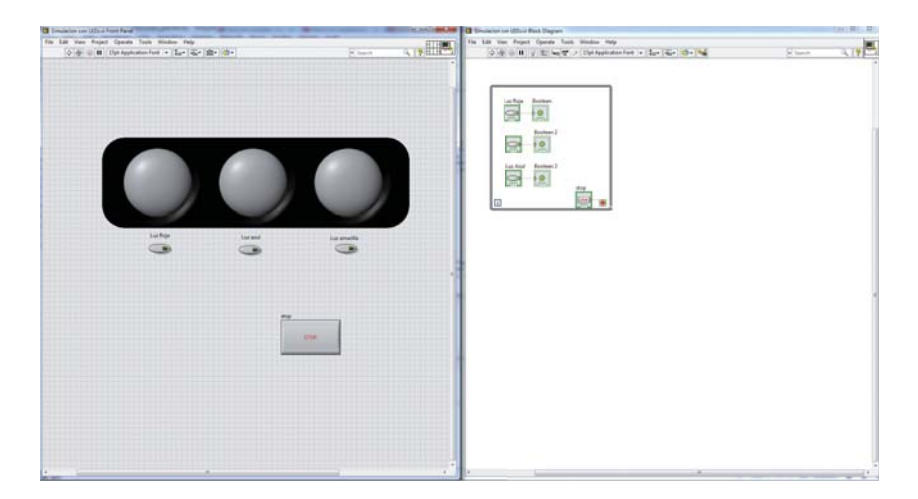

Figura 3.7: Simulación de control de LEDs.

## **3.2.1 Ejemplo de publicación**

Para comprobar que los procesos descritos anteriormente funcionan, se hizo una prueba con una simulación de encendido y apagado de luces LEDs, mostrado en la Figura 3.7, donde en la parte izquierda se puede ver la simulación de tres luces LEDs, las cuales son de color rojo, azul y amarillo, respectivamente. En la parte derecha de la Figura 3.7 se puede apreciar el diagrama en bloques de la simulación. Para acceder de forma remota, se debe seleccionar la opción "Operate", como muestra la Figura 3.8.

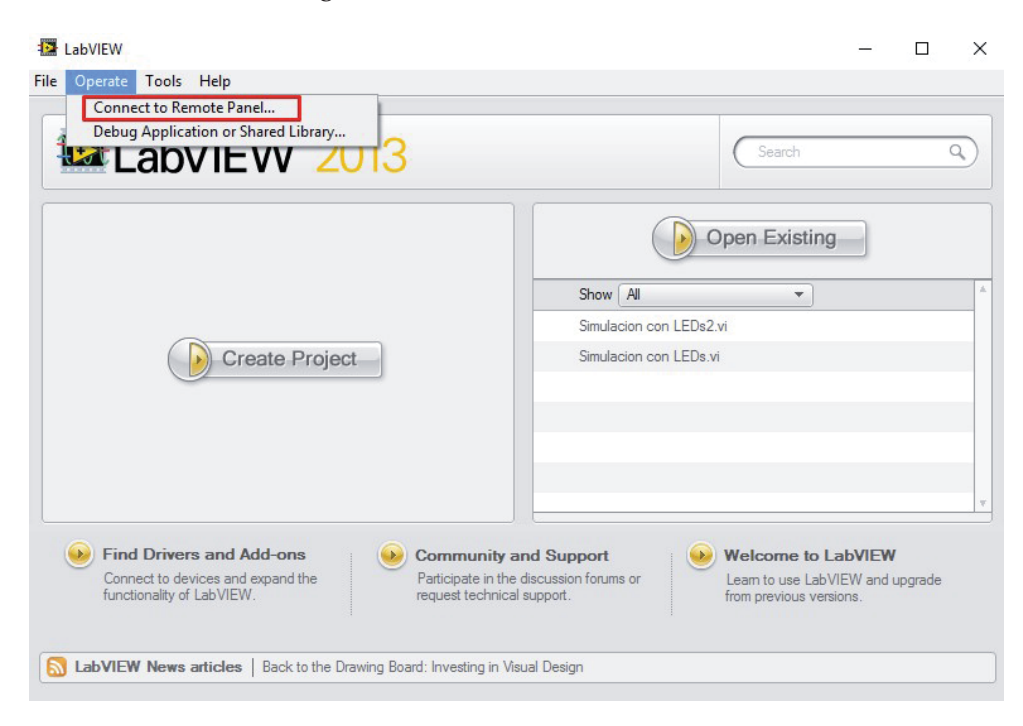

Figura 3.8: Selección de a opción "Operate" en LabVIEW.

Una vez que se selecciona esta opción, aparecerá una nueva ventana cuyo nombre será "Connect to a Remote Panel". En ella se podrá escribir la dirección del servidor, el puerto establecido, y por último, el nombre del archivo VI que se quiere controlar a distancia. La Figura 3.9 muestra esta ventana mencionada, donde también aparece la opción "Request Control", que tiene como función solicitar permiso al servidor para poder controlar el sistema.

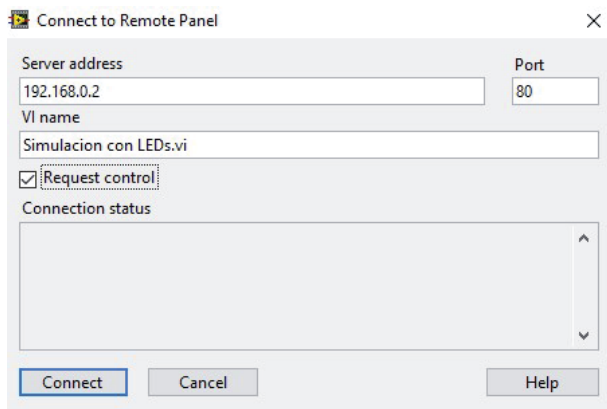

Figura 3.9: Ventana para seleccionar el servidor y el VI a controlar.

### **Errores de configuración**

Es posible que a pesar de haber seguido los pasos descritos anteriormente, no sea posible acceder al VI debido a otros factores. Las posibles razones por la cual esto podría ocurrir son:

- 1. La versión de LabVIEW del ordenador con la cual se desea acceder de forma remota no es la misma que la del servidor. Es necesario saber la versión de LabVIEW antes de poder acceder a ella usando los paneles remotos.
- 2. No se escribió bien el nombre del archivo. Al nombre del archivo se le debe agregar .vi para que se logre reconocer. Si la simulación esta dentro de un archivo de proyecto, se debe escribir "proyecto.lvproj/My Computer/simulacion.vi".

## **3.2.2 Web Publishing Tool**

Web publishing tool es una herramienta creada por LabVIEW, la cual permite poder acceder de forma remota a la simulación pero desde un navegador web, como Internet Explorer. Al mismo tiempo esta herramienta permite poder usar la aplicación sin la necesidad de tener LabVIEW instalado, en cambio, lo único necesario para ejecutar la aplicación es instalar un plugin de LabVIEW conocido como "LabVIEW Runtime Engine"[9].

Para poder operar desde un navegador web se debe ir a la opción de "Tools" y luego seleccionar "Web publishing tool", tal como se muestra en la Figura 3.10. Luego de haber ingresado a esta opción, aparecerá una nueva ventana la cual tendrá varios parámetros llenados, entre los cuales el mas importante es el archivo VI que se desea cargar al servidor.

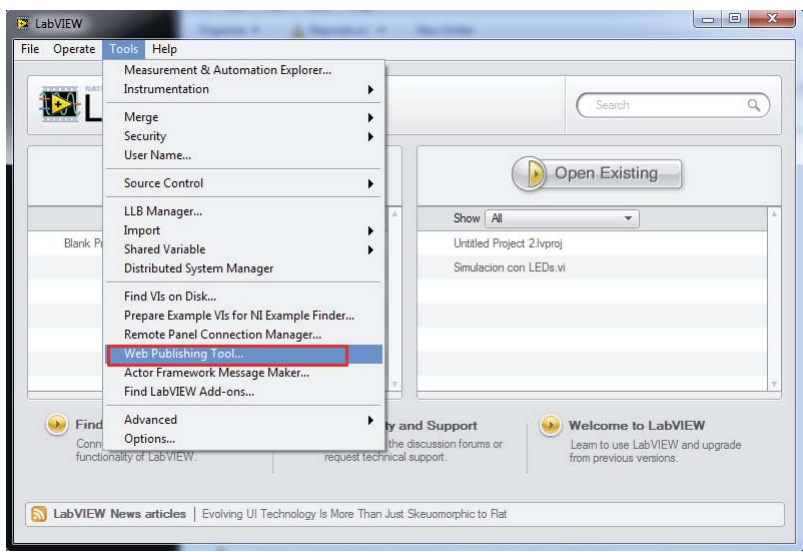

Figura 3.10: Configuración de paneles remotos desde navegador Web.

Como ejemplo, se ha elegido la misma simulación usada anteriormente para la demostración de los paneles remotos. Viendo la Figura 3.11, en la sección "Select your VI" se selecciona el archivo VI que se quiera publicar a Internet, que en este caso seria el archivo "Simulación con LEDs.vi".

Tras haber elegido el archivo VI, en el lado derecho aparecerá una pre-visualización de la página web de la simulación. Luego, se puede elegir el nivel de acceso que puede tener el cliente, desde poder ver y controlar totalmente el panel frontal, solo verlo en tiempo real o solo tener una imagen de la simulación la cual se actualiza cada cierto periodo de tiempo.

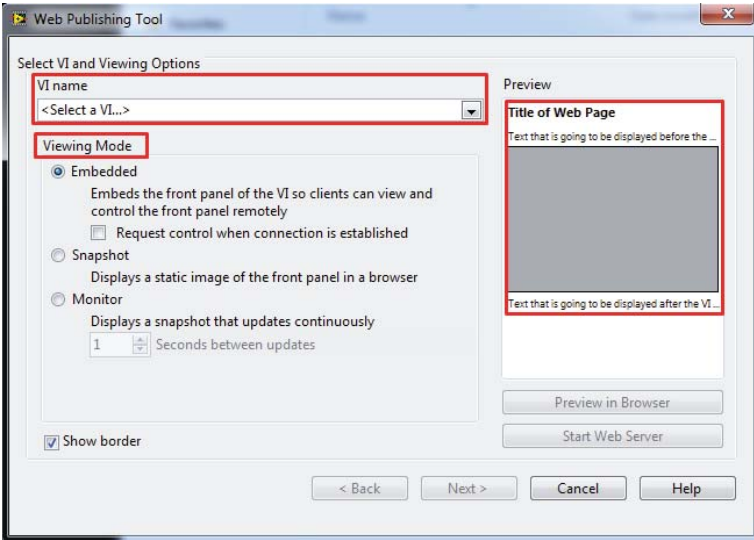

Figura 3.11: Simulación con LEDs controlado de forma remota.

Tras haber elegido el modo de funcionamiento del VI en el navegador, se selecciona la opción "Next" para la próxima configuración, que sería el título, encabezado y pie de pagina de la pagina web; en ella se puede escribir lo que se estime mas conveniente. Todo esto se puede apreciar en la Figura 3.12.

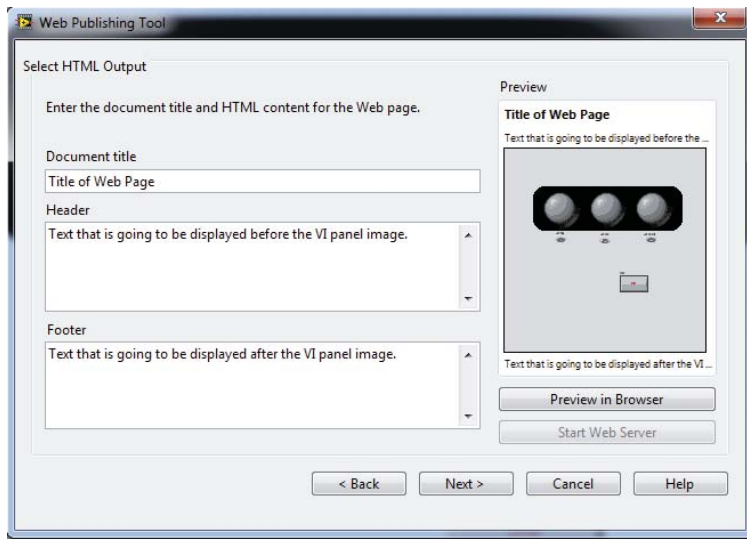

Figura 3.12: Configuración del titulo, encabezado y pie de página.

Después de terminar la configuración de la página web, se debe seleccionar en "Siguiente", apareciendo una nueva ventana que indica el nombre del archivo del archivo HTML y la dirección donde será guardado una vez se termine por completo la configuración del Web Publishing Tool, como se puede ver en la Figura 3.13.

Independientemente como se llame el archivo o donde se guarde, se creará la página, por lo tanto, el desarrollador puede elegir las opciones predeterminadas y no habrá ningún problema. Otro detalle de esta ventana es que aparecerá el URL que lleva a la simulación por navegador web.

Una vez hecho todos los arreglos correspondientes, se debe seleccionar en "Save to Disk", el cual creara el archivo HTML. Además, una nueva ventana aparecerá (Figura 3.14), otorgando nuevamente la dirección de la página web, junto con la opción de conectarse de inmediatamente a la simulación, abriendo de forma automática el navegador web con el enlace del laboratorio virtual.

Luego haber completado todos estos pasos, se podrá ingresar a la página web desde el navegador web, como se puede ver en la Figura 3.15. En la página de Internet se podrá controlar la simulación del mismo modo que al haber hecho conexión usando los paneles remotos desde LabVIEW.

El esquema de la Figura 3.16 muestra un resumen de todos los pasos a seguir para ejecutar correctamente el Web Publishing Tool de LabVIEW.

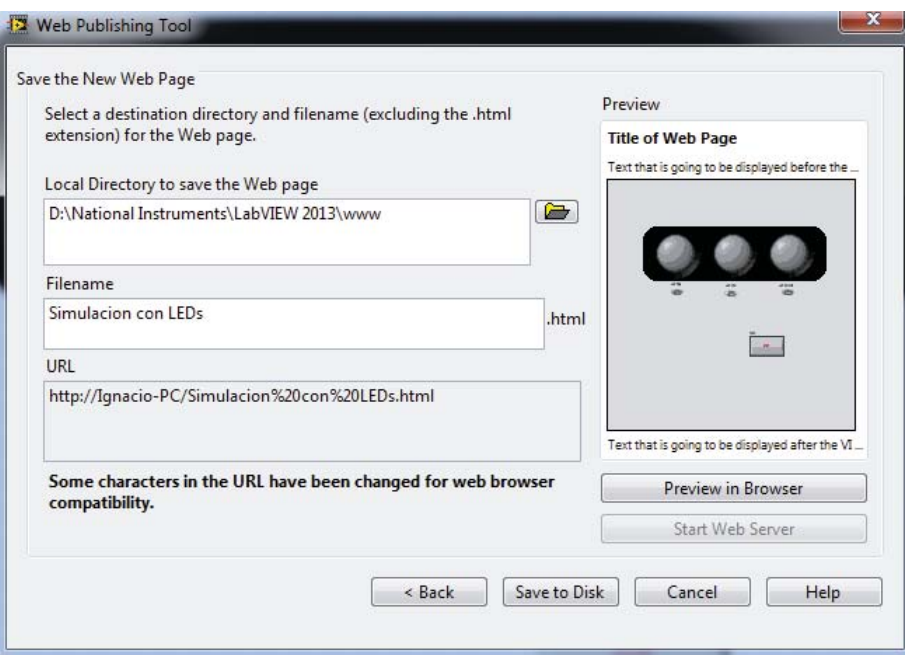

Figura 3.13: Configuración de guardado, nombre del archivo y el URL.

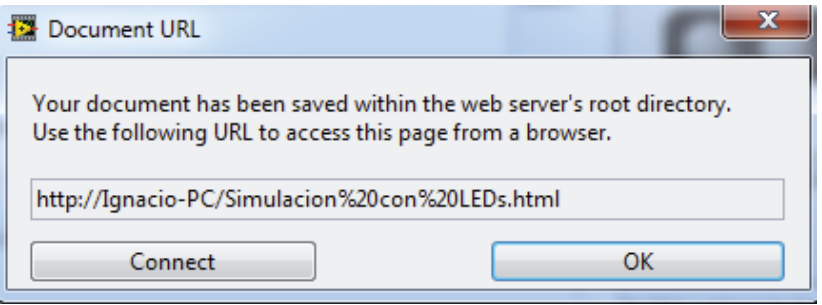

Figura 3.14: Ventana con el URL para ingresar al panel frontal.

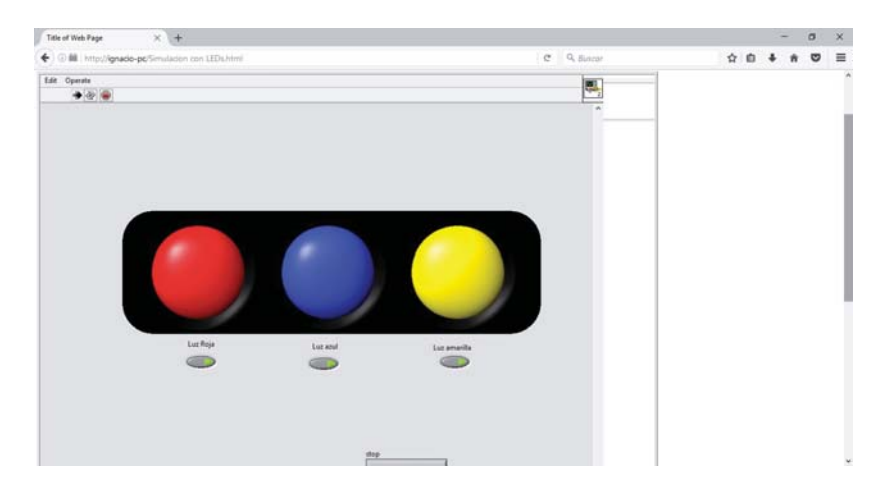

Figura 3.15: Ejemplo de publicación de luces LEDs.

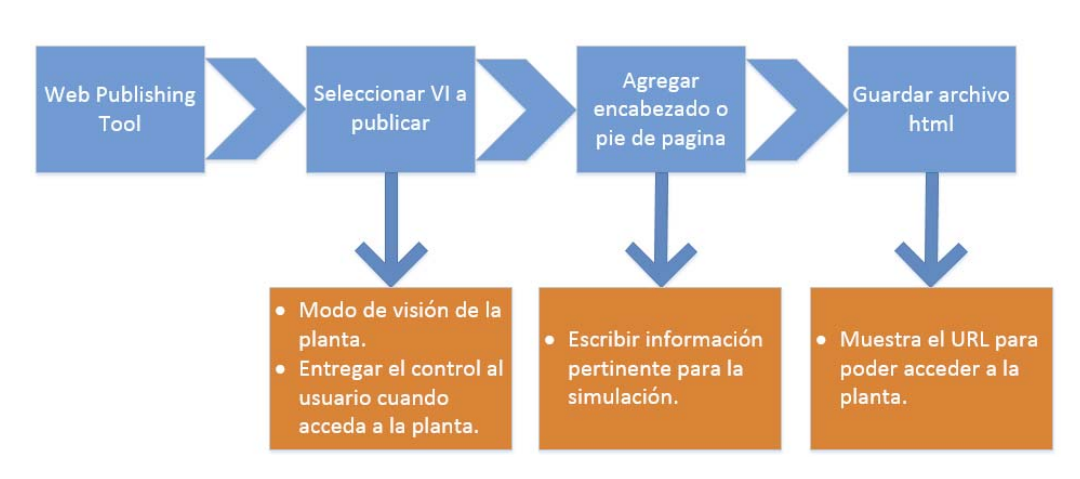

Figura 3.16: Configuración de donde se guardará la página en HTML.

#### **Errores de configuración**

Es posible que la simulación no logre ejecutarse usando el Web Publishing Tool o no funcione correctamente desde el navegador. Esto es porque no se realizaron las configuraciones de forma correcta o debido a otros factores que pueden perjudicar la conexión.

Entre los posibles problemas, los más frecuentes son:

- 1. El LabVIEW Runtime Engine instalado en el computador del cliente no es compatible con la del servidor. Es necesario que la versión del plugin sea del mismo año.
- 2. Existen problemas de compatibilidad con algunos navegadores para poder ejecutar la simulación, como por ejemplo Google Chrome o Microsoft Edge. Entre los navegadores que se pueden usar, están Mozilla Firefox, Internet Explorer y Opera.

#### **Usar laboratorios remotos desde Google Chrome y Mozilla firefox**

Para poder acceder a los Paneles Remotos de LabVIEW, es necesario el uso de plugins NPAPI, los cuales actualmente no tienen soporte para las versiones de Google Chrome 42 en adelante ni para Microsoft Edge. Si bien es posible usarlo en Mozilla Firefox, sus últimas actualizaciones han impedido el uso correcto de los Paneles Remotos [12].

Una forma de poder resolver este problema en Firefox consiste en editar el funcionamiento de sus plugins, por lo que es necesario configurar el navegador de la siguiente manera:

- 1. Ingresar la dirección "about:config" en el navegador.
- 2. Buscar la opción "plugins.load\_appdir\_plugins".
- 3. Cambiar el estado de Falso a Verdadero.

La Figura 3.17 muestra la opción que se debe configurar en Firefox. Finalizando esto, será posible utilizar los paneles remotos con Mozilla Firefox, sin embargo, es posible que un futuro esta solución deje de funcionar debido a las futuras actualizaciones del navegador.

| Firefox about:config                             |                         |          | $\mathcal{C}^i$       |
|--------------------------------------------------|-------------------------|----------|-----------------------|
| Buscar:                                          |                         |          |                       |
| Nombre de la preferencia                         | Estado<br>٠             | Tipo     | Valor                 |
| plain_text.wrap_long_lines                       | predeterminado          | sí/no    | true                  |
| plugin.default.state                             | predeterminado          | entero   | 1                     |
| plugin.defaultXpi.state                          | predeterminado          | entero   | $\overline{2}$        |
| plugin.disable_full_page_plugin_for_types        | establecido por  cadena |          | application/pdf       |
| plugin.importedState                             | establecido por  sí/no  |          | true                  |
| plugin.java.mime                                 | predeterminado          | cadena   | application/x-java-vm |
| plugin.mousewheel.enabled                        | predeterminado          | sí/no    | true                  |
| plugin.override_internal_types                   | predeterminado          | sí/no    | false                 |
| plugin.persistentPermissionAlways.intervalInDays | predeterminado          | entero   | 90                    |
| plugin.scan.Acrobat                              | predeterminado          | cadena   | 5.0                   |
| plugin.scan.Quicktime                            | predeterminado          | cadena   | 5.0                   |
| plugin.scan.WindowsMediaPlayer                   | predeterminado          | cadena   | 7.0                   |
| plugin.scan.plid.all                             | predeterminado          | sí/no    | true                  |
| plugin.sessionPermissionNow.intervallnMinutes    | predeterminado          | entero   | 60                    |
| plugin.state.flash                               | predeterminado          | entero   | $\overline{2}$        |
| plugin.state.java                                | predeterminado          | entero   | 1                     |
| plugins.click_to_play                            | predeterminado          | sí/no    | true                  |
| plugins.load_appdir_plugins                      | establecido por  sí/no  |          | true                  |
| plugins.navigator_hide_disabled_flash            | predeterminado          | sí/no    | false                 |
| plugins.rewrite_youtube_embeds                   | predeterminado          | sí/no    | true                  |
| plugins.testmode                                 | predeterminado          | sí/no    | false                 |
| pointer-lock-api.prefixed.enabled                | predeterminado          | sí/no    | false                 |
| pointer-lock-api.warning.timeout                 | predeterminado          | entero   | 3000                  |
| prefs.converted-to-utf8                          | predeterminado          | $s$ i/no | false                 |

Figura 3.17: Solución para usar los Paneles Remotos con Mozilla Firefox.

Para ejecutar los paneles remotos en Google Chrome, es necesario instalar el plugin IE Tab [13], el cual permite abrir una ventana de Internet Explorer dentro de Chrome. La extensión es gratis y se puede descargar desde el Chrome Web Store. La Figura 3.18 muestra la barra que aparecería en Chrome una vez instalado el plugin. En caso de que el error persiste, el Apéndice A.2 tiene información adicional al respecto.

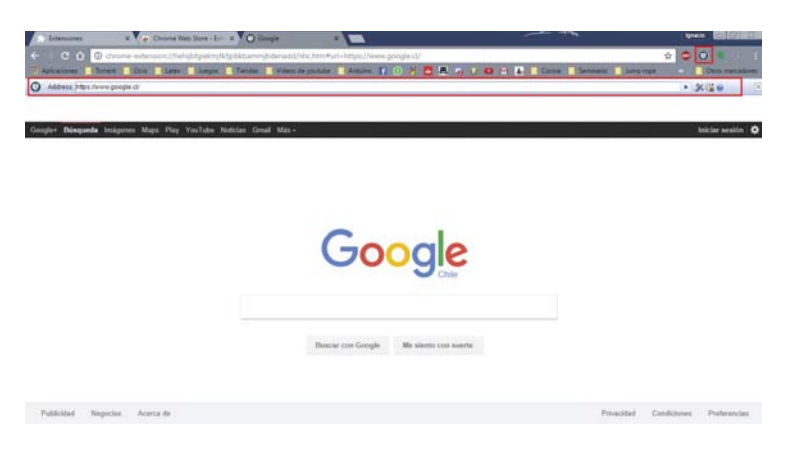

Figura 3.18: Configuración para usar los Paneles Remotos con Google Chrome.

# **4 Integración en el entorno de aprendizaje Moodle**

## **4.1 Moodle**

Moodle consiste en una plataforma virtual de aprendizaje diseñada para proporcionar a los educadores, administradores y estudiantes un sistema único, robusto y seguro para el diseño de ambientes de aprendizaje, las cuales son personalizables, por lo que el administrador puede configurar la página web como estime conveniente.

Esta plataforma está construida por el proyecto Moodle, que está dirigido y coordinado por el Cuartel General Moodle, una compañía australiana de 30 desarrolladores, que está soportada financieramente por una red mundial de cerca de 60 compañías de socios Moodle.

Este LMS tiene más de 10 años de desarrollo guiado por la pedagogía de constructivismo social, proporcionando un gran conjunto de poderosas herramientas centradas en el estudiante y ambientes de aprendizaje colaborativo, dándole poder tanto de enseñanza como de aprendizaje.

Moodle posee una interfaz simple, con características de arrastrar y soltar, recursos bien documentados. Además, su usabilidad es continuamente mejorable, haciéndola simple y relativamente fácil de usar.

Cabe destacar que Moodle es proporcionado gratuitamente como programa de código abierto, bajo la licencia pública general GNU. Cualquier persona puede adaptar, extender o modificar Moodle, tanto para proyectos comerciales como no comerciales, sin pago de cuotas por licenciamiento, permitiendo valerse del costo/beneficio, flexibilidad y otras ventajas de usar Moodle. Además al ser de código abierto, siempre es revisado y mejorado, con el fin de adecuarse a las necesidades actuales y cambiantes de los usuarios.

Moodle posee grandes capacidades multilingües, asegurando que no haya límites lingüísticos para el aprendizaje. Se ha llegado al punto de que Moodle posea más de 120 idiomas para que los usuarios puedan adaptar el idioma local o nacional a su sitio Moodle.

La plataforma proporciona un conjunto de herramientas lo suficientemente flexibles para soportar tanto el aprendizaje mixto como los cursos 100% en línea. Es posible integrar con facilidad todo lo necesario para un curso, empleando un rango muy completo de características incorporadas, integrando herramientas colaborativas externas como foros, wikis, chats y blogs.

Al ser de código abierto, es posible personalizar de cualquier forma Moodle, todo de acuerdo a las necesidades individuales. Su configuración modular y diseño inter-operable les permite a los desarrolladores crear plugins e integrar aplicaciones externas para lograr funcionalidades específicas. Su nivel de escala puede ser desde un curso pequeño a toda una universidad; es debido a esto que Moodle es usado en educación, negocios, organizaciones no lucrativas y contextos comunitarios.

Moodle está basado en web, por lo que puede acceder a él desde cualquier lugar del mundo. Con una interfaz por defecto compatible con dispositivos móviles y compatibilidad cruzada con diferentes navegadores de Internet, el contenido en la plataforma es fácilmente accesible y consistente a lo ancho de diferentes navegadores y dispositivos.

La Figura 4.1 muestra la plataforma Moodle del Laboratorio de Control, precisamente la página donde se debe ingresar el nombre de usuario y la contraseña. En caso de no tener una cuenta, es posible crearse una cuenta seleccionando en "Crear nueva cuenta".

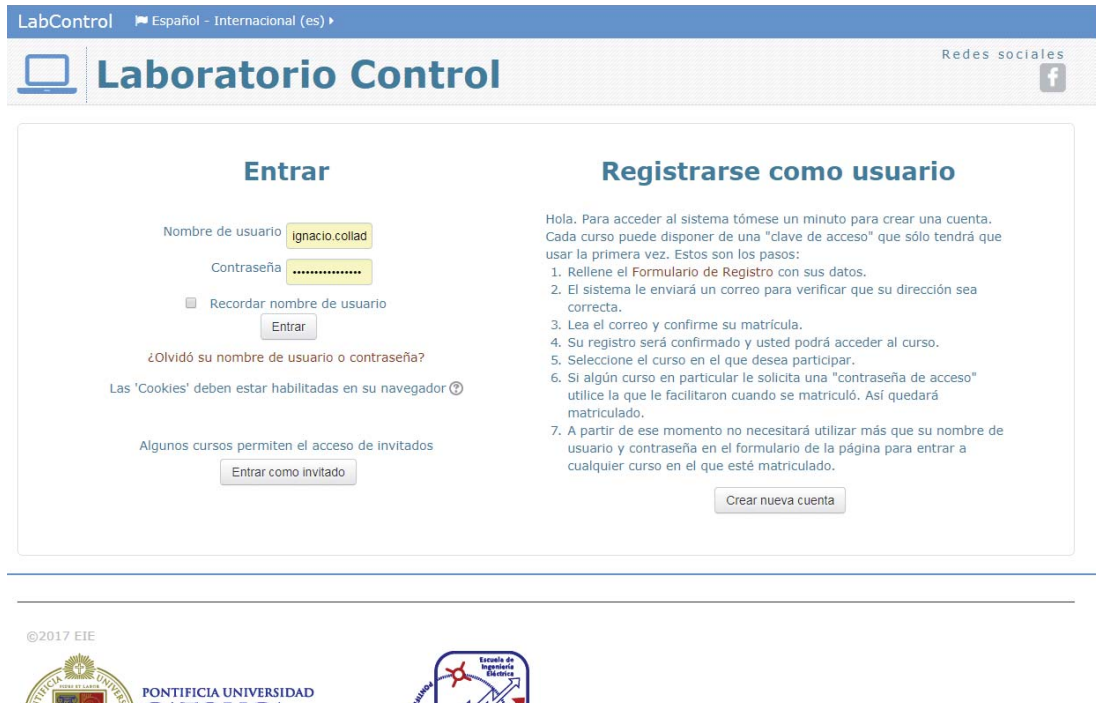

Figura 4.1: Página para ingresar al Laboratorio de Control.

**CATOLICA** DE VALPARAISO

## **4.2 Actividades y recursos**

Moodle posee una gran cantidad de aplicaciones para facilitar el aprendizaje de los estudiantes, los cuales se dividen principalmente en dos, que son las actividades y los recursos, donde cada uno posee sus sub-categorias. Esta sección se centrara en descubrir las características de cada uno.

### **4.2.1 Actividades**

Una actividad es un nombre general para un grupo de características en un curso Moodle. Usualmente una actividad es algo que un estudiante hará, que interactúa con otros estudiantes o con el maestro.

Las actividades se clasifican en:

- Base de datos: Este módulo permite a los participantes crear, mantener y buscar información en un repositorio de registros. La estructura de las entradas la define el profesor según una lista de campos. Los tipos de campo incluyen casilla de verificación, botones de radio, menú desplegable, área de texto, URL, imagen y archivo cargado.
- Chat: La actividad chat habilita a los participantes tener una discusión en formato texto de manera sincrónica en tiempo real. Esta actividad puede ser una actividad puntual o puede repetirse a la misma hora cada día o cada semana. Las sesiones de chat se guardan y pueden hacerse públicas para que todos las vean o limitadas a los usuarios con permiso para ver los registros de sesiones del chat. Los chats son especialmente útiles cuando un grupo no tiene posibilidad de reunirse físicamente para poder conversar.
- Cuestionario: La actividad Cuestionario consiente al profesor diseñar y plantear cuestionarios con preguntas tipo opción múltiple, verdadero/falso, coincidencia, respuesta corta y respuesta numérica El profesor puede permitir que el cuestionario se intente resolver varias veces, con las

preguntas ordenadas o seleccionadas aleatoriamente del banco de preguntas. Se puede establecer un tiempo límite.

- Encuesta: El módulo de actividad Encuestas predefinidas proporciona una serie de instrumentos que se han mostrado útiles para evaluar y estimular el aprendizaje en entornos en línea. Un profesor puede usarlos para recopilar información entre sus alumnos que le ayude a conocer mejor su clase así como su propia forma de enseñar.
- Foros: Este módulo de actividad permite a los participantes tener discusiones asincrónicas, es decir discusiones que tienen lugar durante un período prolongado de tiempo. Hay varios tipos de foro para elegir, como el foro estándar donde cualquier persona puede iniciar una nueva discusión en cualquier momento, un foro en el que cada alumno puede iniciar una única discusión, o un foro de pregunta y respuesta en el que los estudiantes primero deben participar antes de poder ver los mensajes de otros estudiantes. El profesor puede permitir que se adjunten archivos a las aportaciones al

foro. Las imágenes adjuntas se muestran en el mensaje en el foro.

- Herramienta Externa: El módulo de actividad de herramienta externa les autoriza a los estudiantes interactuar con recursos educativos y actividades alojadas en otros sitios de Internet. Por ejemplo, una herramienta externa podría proporcionar acceso a un nuevo tipo de actividad o de materiales educativos de una editorial.
- Taller: Esta actividad posibilita la recopilación, revisión y evaluación por pares del trabajo de los estudiantes. Los estudiantes pueden enviar cualquier contenido digital (archivos), tales como documentos de procesador de texto o de hojas de cálculo y también pueden escribir el texto directamente en un campo empleando un editor de texto (dentro de Moodle).
- Tarea: El módulo de Tareas permite a un profesor evaluar el aprendizaje de los alumnos mediante la creación de una tarea a realizar que luego revisará, valorará y calificará. Los alumnos pueden presentar cualquier contenido digital (archivos), como documentos de texto, hojas de cálculo, imágenes, audio y vídeos entre otros. Alternativamente, o como complemento, la tarea puede requerir que los estudiantes escriban texto directamente en un campo utilizando el editor de texto. Una tarea también puede ser utilizada para recordar a los estudiantes tareas del "mundo real"que necesitan realizar y que no requieren la entrega de ningún tipo de contenido digital.

#### **4.2.2 Recursos**

Un recurso es un objeto que un profesor puede usar para asistir el aprendizaje, como un archivo o un enlace. Moodle soporta un rango amplio de recursos que los profesores pueden añadir a las secciones del curso. En el modo edición, un profesor puede añadir recursos a través de el enlace para "Añadir una actividad o recurso". Los recursos aparecen como un enlace único con un ícono enfrente que representa el tipo de recurso, donde los mas importantes son:

- Archivo: El módulo Archivo permite a los profesores proveer un Archivo como un recurso del curso. Cuando sea posible, el archivo se mostrará dentro del interfaz del curso; si no es el caso, se le preguntará a los estudiantes si quieren descargarlo. El recurso Archivo puede incluir archivos de soporte, por ejemplo, una página HTML puede tener incrustadas imágenes u objetos Flash. Cabe destacar que los estudiantes necesitan tener el software apropiado en sus ordenadores personales para poder abrir los archivos.
- Carpeta: Este recurso permite al profesor mostrar un grupo de archivos relacionados dentro de una única carpeta. Se puede subir un archivo comprimido (zip) que se descomprimirá (unzip) posteriormente para mostrar su contenido, o bien, se puede crear una carpeta vacía y subir los archivos dentro de ella.
- Etiqueta: El módulo etiqueta posibilita insertar texto y elementos multimedia en las páginas del curso entre los enlaces a otros recursos y actividades. Las etiquetas son muy versátiles y pueden ayudar a mejorar la apariencia de un curso si se usan cuidadosamente.
- Página: El recurso Página consiente a los profesores crear una página web mediante el editor de textos. Una Página puede mostrar texto, imágenes, sonido, vídeo, enlaces web y código incrustado (como por ejemplo los mapas de Google) entre otros.
- URL: El recurso URL faculta al profesor de poder proporcionar un enlace de Internet como un recurso del curso. Todo aquello que esté disponible en línea, como documentos o imágenes, puede ser vinculado; la URL no tiene por qué ser la página principal de un sitio web. La dirección URL de una página web en particular puede ser copiada y pegada por el profesor, o bien, este puede utilizar el selector de archivo y seleccionar una URL desde un repositorio, como Flickr, YouTube o Wikimedia (dependiendo de qué repositorios están habilitados para el sitio).

En la Figura 4.2 se puede apreciar las algunas de las actividades y recursos disponibles en el Moodle del Laboratorio de control, donde se encuentra el recurso del sistema de estanque acoplados y archivos pdf de las prácticas de laboratorio, las cuales pueden ser descargadas por los usuarios.

# Laboratorio de control

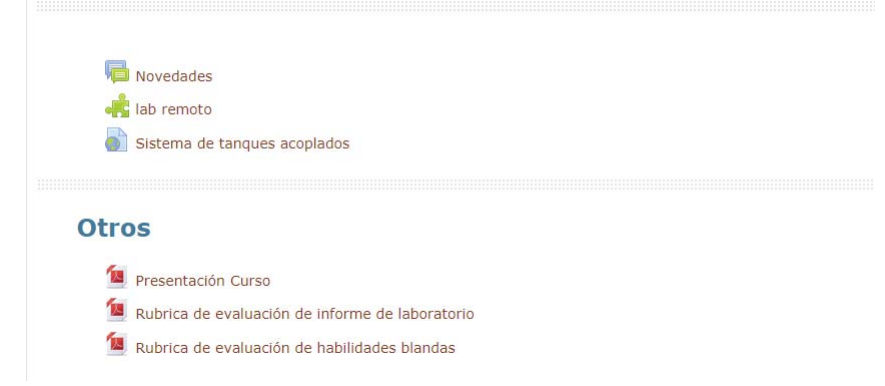

Figura 4.2: Archivos disponibles en el Moodle del Laboratorio de Control.

# **4.3 Integrar Simulaciones a Moodle**

Con el fin de que los estudiantes puedan acceder a los laboratorios tanto reales como virtuales, es necesario que se integren en la plataforma de aprendizaje Moodle para que los alumnos puedan tener acceso a ellas y simultáneamente poder registrar su ingreso y evaluar el desempeño.

Para poder integrar los paneles remotos de LabVIEW, se pueden utilizar dos métodos, el primero consiste en publicar el URL que contiene la dirección para ingresar al laboratorio remoto. El esquema de la Figura 4.3 muestra todos los pasos a seguir para lograr una publicación exitosa de un URL dentro de la plataforma Moodle, teniendo claramente una cuenta de administrador para llevarlo a cabo.

# Seleccionar Activar edición Añadir recurso General "Añadir URL" **Completar Campos** obligatorios Modificar otros aspectos tales como "Apariencia"

Figura 4.3: Pasos a seguir para publicar una URL en Moodle

Desde el enlace "Añadir una actividad o recurso" o, si no estuviera presente, desde el menú desplegable para "Añadir un recurso", se selecciona URL.

Para agregar un recurso de URL en Moodle se debe realizar los siguientes pasos:

1. Primero que todo, se debe ingresar a una cuenta de Moodle que pueda "activar edición", como se puede ver en la Figura 4.4.

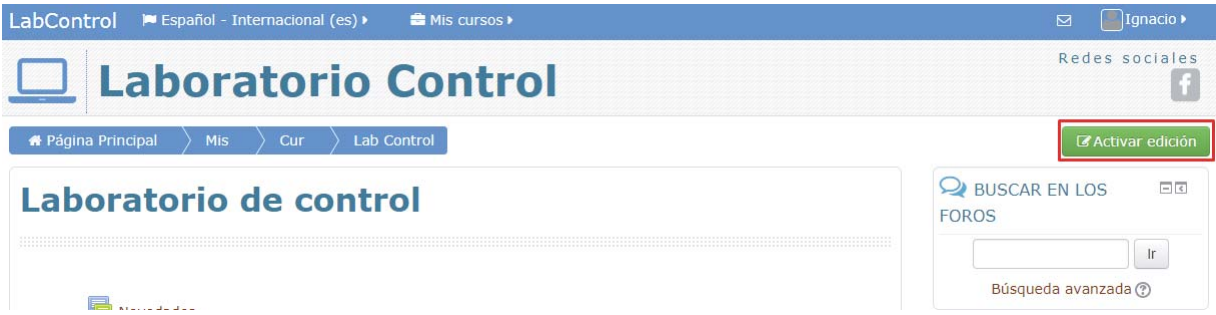

Figura 4.4: Activar edición en Moodle.

- 2. Una vez activado la edición, desde el enlace "Añadir una actividad o recurso" (o si no estuviera presente, desde el menú desplegable para "Añadir un recurso"), elija el URL que desea publicar, como se puede apreciar en la Figura 4.5.
- 3. Se deben completar algunas secciones para poder publicar el URL con éxito, tales como el "Nombre" y "Descripción", donde esta última tiene la opción de ser mostrado en la página del curso.
- 4. En contenido se debe escribir la URL que se desea publicar. Este paso junto con el paso 3 se puede ver en la Figura 4.6 y son campos obligatorios, es decir, de no completarlo no será posible publicar el recurso.

**4 Desarrollo**

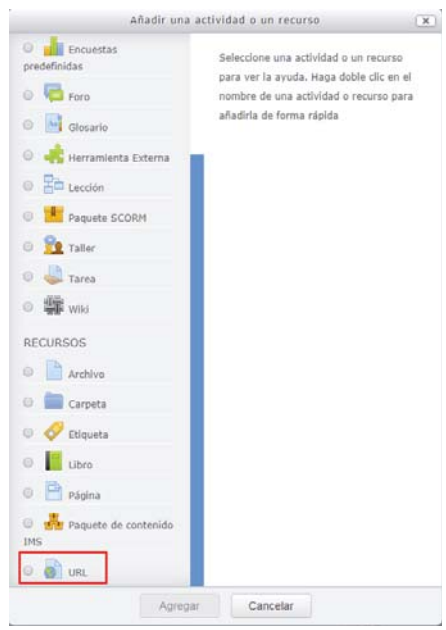

Figura 4.5: Selección de recurso "URL".

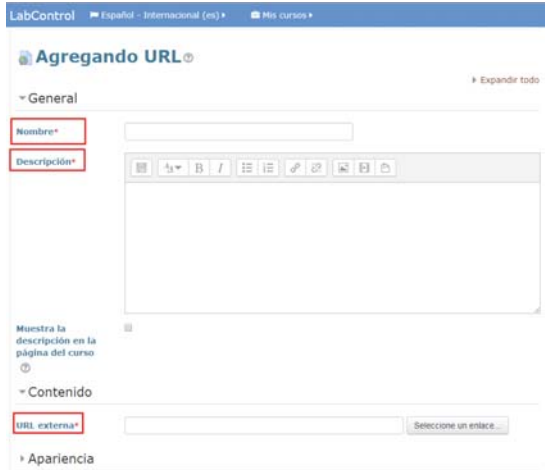

Figura 4.6: Ingresar nombre, descripción y URL.

5. En apariencias no es necesario cambiar agregar algo para poder publicar el URL con éxito, sin embargo, puede ser editado para mejorar la comodidad del usuario. En la parte de apariencia se puede elegir como aparece la página una vez que se selecciona en el URL, puede aparecer de forma automática, incrustado en Moodle, abierto o como ventana emergente. El ancho y largo de la ventana emergente se puede modificar a lo que se estime más conveniente.

Otra forma de agregar los laboratorios virtuales y remotos consiste en publicar un recurso externo, lo cual tiene una gran similitud con el método descrito anteriormente.

# **5 Trabajo realizado**

A modo de poder determinar que las simulaciones funcionan correctamente y que de esta forma los estudiantes no tengan ningún tipo de problemas en ejecutarlos, se realizaron ensayos en el Laboratorio de Control Industrial, tanto para el acceso de laboratorios reales como los virtuales. En el caso de los laboratorios remotos, aparecieron problemas que dificultaban el uso correcto de los laboratorios; entre ellos, dos de los más importantes son que los datos adquiridos del laboratorio solo se pueden guardar en el servidor, debido a que la ventana cuya función consiste en la de indicar la dirección donde se guarda el archivo, no aparece en el computador del cliente, sino solo el servidor. Este problema también aparece en el caso de los laboratorios virtuales remotos.

El segundo problema, apareció únicamente en los laboratorios virtuales donde todos los usuarios deben ser capaces de utilizarlos en cualquier momento, a diferencia de los que se conectan a una planta real, donde un solo usuario puede controlarlo de forma simultánea. Todos los inconvenientes mencionados anteriormente fueron solucionados, por lo que este capitulo se encarga de detallar que métodos se utilizaron para resolverlos.

## **5.1 Escenario de pruebas**

Como se dijo anteriormente, todas las pruebas para determinar el correcto funcionamiento de los laboratorios virtuales y remotos, se realizaron en la sala de computación, que se encuentra dentro del Laboratorio de Control Industrial, como se puede ver en la Figura 5.1; la sala posee 10 computadores con Sistema Operativo Windows 7 y LabVIEW 2013 Profesional.

El sistema de tanques acoplados también fue utilizada para realizar ensayos de acceso remoto, por tanto, el computador que se utilizó como servidor fue aquel que estaba conectado a la planta real; esto es posible gracias a que todos los computador en el laboratorio están conectados por una red de área local o conexión LAN (Local Area Network). Una visión más clara de la conexión de los ordenadores se puede apreciar en la Figura 5.2, que muestra un diagrama de redes de cómo están conectados los computadores del laboratorio.

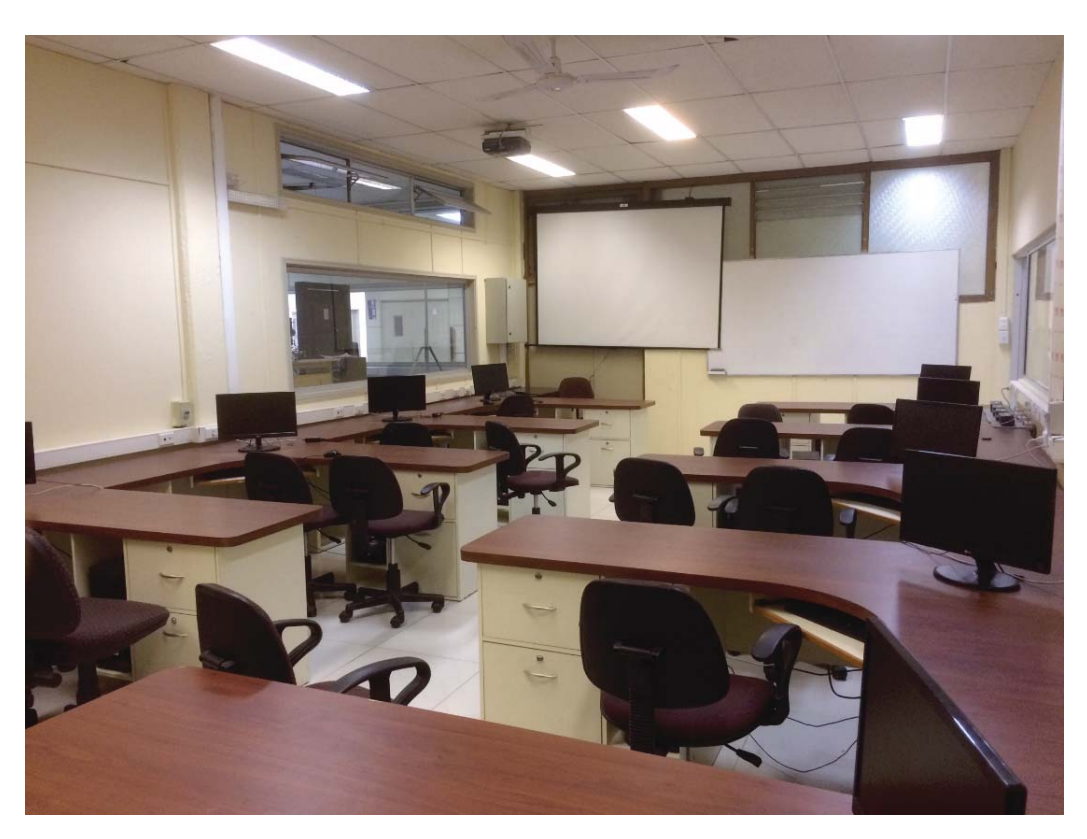

Figura 5.1: Sala de computación del Laboratorio de Control Industrial.

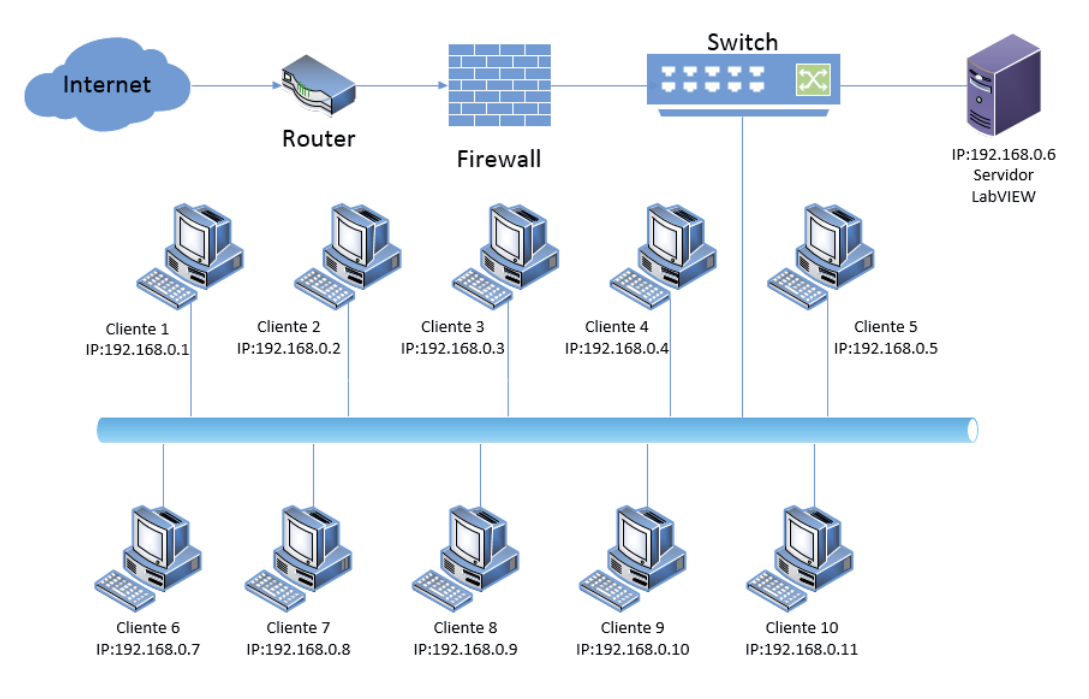

Figura 5.2: Diagrama de redes de la los computadores del laboratorio.

Las pruebas realizadas, consistieron principalmente en la conexión remota al servidor de LabVIEW desde cualquier otro computador mencionado mostrado en la Figura 5.2, para ello fue necesario agregar todas las direcciones IP en la configuración de los paneles del servidor, junto con el nombre de los archivos que se desean dar acceso remoto, que en este caso son el sistema de tanques acoplados y su simulación por computadora. Finalmente, el algoritmo de la Figura 5.3 muestra los pasos que deberá seguir un usuario para acceder a un laboratorio virtual o remoto desde Moodle.

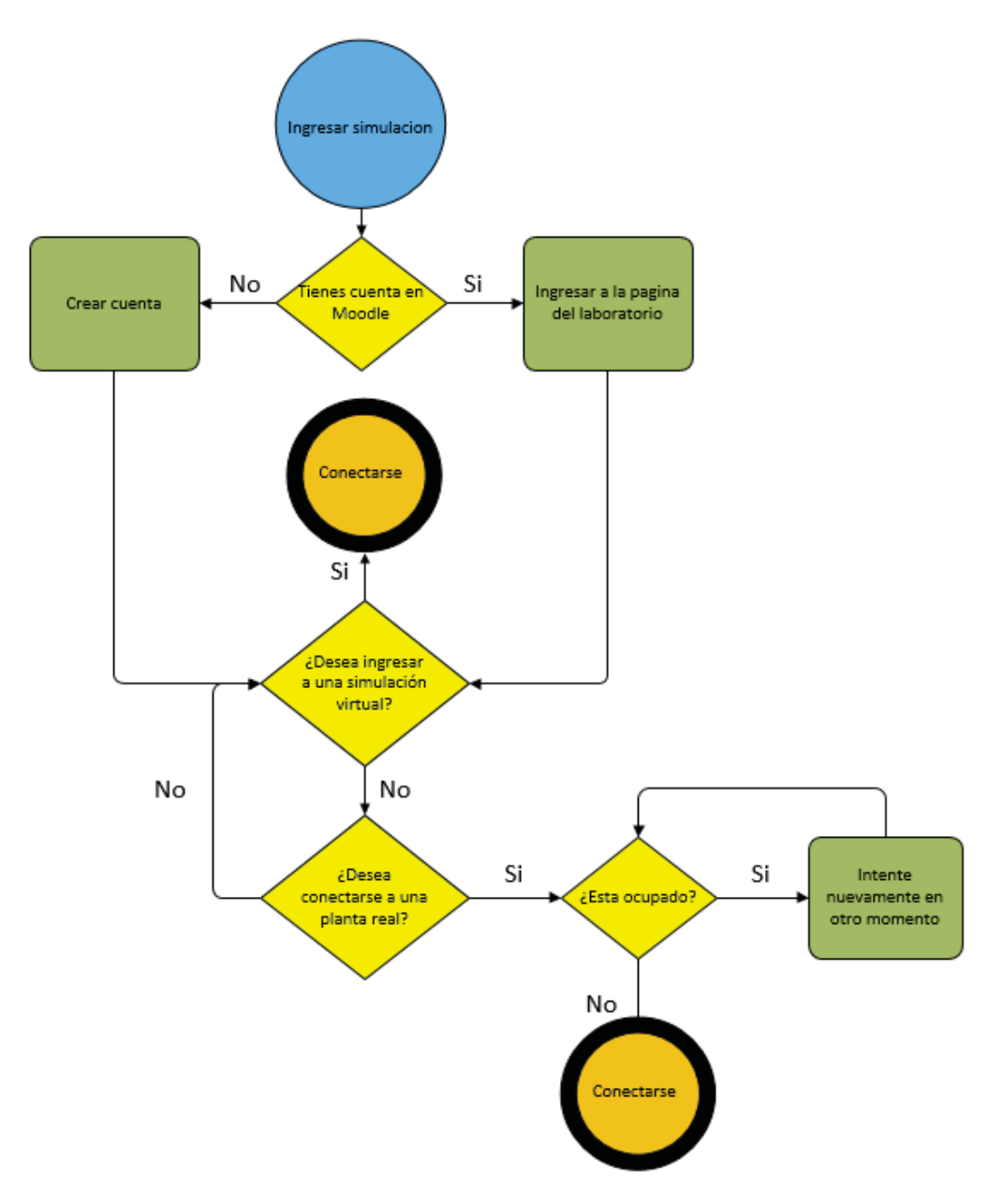

Figura 5.3: Pasos a seguir para ingresar a un laboratorio en Moodle.

## **5.2 Pruebas realizadas**

La principal prueba realizada en la sala de computación fue para determinar si se lograba realizar una conexión exitosa entre el usuario y el servidor; tanto la conexión a una planta real como la simulación. Si bien no hubo ningún problema para acceder a los VRL's, durante la ejecución de las pruebas, aparecieron algunos errores, los cuales se debían a que en un principio los programas creados en LabVIEW no fueron desarrollados para ser operados de forma remota. Es por esto que el archivo del sistema de estanques tuvo que ser modificado con el fin de que pudieran funcionar de forma óptima para el usuario. Cada una de los problemas encontrados, los cuales serán mencionados a lo largo de este capítulo, fueron corregidos exitosamente.

### **5.2.1 Guardado de datos**

Uno de los problemas que se detectaron durante las pruebas de los paneles remotos fue que, por defecto, el archivo VI que se encarga de controlar la planta solo guarda los datos adquiridos por el experimento en el servidor, siendo esto un problema para el usuario que desee analizar sus datos al terminar el experimento. Mientras la simulación se esté ejecutando, el usuario puede determinar la cantidad de datos que desea almacenar, creándose automáticamente un archivo .m (para analizar en Matlab) al finalizar la simulación siendo guardado en la misma carpeta donde se encuentra el archivo .vi de la simulación.

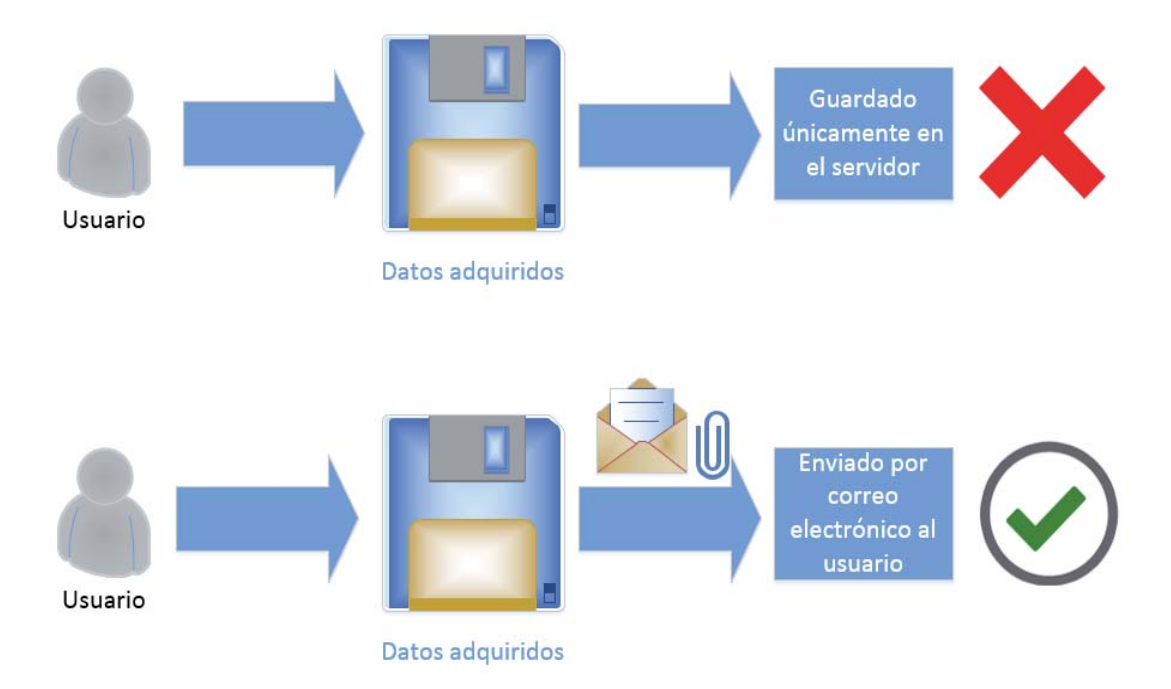

Figura 5.4: Esquema que describe el funcionamiento del guardado de datos.

#### **Solución**

Entre las posibles soluciones a este problema, se eligió aquella acomodara más al usuario; es por esto que se modificaron los archivos de LabVIEW para que una vez que se guarden los datos en el servidor, estos sean enviados automáticamente por correo electrónico al usuario y al profesor que esté a cargo del laboratorio. De esta forma no solo el usuario podrá analizar los datos, sino que también tendrá un respaldo en caso de que los datos se pierdan y para que haya un registro de la correcta ejecución del experimento. La Figura 5.4 muestra el funcionamiento del guardado de datos antes y después de la solución, donde en un principio los datos solo se guardaban en el servidor, haciendo imposible que el usuario pudiera determinar si realizo correctamente el experimento. Ahora una vez que se guardan los datos, son enviados al correo electrónico que ingreso el usuario en la simulación. La Figura 5.5 muestra un ejemplo exitoso de envió de datos por correo.

| Test?                                                                                            | Recibidos<br>$\mathbf x$ | registro1 - Notepad                                                             |
|--------------------------------------------------------------------------------------------------|--------------------------|---------------------------------------------------------------------------------|
|                                                                                                  |                          | File Edit<br>Format<br>Help<br>View                                             |
| Ignacio <icollado.ml< th=""><th>þ6<br/>Descripcion: Datos en modo simulacion</th></icollado.ml<> |                          | þ6<br>Descripcion: Datos en modo simulacion                                     |
|                                                                                                  | para mi +                | X<br>Planta: Sistema de un tanque                                               |
|                                                                                                  |                          | % Formato de datos: iteracion t h u ref                                         |
|                                                                                                  | It Works!                |                                                                                 |
|                                                                                                  |                          | $data$ =[                                                                       |
|                                                                                                  |                          | 50 5.0000<br>0.0148<br>6.3263<br>0.0500                                         |
|                                                                                                  |                          | 0.0153<br>6.4060 0.0500<br>51<br>5.1000<br>52<br>0.0158 6.4843 0.0500<br>5.2000 |
|                                                                                                  |                          | 53<br>5.3000<br>0.0162<br>6.5613<br>0.0500                                      |
|                                                                                                  |                          | 5.4000 0.0168 6.6369 0.0500<br>54                                               |
|                                                                                                  |                          | 55<br>5.5000<br>0.0173 6.7112 0.0500                                            |
|                                                                                                  |                          | 56<br>0.0178<br>6.7841<br>5.6000<br>0.0500                                      |
|                                                                                                  |                          | 57<br>0.01836.8557<br>5.7000<br>0.0500                                          |
|                                                                                                  |                          | 0.018866.9258<br>58<br>5.8000<br>0.0500                                         |
|                                                                                                  | registro1.m              | 6.9946<br>59<br>5.9000 0.0194<br>0.0500                                         |
|                                                                                                  |                          | 0.0199 7.0620 0.0500<br>60<br>6.0000                                            |
|                                                                                                  |                          | 7.1279<br>0.0204<br>0.0500<br>61<br>6.1000                                      |
|                                                                                                  |                          | 7.1924<br>62<br>6.2000<br>0.0210<br>0.0500                                      |
|                                                                                                  |                          | 63<br>6.3000<br>0.0215<br>7.2555 0.0500<br>64<br>6.4000<br>0.0221<br>0.0500     |
|                                                                                                  |                          | 7.3172<br>65<br>0.0226<br>7.3774<br>0.0500<br>6.5000                            |
|                                                                                                  | Haz clic aqui para       | 66<br>0.0232 7.4362 0.0500<br>6.6000                                            |
|                                                                                                  |                          | 67<br>6.7000<br>0.0237<br>7.4934<br>0.0500                                      |
|                                                                                                  |                          | 68<br>6.8000<br>0.0243<br>7.5493<br>0.0500                                      |
|                                                                                                  |                          | 6.9000 0.0249<br>7.6036 0.0500<br>69.                                           |
|                                                                                                  |                          | 7.6565<br>70 7.0000 0.0254<br>0.0500                                            |
|                                                                                                  |                          | 71 7.1000 0.0260 7.7078 0.0500                                                  |

Figura 5.5: Correo recibido con datos adjuntos del experimento.

#### **5.2.2 Acceso Simultaneo**

Durante las pruebas se intentó ingresar al VRL de los tanques acoplados simultáneamente con todos los computadores de la sala de computación, sin embargo, no fue posible, ya que LabVIEW permite que haya solo una conexión remota por simulación. Para acceder a un archivo VI por computadora, este necesita estar ejecutándose en el servidor, limitando el número de conexiones posibles.

#### **Solución**

Se utilizaron dos herramientas de LabVIEW, las cuales juntas permiten usar simulaciones virtuales de forma simultánea entre varios usuarios. La primera son los subpaneles, que fue agregado en la versión 7.0 de LabVIEW, el cual consiste en un contenedor que es usado para ejecutar el panel frontal de un SubVI dentro del panel frontal principal, permitiendo a los usuarios interactuar con los controles del SubVI dentro de los límites del archivo original. En el Apéndice A.1.8 y A.1.9 es posible encontrar mayor información sobre estas herramientas. De acuerdo a lo anterior, es posible incluir ventanas de los SubVIs en el archivo VI principal en vez de abrir una nueva ventana para cada SubVI, evitando de esta forma la sobreposición de ventanas. Así mismo el control del Subpanel tiene una herramienta que permite ver los VIs en aplicaciones con paneles remotos. Se deben tener ciertas consideraciones al momento de usar los subpaneles, entre ellas están:

- El SubVI no debe ser cargado en la memoria cuando el Vi principal sea ejecutado.
- El panel frontal del SubVI solo se despliega en el contenedor cuando el VI principal esta corriendo. Cuando el VI principal se detiene, el panel frontal del subVI se remueve del contenedor.
- Los controles de subpanel se incluyen en las versiones Full y Profesional de LabVIEW. Si un VI contiene un control de subpanel, puedes correr el VI en todas las versiones de LabVIEW, pero no es posible configurarlo en la versión Base.

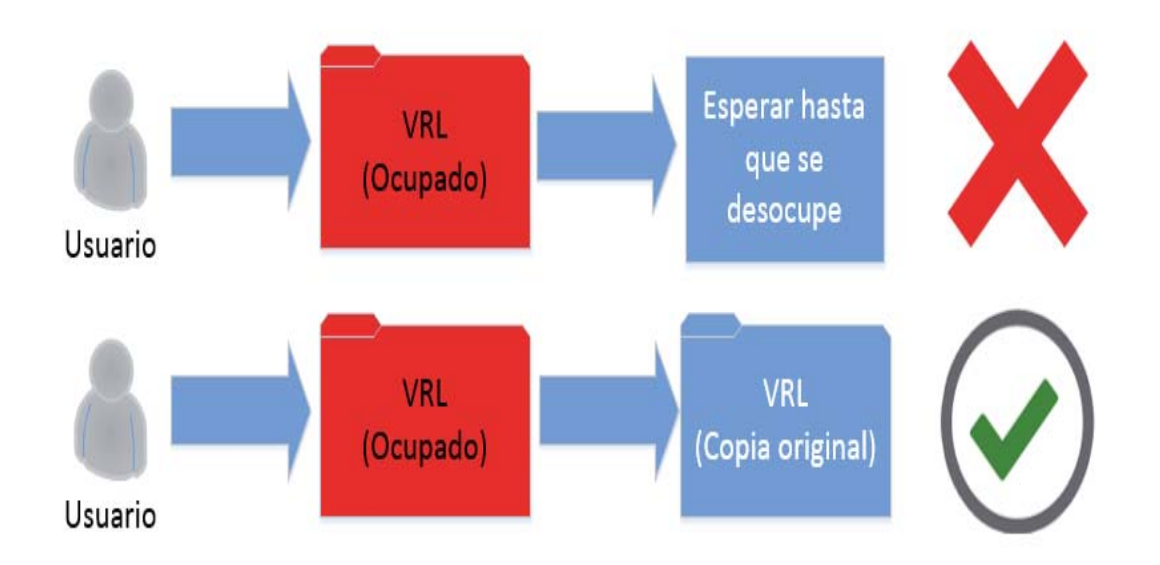

Figura 5.6: Funcionamiento de la simulación antes y después de la solución

El esquema de La Figura 5.6 muestra el funcionamiento de la simulación antes y después de implementar la solución descrita anteriormente, donde en un principio se debía esperar a que el laboratorio virtual estuviese desocupado, en cambio, ahora se crea una copia del laboratorio original para que pueda ser usado por le nuevo usuario.

Utilizar un subpanel no es suficiente para lograr ejecutar laboratorios virtuales, es por eso que a esta herramienta se complementa con la propiedad de los VI's reentrantes, la cual permite crear copias de SubVI's para que varias personas lo puedan utilizar al mismo tiempo. Se podría inferir que el uso de esta propiedad sería suficiente para permitir el uso de laboratorios virtuales y remotos; sin embargo, esta propiedad no funciona correctamente con muchos controles e indicadores de LabVIEW, por lo tanto, su uso debe ser usado solo por archivos que no requieran de mucha memoria. Finalmente, se creó un archivo VI con la propiedad reentrante y con un Subpanel integrado, el cual ejecutará un laboratorio virtual. En caso de que este último se encuentre ocupado, el VI que contiene el Subpanel creará una copia exacta del archivo que tiene la simulación y por consiguiente conectándose a esta en vez del archivo original.

#### **5.2.3 Detener planta real**

Se realizaron pruebas para acceder a la planta del sistema de tanques acoplados que se encuentra en el laboratorio. Si bien no hubo ningún problema para acceder de forma remota ni tampoco durante la ejecución del programa, se detectó al finalizar el experimento, la planta continuaba bombeando agua. La causa de esto se debe a que si el usuario cierra la pestaña de la interfaz de la planta, LabVIEW devuelve el control de la planta al servidor en el mismo estado en que lo dejo el usuario. Este problema pueda causar serios daños a la planta en caso de haya algún corte de luz o de Internet.

#### **Solución**

La solución a este problema consiste en modificar el archivo VI, el que se encarga de controlar el sistema de estanques acoplados, de tal forma que logre determinar si un usuario está controlando la planta de forma remota; y en caso de que no fuera así, detenga el sistema por completo. Para lograr esto se creó un SubVI que detecta si un VI está siendo controlado remotamente. El VI principal que controla el sistema de estanques posee una estructura de eventos, esta se modificó añadiendo otro evento, el cual es conocido como Timeout. Este evento se ejecutará siempre que se cumpla un periodo de tiempo previamente asignado. Finalmente, el nuevo evento acciona el SubVI mencionado con anterioridad, el cual verificará el uso de los paneles remotos y en caso de que no sea así, se activara el evento creado previamente por el programa, el cual se encarga de detener correctamente la planta. En la Figura 5.7 se encuentra el diagrama en bloques utilizado para detener la planta real, donde es utilizada una estructura de bucle, con un evento temporizado para activarse cada tres segundos, y, por último, una estructura de casos. Además, posee un nodo de propiedad enlazado a un indicador LED, el cual activará un nuevo evento que detendrá la planta real. En el Apéndice A.1 se pueden encontrar todas las funciones de las estructuras utilizadas en la figura 5.7 y así entender mejor el funcionamiento de esta solución.

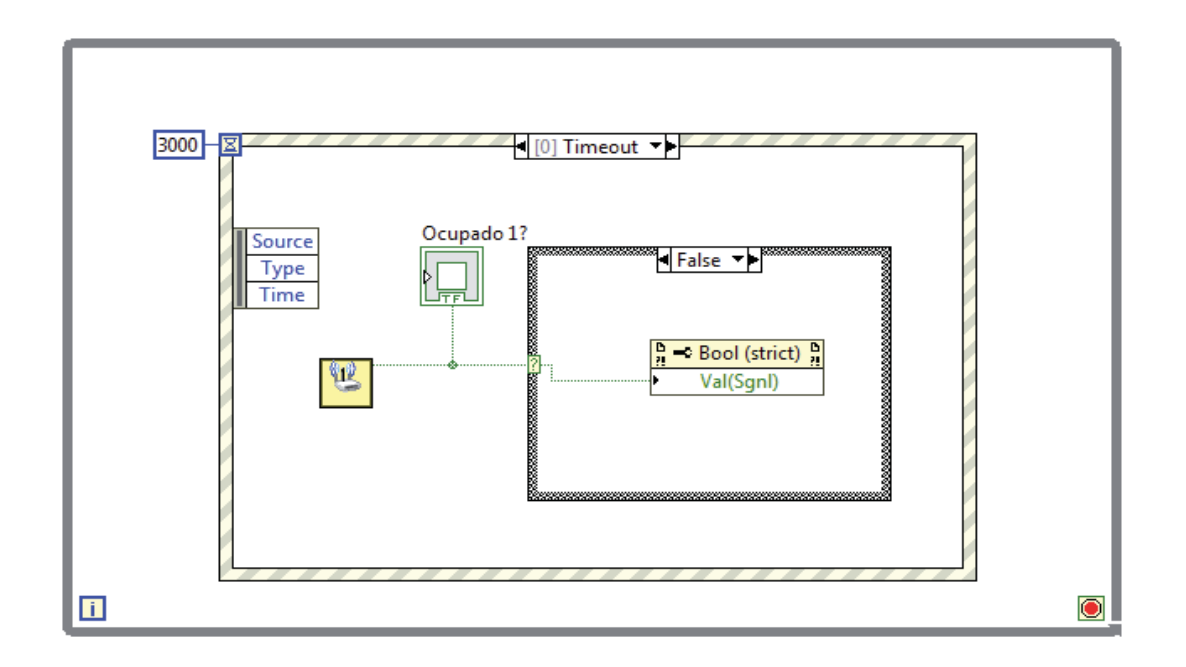

Figura 5.7: Diagrama de bloques usado para detener la simulación.

## **5.3 Trabajo futuro**

Si bien las pruebas realizadas fueron exitosas y las soluciones a las que se llegaron fueron satisfactorias, todavía es posible mejorar aún más desde el punto de vista del usuario, ya que, aunque es posible hacer conexión remota tanto de laboratorios reales como virtuales, es necesario que se complemente con otras herramientas para que tenga mayor interacción y sea más intuitivo para el usuario.

Las posibles ideas que se pueden implementar para mejorar este proyecto son las siguientes:

- 1. Desarrollar métodos evaluativos donde se utilicen los VRL's: Este punto es muy importante, ya que si la tecnología que se desarrolló en este proyecto no puede ser usada a menos que se desarrollen experimentos y evaluaciones por Internet. Gracias a que los VRL's fueron implementados dentro de la plataforma Moodle, el llevar a cabo estas ideas se podrá lograr con mayor facilidad, ya que, al ser un sistema de gestión de aprendizaje, este ya posee aplicaciones de este tipo.
- 2. Desarrollar interfaces de las plantas que no usan LabVIEW: La mayoría de las plantas de laboratorio disponibles para su uso tienen interfaces desarrolladas en LabVIEW, sin embargo, entre ellas la única que no tiene esta característica es el MAGLEV (utiliza Matlab), por lo tanto, diseñar una interfaz con LabVIEW es esencial para poder controlarlo a distancia utilizando los paneles remotos.
- 3. Insertar en las plantas reales cámaras para poder ser vistos por los usuarios: Esta idea mejoraría la interacción del usuario con la planta, ya que de esta forma el alumno podrá ver en tiempo real el funcionamiento del laboratorio real.

4. Optimizar las interfaces y Moodle para que sean más intuitivos: Una de las desventajas de Moodle es que muy poco intuitivo para el usuario, por lo que el usuario tiende a tener dificultades al momento de buscar algún recurso. Esto se compensa con que los estudiantes ya están familiarizados con la plataforma, debido a que la universidad tiene implementado un aula virtual utilizando Moodle, sin embargo, todavía es posible modificar aún más la plataforma de tal forma de aumentar el deseo del usuario de utilizar los laboratorios.

## **5.4 Análisis y conclusiones de las pruebas realizadas**

La creación de otro archivo VI, el cual conecta al usuario con las distintas simulaciones, fue necesario debido a que los laboratorios usan demasiada memoria cuando se configura como reentrante, por el contrario, la interfaz de usuario no ocupa la misma cantidad memoria al ser usado de esta forma. Por lo tanto, el único archivo VI que funciona como reentrante es la interfaz de usuario, mientras que los demás archivos (simulaciones de laboratorio) funcionan de forma predeterminada, es decir, no reentrante. Para el caso de los laboratorios virtuales, la interfaz de usuario se encarga de crear copias de la simulación (no reentrante) igual al número de usuarios que desean conectarse a ella. Es importante destacar que en cada simulación, ya sea de una planta real o virtual, habrá una cierta cantidad de trafico de datos, de margen de los Kbytes, limitando la cantidad de conexiones posibles, sin embargo, el margen de tráfico de datos que puede llegar a soportar LabVIEW es de los Mbytes, por lo tanto, el número de conexiones simultaneas posibles es bastante considerable. Además, al haber tráfico de datos se tiene un registro de la cantidad de usuarios que están utilizando los laboratorios.

# **Conclusión**

Gracias a toda la investigación hecha sobre los laboratorios virtuales y remotos, se determinó que la búsqueda de nuevos métodos para permitir una mayor facilidad del uso de laboratorios tiene una gran importancia para la optimización del aprendizaje. Esto se puede inferir debido a las numerosas universidades e instituciones que ya tienen integrado sus propios VRL's y, más aún, también han dado un paso más adelante y ahora comparten sus laboratorios con otras universidades, con el fin de aumentar la cantidad de laboratorios y disminuir los costos asociados a los laboratorios virtuales.

Existen muchas formas de crear laboratorios virtuales e integrarlos a una plataforma web, ya sea usando LabVIEW para la simulación y acceso remoto; el uso de Applets de Java, JavaScript, Easy Java Simulation, Flash, Python, entre muchos otros. La elección de cual de todas usar dependerá de ciertos factores clave, tales como: la cantidad de presupuesto disponible para ejecución del proyecto; la cantidad de personas dedicados al trabajo, quienes podrán acceder a los laboratorios, el tiempo disponible para llevar a cabo el proyecto, entre otros. Para este proyecto, el haber elegido LabVIEW dio resultados muy satisfactorios, ya que si bien hubo situaciones que dificultaron operar los laboratorios de forma remota, todas los problemas fueron resueltos rápidamente y sin mayores dificultades.

Si bien son muchos los laboratorios existentes en la actualidad, muy pocos de ellos pueden ser accesibles por medio de dispositivos móviles, debido a su reciente llegada al mundo. Esto es algo que debe cambiar, sin embargo, debido a que es una tecnología nueva, son muy pocos las aplicaciones sencillas disponibles para hacer una buena interacción entre móviles y los VRL's. En el caso de este proyecto, solo es posible acceder a los VRL's por medio de un ordenador, debido a que los Paneles Remotos no tienen la compatibilidad de trabajar con dispositivos móviles. Cabe destacar que en el momento de integrar los laboratorios virtuales y remotos, es necesario saber las necesidades y gustos del usuario para así poder hacer un buen proyecto. Como el uso de dispositivos móviles está aumentando a gran velocidad, es muy probable en el futuro sea necesario habilitar los VRL's para que puedan ser utilizados por estos dispositivos.

Al haber elegido LabVIEW para la integración de los laboratorios, se facilitó la interacción entre las simulaciones (desarrolladas en LabVIEW) y el servidor web, sin embargo, existen limitaciones en cuanto a compatibilidad entre los Paneles Remotos y los navegadores web. Desafortunadamente, los laboratorios trabajados no son compatibles con Google Chrome y

Mozilla Firefox, por incompatibilidad con la herramienta de LabVIEW. Si bien esto es un problema, no es difícil de solucionar, ya que existen una variedad de alternativas de solución para mejorar la facilidad de interacción entre los usuarios y los laboratorios, ya que la investigación no servirá de nada si el usuario no usa los laboratorios debido a su gran complejidad.

La importancia de elegir donde implementar la tecnología, es decir, seleccionar un Sistema de Gestión de Aprendizaje (LMS), es de vital importancia, ya que serán los estudiantes quienes utilizaran este recurso con la finalidad de aprender a operar una planta de control automático. Un buen diseño que permita al usuario poder guiarse intuitivamente es necesario para el éxito del proyecto, por lo que Moodle es la mejor opción, debido a que los estudiantes de la Pontificia Universidad Católica de Valparaíso utilizan la plataforma mencionada con anterioridad para todos los demás cursos que tienen en la carrera. Por lo tanto, ya están familiarizados con su funcionamiento desde el momento que ingresan a la universidad.

La educación es uno de los aspectos mas fundamentales dentro de la sociedad moderna, ya que gracias a ella es posible avanzar en ámbitos como la tecnología, la salud, la política, por nombrar algunos, por lo tanto, mejorar la calidad de la educación mejora la calidad de vida de las personas. Este proyecto tiene una gran importancia debido a que fue hecho con el fin de mejorar la educación que reciben los estudiantes y así generar profesionales aun mas competentes que ayuden a fomentar el desarrollo de la comunidad.

# **Bibliografía**

- [1] V. J. Harward, J. A. del Alamo, S. R. Lerman, P. H. Bailey, J. Carpenter, K. DeLong, C. Felknor, J. Hardison, B. Harrison, I. Jabbour, P. D. Long, T. Mao, L. Naamani, J. Northridge, M. Schulz, D. Talavera, C. Varadharajan, S. Wang, K. Yehia, R. Zbib, y D. Zych, "The ilab shared architecture: A web services infrastructure to build communities of internet accessible laboratories," *Proceedings of the IEEE*, vol. 96, no. 6, pp. 931–950, June 2008.
- [2] P. A. Watterson, L. A. Yeoh, C. Giampietro, C. M. Chapman, y L. E. Houghton, "Eddy current damper for the labshare remote laboratory shake table rig," en *Universities Power Engineering Conference (AUPEC), 2010 20th Australasian*, Dec 2010, pp. 1–6.
- [3] R. Krneta, "Introduction to the nerela project," en *2014 11th International Conference on Remote Engineering and Virtual Instrumentation (REV)*, Feb 2014, pp. 386–388.
- [4] J. Sáenz, J. Chacón, L. D. L. Torre, A. Visioli, y S. Dormido, "Open and low-cost virtual and remote labs on control engineering," *IEEE Access*, vol. 3, pp. 805–814, 2015.
- [5] M. Tawfik, E. Sancristobal, S. Martin, R. Gil, G. Diaz, A. Colmenar, J. Peire, M. Castro, K. Nilsson, J. Zackrisson, L. Hakansson, y I. Gustavsson, "Virtual instrument systems in reality (visir) for remote wiring and measurement of electronic circuits on breadboard," *IEEE Transactions on Learning Technologies*, vol. 6, no. 1, pp. 60–72, Jan 2013.
- [6] P. Orduña, J. García-Zubia, L. Rodriguez-Gil, J. Irurzun, D. López-de Ipiña, y F. Gazzola, "Using labview remote panel in remote laboratories: Advantages and disadvantages," en *Global Engineering Education Conference (EDUCON), 2012 IEEE*. IEEE, 2012, pp. 1–7.
- [7] J. Garcia-Zubia, P. Orduna, D. L. de Ipina, y G. R. Alves, "Addressing software impact in the design of remote laboratories," *IEEE Transactions on Industrial Electronics*, vol. 56, no. 12, pp. 4757–4767, Dec 2009.
- [8] A. Mario. Las 5 mejores plataformas (lms) de e-learning. [En línea]. Disponible en: https://aprendizajeenred.es/5-mejores-plataformas-lms-elearning/
- [9] N. Instruments. Remote panels in labview-distributed application development. [En línea]. Disponible en: http://www.ni.com/tutorial/4791/en/
- [10] O. Andreassen y A. Tarasenko, "Continuous integration using labview, svn and hudson," 2014.
- [11] K. J. Åström y T. Hägglund, *Control PID avanzado*. Pearson, Madrid, 2009.
- [12] N. Instruments. Why do i get a missing plugin error when loading a remote front panel? [En línea]. Disponible en: http://digital.ni.com/public.nsf/allkb/ 151BE12C055F57CE86257043006CB4B3
- [13] I. Tab. Documentación. [En línea]. Disponible en: https://www.ietab.net/ ie-tab-documentation
- [14] J. Chacón, G. Farias, H. Vargas, y S. Dormido, "Virtual laboratory of a spider crane: An implementation based on an interoperability protocol," en *2016 IEEE Conference on Control Applications (CCA)*, Sept 2016, pp. 827–832.
- [15] M. Tawfik, E. S. Cristóbal, A. Pesquera, R. Gil, S. Martin, G. Diaz, J. Peire, M. Castro, R. Pastor, S. Ros, y R. Hernandez, "Shareable educational architectures for remote laboratories," en *Technologies Applied to Electronics Teaching (TAEE), 2012*, June 2012, pp. 122–127.

# **A Apéndice**

# **A.1 Estructuras de LabVIEW**

Las estructuras de ejecución contienen secciones de código gráfico y controlan cómo y dónde el código dentro se ejecuta. Las estructuras de ejecución más comunes son Ciclos While, Ciclos For y Estructuras de Casos los cuales puede usar para ejecutar la misma sección del código varias veces o para ejecutar una sección diferente del código basada en alguna condición.

## **A.1.1 Ciclos While**

Similar a un Ciclo Do o a un Ciclo Repeat-Until en lenguajes de programación basados en texto, un Ciclo While, que se muestra en la Figura A.1, ejecuta el código que contiene hasta que ocurre una condición.

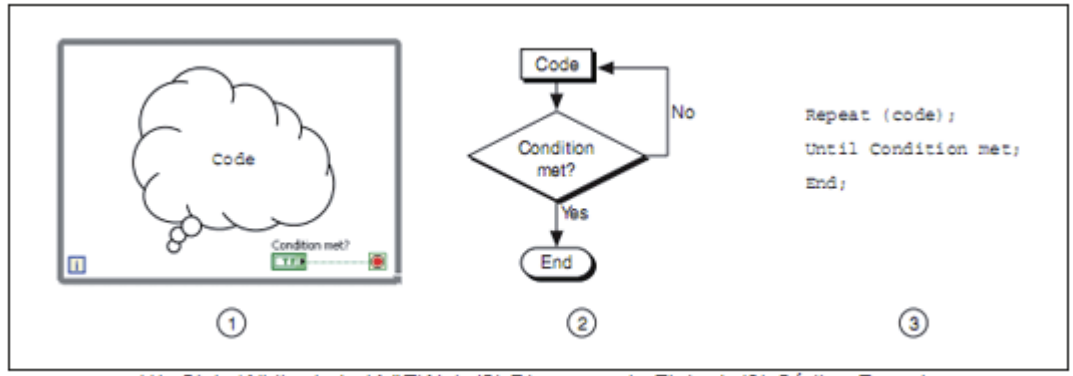

(1) Ciclo While de LabVIEW | (2) Diagrama de Flujo | (3) Código Pseudo

Figura A.1: Ciclo While en LabVIEW, un diagrama de flujo equivalente y un código análogo.

El Ciclo While está ubicado en la paleta Structures. Seleccione el Ciclo While en la paleta y después use el cursor para arrastrar una selección rectangular alrededor de la sección del diagrama de bloques que desea repetir. Cuando se suelta el botón del mouse, un borde del Ciclo While encierra la sección que seleccionó.

Se puede añadir objetos del diagrama de bloques al Ciclo While al arrastrarlos dentro del bucle.

El Ciclo While ejecuta el código que contiene hasta la terminal condicional, una terminal de entrada, recibe un valor Booleano específico.

También puede realizar manejo básico de error usando la terminal condicional de un Ciclo While. Cuando cablea un cluster de error a la terminal condicional, solamente el valor True o False del parámetro de estatus del cluster de error pasa a la terminal. También, los elementos del menú Stop if True y Continue if True cambian a Stop if Error y Continue while Error.

- La terminal de iteración es una terminal de salida que contiene el número de iteraciones terminadas.
- La cantidad de iteraciones para el Ciclo While siempre comienza en cero.

## **A.1.2 Ciclos infinitos**

Los ciclos infinitos son un error común de programación que involucra un ciclo que nunca se detiene.

Si la terminal condicional es Stop if True, usted coloca la terminal de un control Booleano afuera de un Ciclo While. Si el control es FALSE cuando el ciclo comienza, provoca un ciclo infinito.

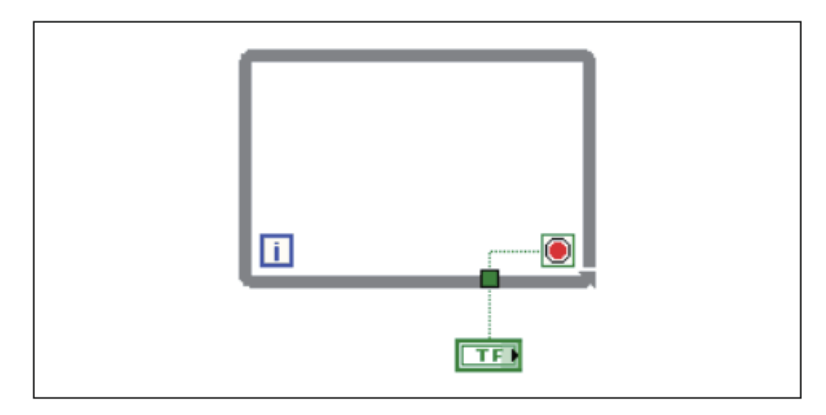

Figura A.2: Control Booleano Fuera del Ciclo While.

Cambiar el valor del control no detiene al ciclo infinito, ya que el valor es de lectura una vez y eso sucede antes que el ciclo inicie. Para usar un control para detener un Ciclo While, debe colocar la terminal del control dentro del ciclo. Para detener un ciclo infinito, debe abortar el VI al dar clic en el botón Abort Execution de la barra de herramientas. El diagrama en bloques de la Figura A.2 muestra un ciclo while con su terminal condicional conectado a una constante False, lo que producirá que el ciclo nunca termina.

## **A.1.3 Túneles de estructura**

Los túneles alimentan datos desde y hacia estructuras. El túnel aparece como un bloque sólido en el borde el Ciclo While. El bloque es el color del tipo de datos cableado al túnel. Los datos salen fuera de un ciclo después de que el ciclo termina. Cuando un túnel pasa datos a un ciclo, el ciclo se ejecuta solamente después que los datos llegan al túnel.

En la Figura A.3, la terminal de iteración está conectada a un túnel. El valor en el túnel no pasa al indicador de iteraciones hasta que el Ciclo While termina de ejecutarse.

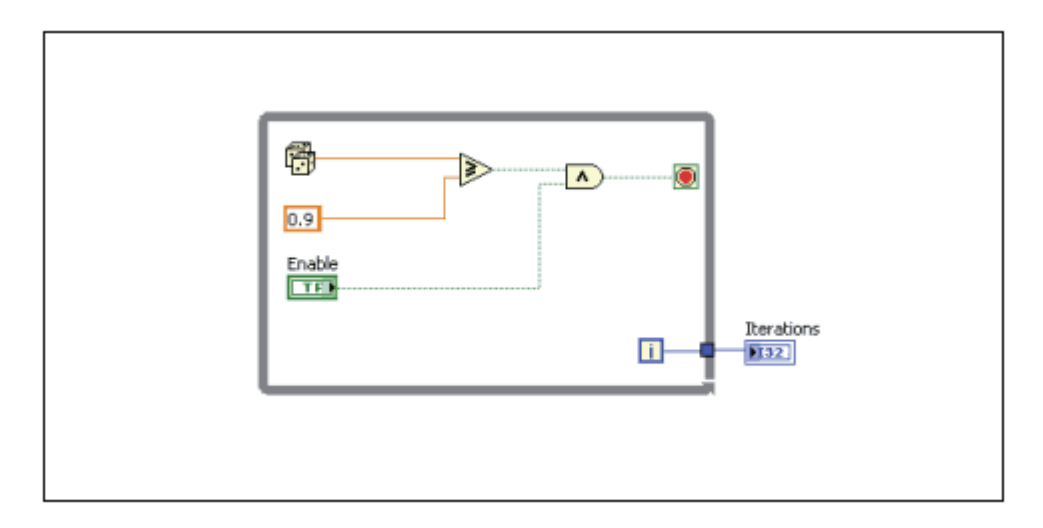

Figura A.3: Túnel de ciclo While

## **A.1.4 Ciclos For**

Un Ciclo For ejecuta un subdiagrama un número de veces establecido. La Figura A.4 muestra un este tipo de ciclo en LabVIEW, un diagrama de flujo equivalente a la funcionalidad de Ciclo For y un código de ejemplo pseudo de la funcionalidad del Ciclo For.

El Ciclo For está en la paleta "Structures". También puede colocar un Ciclo While en el diagrama de bloques, dar clic con botón derecho en el Ciclo While y seleccionar Replace with For Loop en el menú de acceso directo para cambiar un Ciclo While Loop a Ciclo For. La Figura A.4 muestra la representacion de un ciclo For como un diagrama de flujo y tambien como un codigo Pseudo.

- La terminal de conteo es una terminal de entrada cuyos valores indican cuantas veces se repite el subdiagrama.
- La terminal de iteración es una terminal de salida que contiene el número de iteraciones terminadas.
- La cantidad de iteraciones para el Ciclo For siempre comienza en cero.

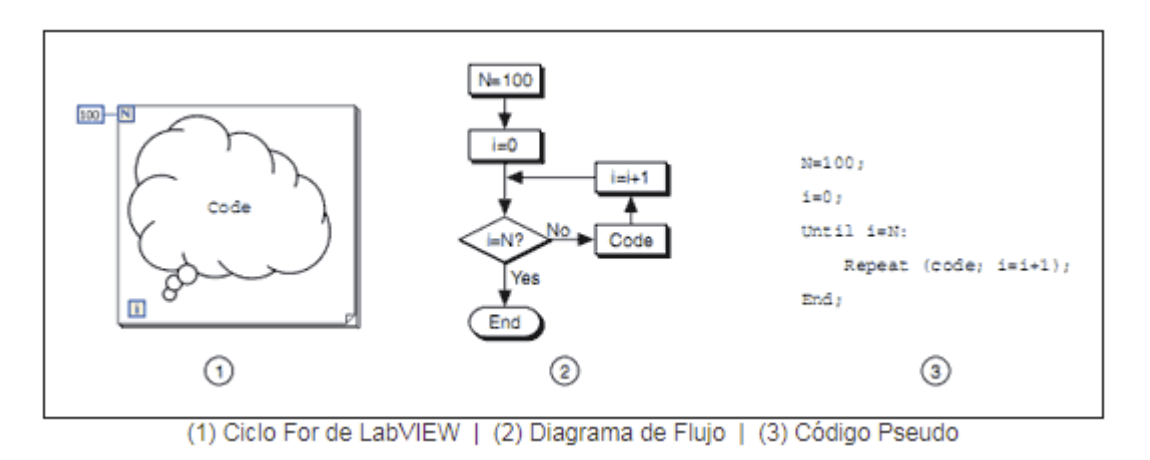

Figura A.4: Ciclo For.

El Ciclo For difiere del Ciclo While en que el Ciclo For ejecuta un número de veces establecido. Este ciclo se detiene solamente si existe el valor en el terminal condicional.

El Ciclo For en la Figura A.5 genera un número aleatorio cada segundo por 100 segundos y muestra los números aleatorios en un indicador numérico.

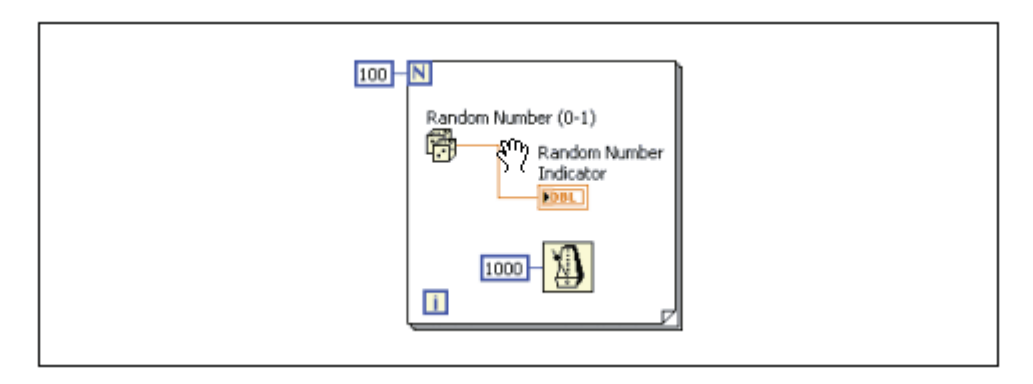

Figura A.5: Generación de un número aleatorio usando un ciclo For.

## **A.1.5 Añadir Temporización a los Ciclos**

Cuando un ciclo termina de ejecutar una iteración, inmediatamente comienza la próxima, a menos que alcance una condición de paro. A menudo se necesita controlar la frecuencia y la temporización de la iteración, como por ejemplo ejemplo, si se está adquiriendo datos y se desea adquirir nuevos valores cada 10 segundos, necesita una manera de temporizar las iteraciones del ciclo para que ocurran una vez cada 10 segundos. Aún si no necesita que la ejecución ocurra a una cierta frecuencia, se debe proporcionar al procesador el tiempo para completar otras tareas, como responder a la interfaz de usuario.

### **Función de espera**

Esta opción coloca una función de Espera dentro del ciclo para permitir que un VI se detenga por un cierto tiempo establecido previamente. Esto permite el procesador pueda manejar otras tareas durante el tiempo de espera. Este tipo de funciones utilizan el reloj de milisegundos del Sistema Operativo.

La función de Espera (ms) aguarda hasta que el contador de milisegundos cuenta una cantidad igual a la entrada que usted especificó. Esta función garantiza que la razón de ejecución del ciclo sea por lo menos la cantidad de la entrada especificada.

## **A.1.6 Estructura de casos**

Una estructura de Casos tiene dos o más subdiagramas o casos, las cuales solo se ejecutaran si se cumplen las las condiciones establecidas anteriormente por el programador. La Figura A.6 muestra como esta estrucutra puede ser conectada a diferentes entradas; ya sea un booleano, una variable numérica o un string.

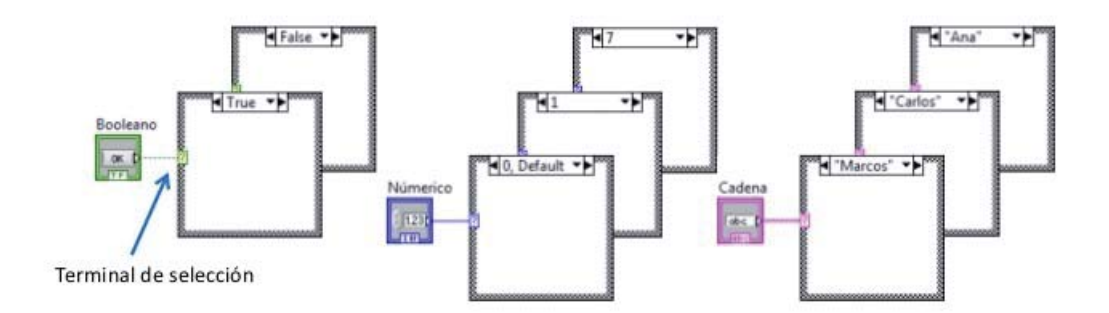

Figura A.6: Estructura de casos conectado a distintas entradas.

Solo es posible ver un subdiagrama a la vez y la estructura ejecuta solamente un caso, es decir, no es posible ejecutar dos o mas casos simultáneamente. Un valor de entrada determina cual subdiagrama se ejecuta.

La etiqueta del selector de caso en la parte superior de la estructura contiene el nombre del valor del selector que corresponde al caso en el centro y a las flechas de incremento y reducción a cada lado.

Al seleccionar las flechas de incremento y reducción se puede seleccionar los distintos casos disponibles. También es posible elegir con la flecha hacia abajo al lado del nombre del caso y seleccionar un caso en el menú desplegable.

Es necesario conectar un valor de entrada o selector a la terminal condicional para determinar qué caso se ejecuta.
Se puede colocar la terminal del selector en cualquier parte del borde izquierdo de la estructura de Casos. Si el tipo de datos de la terminal del selector es Booleano, la estructura tiene un caso True o un caso False. Si la terminal del selector es un entero, secuencia o valor de tipo enumerado, la estructura tiene cualquier número de casos.

## **A.1.7 Túneles de entrada y salida**

Es posible crear múltiples túneles de entrada y salida para una estructura de casos. Las entradas están disponibles para todos los casos, pero estos no necesitan usar cada unidad, sin embargo, se debe definir un túnel de salida para cada caso.

Un buen ejemplo es el siguiente: una estructura de casos en el diagrama de bloques tiene un túnel de salida, pero por lo menos en uno de los casos, no hay valor de salida cableado al túnel. Si se ejecuta este caso, LabVIEW no sabe qué valor regresar a la salida. LabVIEW indica este error al dejar el centro del túnel en blanco.

Para corregir este error, se debe reconocer los casos que contienen el túnel de salida sin cablear y conectar una salida al túnel. También se puede hacer clic con el botón derecho del cursor en el túnel de salida y seleccionar "Use Default If Unwired" en el menú para usar el valor predeterminado para el tipo de datos de túnel para todos los túneles no cableados. Cuando la salida está cableada en todos los casos, el túnel de salida está en color sólido.

Se debe evitar usar la opción mencionada anteriormente, ya que al usarla no se documenta el diagrama de bloques correctamente y puede confundir a otros programadores que utilizan el código. La opción "Use Default If Unwired" también hace difícil la depuración del código. Si se utiliza esta opción, se debe tomar en cuenta que el valor predeterminado usado es el valor predeterminado para el tipo de datos que es cableado al túnel. Por ejemplo, si el tipo de datos es Booleano, el valor predeterminado es FALSE.

## **A.1.8 SubVI**

Después de desarrollar un VI, es posible usarlo en otro archivo. Un VI llamado desde el diagrama de bloques de otro VI es llamado un SubVI. También es posible reutilizar un SubVI en otros VI's. Para poder crear un SubVI, es necesario desarrollar un panel conector y crear un ícono. La figura A.7 muestra un diagrama en bloques, el cual utiliza varias veces el mismo SubVI para poder funcionar correctamente.

Un nodo de SubVI corresponde a una llamada de subrutina en lenguajes de programación basados en texto. El nodo no es SubVI, solamente una instrucción de llamada de subrutina en un programa que no es la propia subrutina. Un diagrama de bloques que contiene varios nodos de SubVI idénticos llama al mismo varias veces.

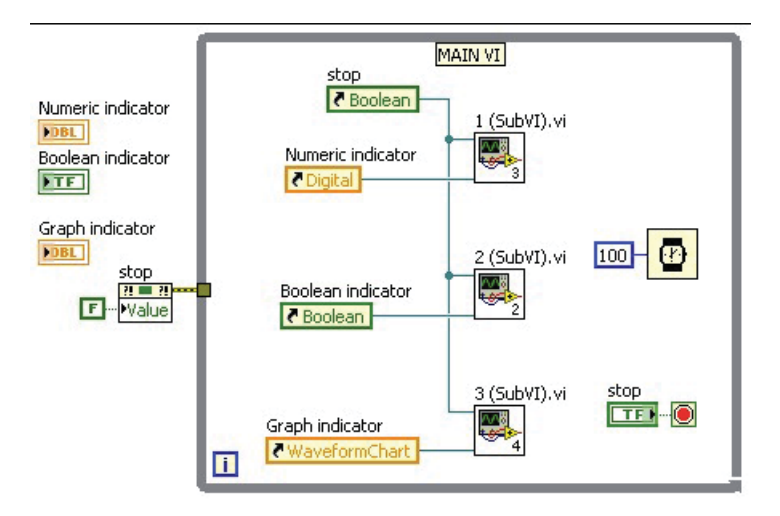

Figura A.7: Diagrama en bloques que utiliza SubVIs.

Los indicadores y controles de SubVI reciben y regresan datos al diagrama de bloques del VI que hace el llamado. Cuando hace doble clic en un SubVI en el diagrama de bloques, aparece la ventana del panel frontal. El diagrama de bloques incluye cables, íconos, funciones, SubVIs probables u otros objetos de LabVIEW.

Cada VI muestra un ícono en la esquina superior derecha de la ventana del panel frontal y la ventana del diagrama de bloques. Un ícono es una representación gráfica de un VI y este puede contener texto e imágenes. Si usa un VI como un subVI, el ícono identifica al subVI en el diagrama de bloques del VI. El ícono predeterminado contiene un número que indica cuántos nuevos VI abrió después de iniciar LabVIEW.

Para usar un VI como un SubVI, se debe construir un panel conector. Este panel es un conjunto de terminales en el ícono que corresponde a los controles e indicadores de ese VI, similares a la lista de parámetros de una función llamada en lenguajes de programación basados en texto. Se puede obtener acceso al panel conector al dar clic con botón derecho en el ícono que está en la parte superior derecha de la ventana del panel frontal. Es posible tener acceso al panel conector desde el ícono en la ventana del diagrama de bloques. Un ícono de SubVI tiene un fondo blanco en su ícono.

## **A.1.9 Subpaneles de LabVIEW**

## **A.2 Usar Remote Panels con Google Chrome**

Para usar las simulaciones con este navegador web, se debe descargar un plugin disponible en la página de extensiones de Google Chome. El nombre del plugin es IE Tab, el cual se encarga de abrir una ventana de Microsoft Explorer dentro de Google Chrome. De esta forma la simulación se abre en una ventana de Microsoft Explorer, pero desde el navegador de

Google. La figura A.8 destaca el icono del plugin al que se le debe hacer click para que empiece a funcionar y la barra de dirección donde se debe colocar el enlace al cual se desea ingresar.

Una vez descargado el IE Tab, se puede ingresar desde la nueva barra de Internet Explorer o desde la barra de exploración de Google Chrome, sin embargo, para esta última es necesario hacer clic en el icono del IE Tab después de ingresar a la página deseada.

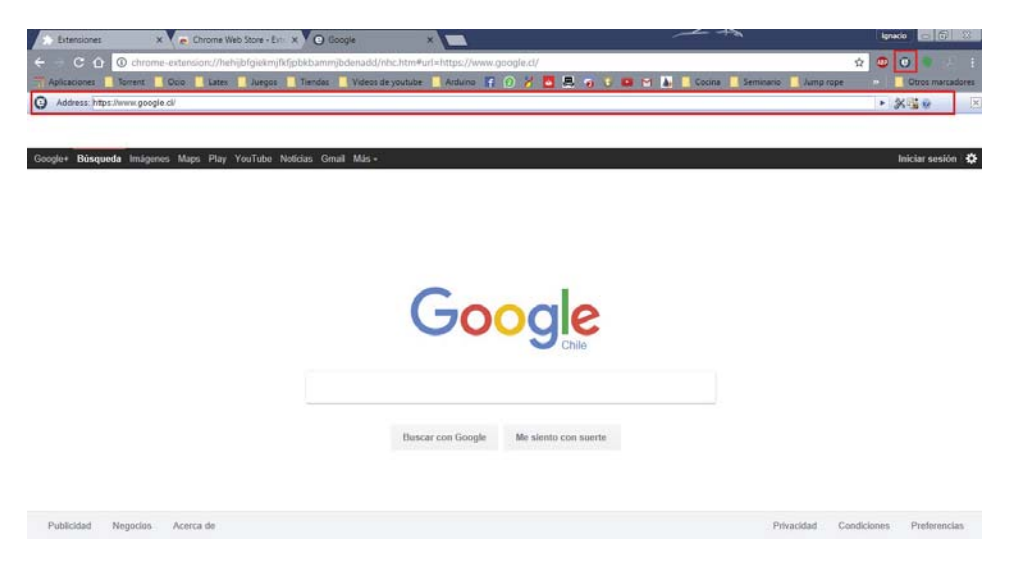

Figura A.8: Configuración para arreglar los paneles remotos desde Google Chrome.